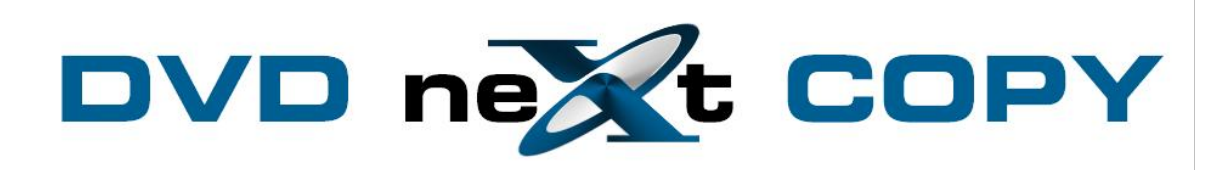

**DVD neXt COPY DVD X Maker User's Guide**

# **Table of Contents**

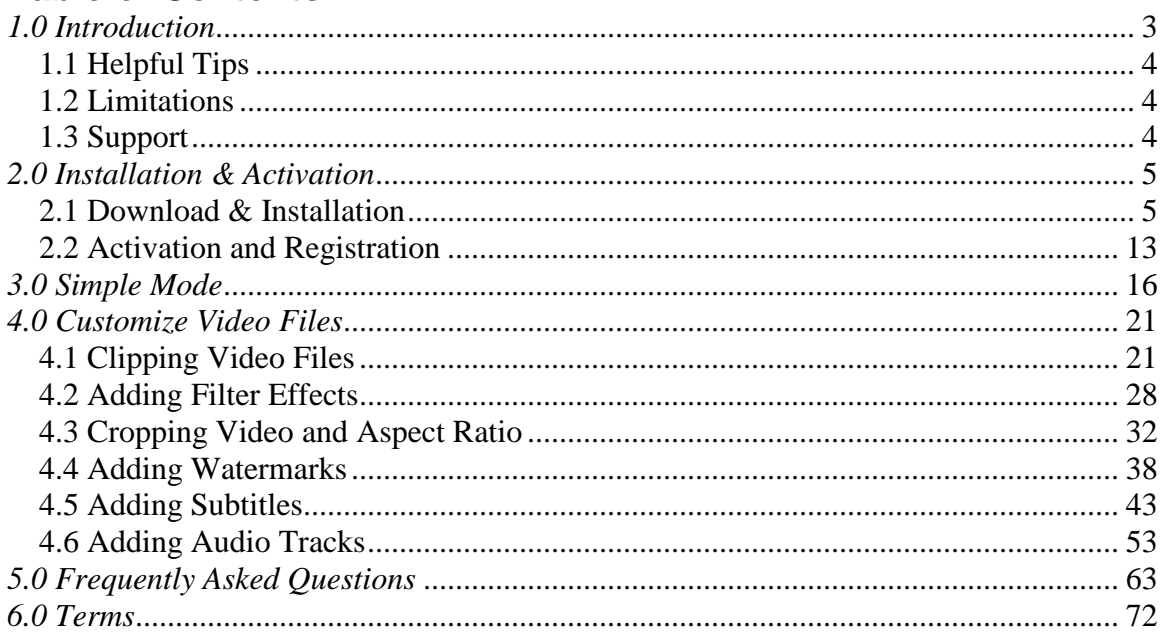

# <span id="page-2-0"></span>*1.0 Introduction*

**DVD neXt COPY DVD X Maker** can easily and fast convert popular video formats like AVI, MPEG, DivX, DV, VOB, WMV to DVD movie, DVD folder or ISO files, with the ability to make DVD movies with custom menu, clips, effects, audio tracks and subtitles.

#### **NEW DVD neXt COPY DVD X Maker Features:**

Preserve precious videos by burning them into DVD and share these priceless moments with friends and family with **DVD neXt COPY DVD X Maker**. It's the easiest and fastest way to convert popular video formats such as AVI, MPEG, DivX, DV, VOB, WMV or iPhone 4/iPhone 4S videos (MOV) to a format that is compatible to play with most portable or home DVD players. Besides burning DVD-format discs, the DVD movie maker also allows you to burn DVD folders and ISO files.

**DVD neXt COPY DVD X Maker** offers templates for creating stylish menus and inserting background picture and music for a more personalized feel. In addition to this, you may also clip video segments, add menu topic and opening film clip, load subtitles and audio tracks to make a more personalized DVD. Fast and easy to use, burn DVD movies with just a few clicks!

- Make DVDs from AVI, MPEG, WMV, DivX, XviD, MP4, or H.264/AVC formats.
- Burn DVD-quality movies, DVD folders or ISO files.  $\bullet$
- $\bullet$ Convert and burn AVI, MPEG, DivX, WMV to DVD.
- Burn DVD with custom menu, audio tracks, subtitles, video  $\bullet$ thumbnails and video effect.
- Make DVD movies from videos taken by iPhone 4, iPhone 4S, other smartphones as well as DVs.

#### **DVD neXt COPY DVD X Maker Minimum System Requirements**

- Win 2000, XP
- Pentium III® 500 MHz or equivalent
- 256 MB RAM
- 10 GB of free hard drive space.
- A DVD Writer and media.

#### **DVD neXt COPY DVD X Maker Recommended System Requirements**

- Win XP, X64, VISTA, Windows 7
- Pentium 4® 1.4GHz or equivalent
- 512 MB RAM
- 15 GB of free hard drive space.
- A DVD Dual Layer/DVD X Maker writer and media

## <span id="page-3-0"></span>*1.1 Helpful Tips*

Turn off all active programs including anti-virus before you begin.

DVD neXt COPY X Maker can write to any media numerous times during a given session.

## <span id="page-3-1"></span>*1.2 Limitations*

Some programs may affect the burning cycle. When using an external DVD burner, you should limit the number of additional external devices connected during the burning process.

## <span id="page-3-2"></span>*1.3 Support*

Regardless of where you purchased your software, DVD neXt COPY DVD X Maker offers FREE technical support via one of the following:

### **DVD neXt COPY DVD X Maker Help and Support**

If you are having problems using DVD neXt COPY DVD X Maker, you will most likely be able to find the answers to your problems right on our website. Please use our online support system. [Click here](http://www.dvdnextcopy.com/faq/)

If you are unable to find your answer in on our support page, please submit a support ticket to our tech support team. All tickets submitted will be answered within 24 hours of the posting time.

# <span id="page-4-0"></span>*2.0 Installation & Activation*

### <span id="page-4-1"></span>*2.1 Download & Installation*

**Step 1:** Go to our website and download the *latest version*:

Then click on **Save.** Make sure you download the latest version of the product that you purchased, or your Serial Number will not work.

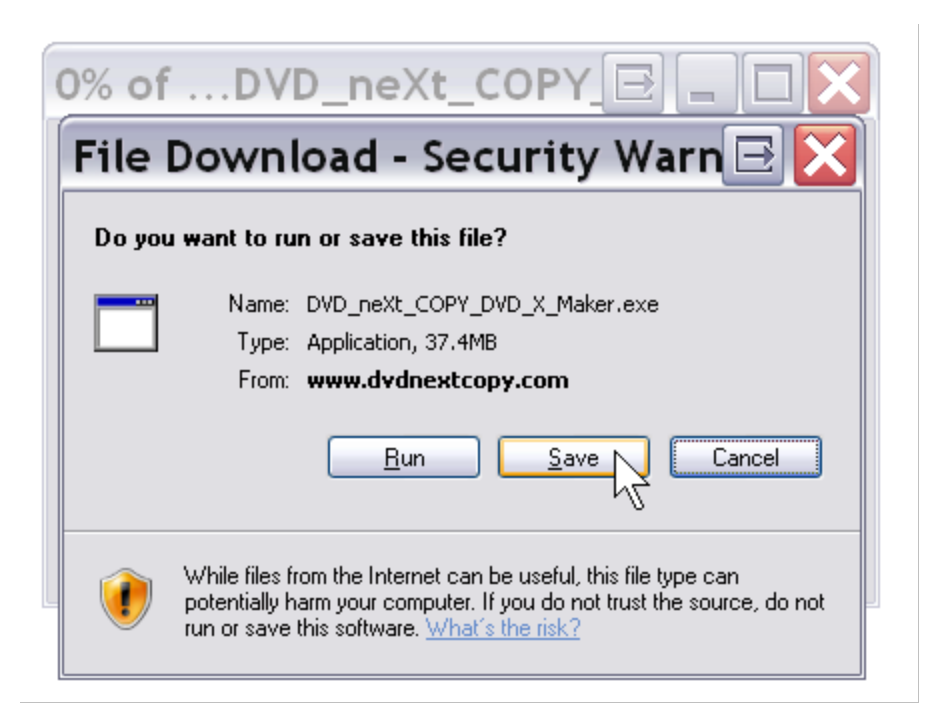

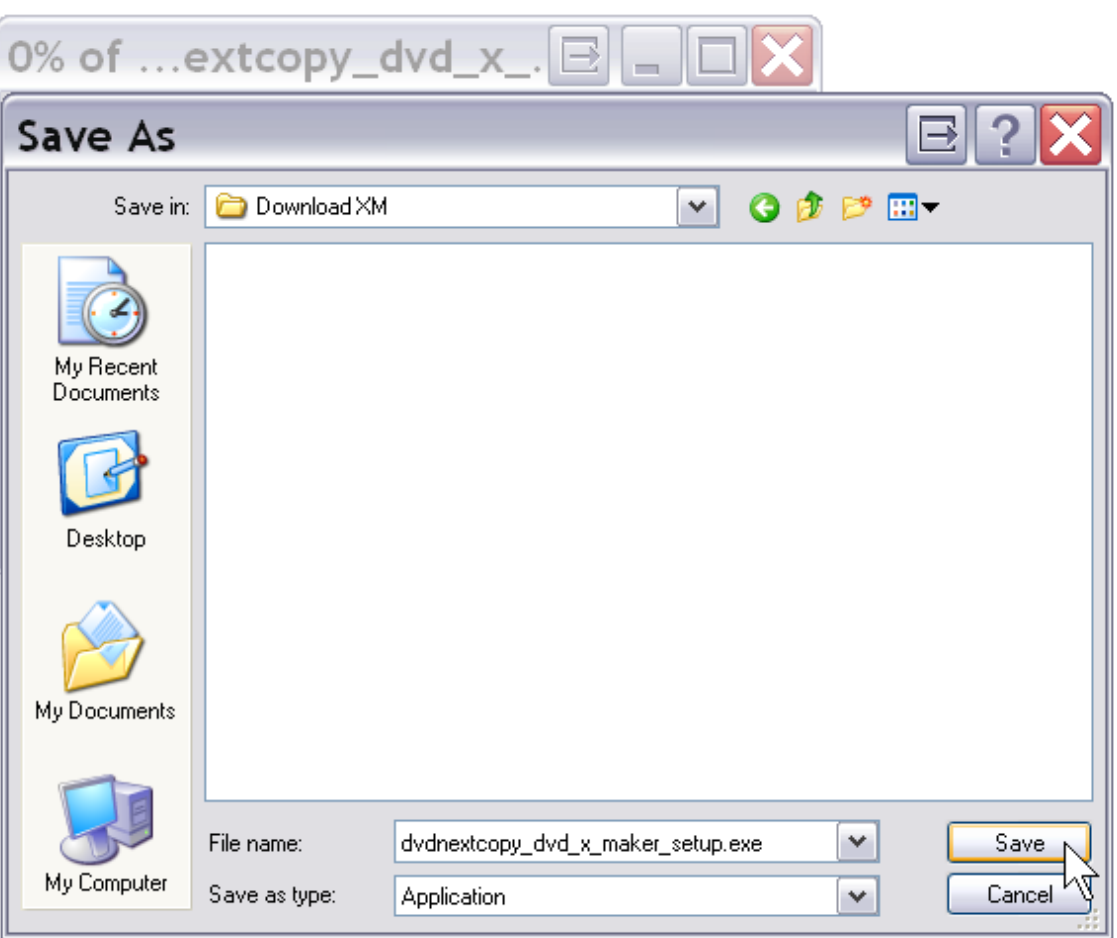

**Step 2**: **Save** the file to your hard drive.

**Step 3**: Make sure the "Close this dialog box" is **UN**-checked so it will stay open after the download is complete.

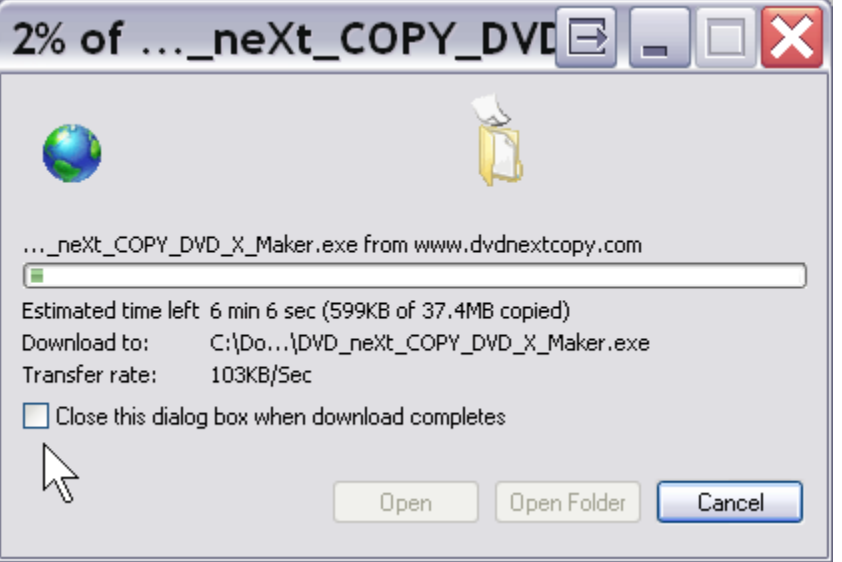

Download complete Download Complete ...\_neXt\_COPY\_DVD\_X\_Maker.exe from www.dvdnextcopy.com Downloaded: 37,4MB in 3 min 37 sec Download to: C:\Do...\DVD\_neXt\_COPY\_DVD\_X\_Maker.exe Transfer rate: 176KB/Sec Close this dialog box when download completes Close Open Folder Run ↑

**Step 4**: After saving the file you will see this window. Click on **Run**.

**Step 5**: Click on **Run** again.

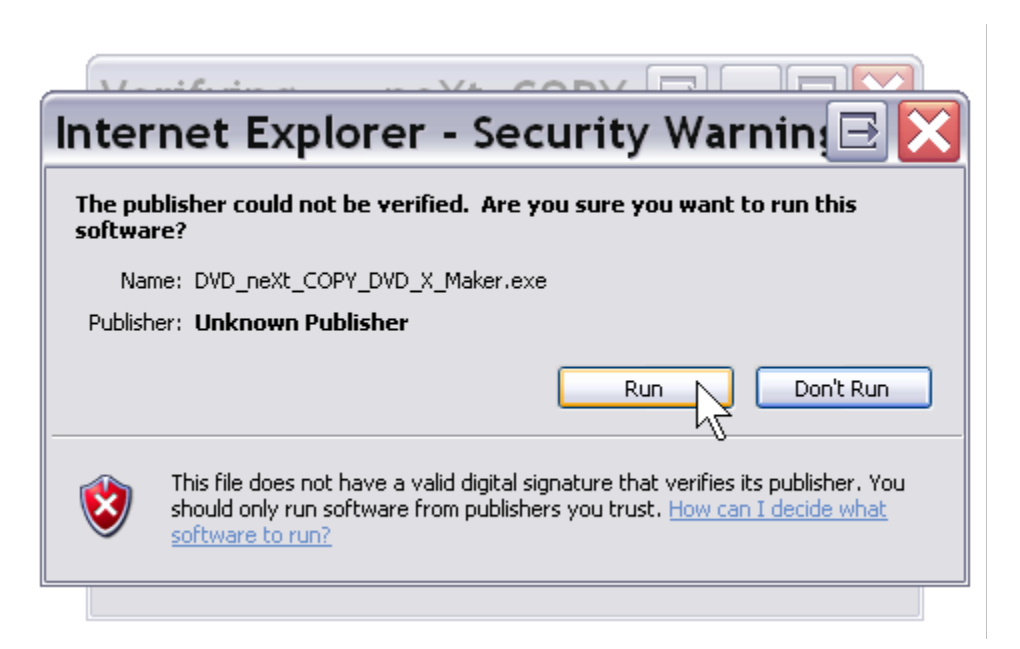

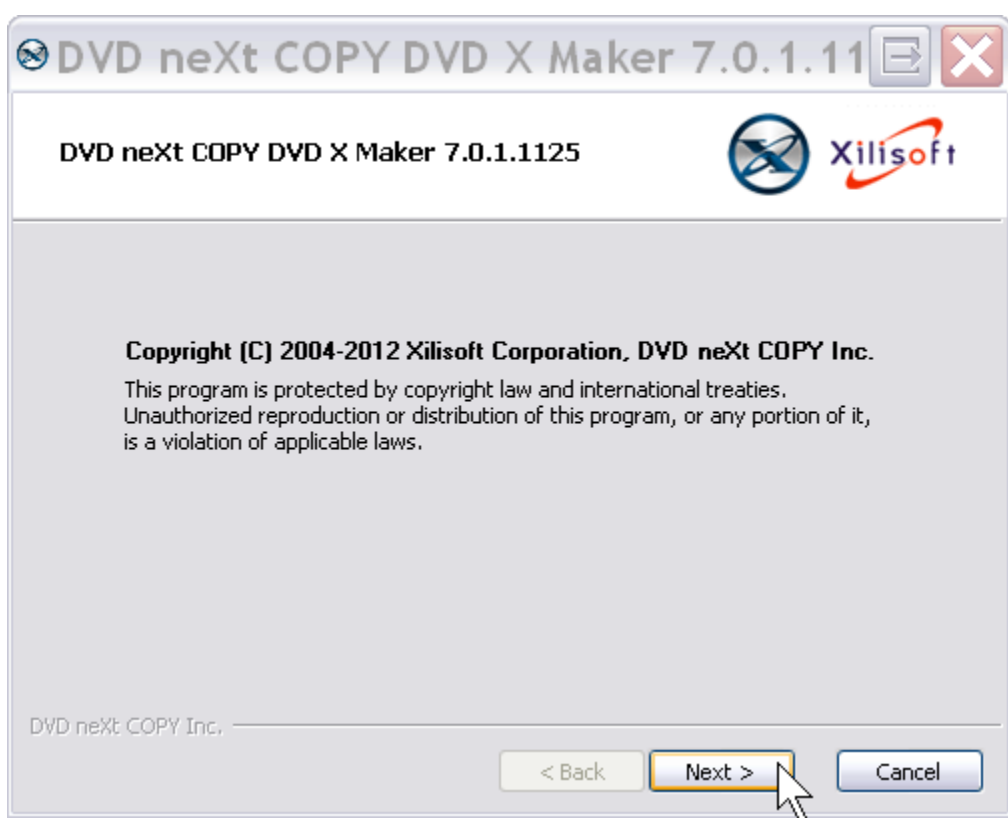

**Step 6**: The installation wizard will open. Click **NEXT.**

**Step 7:** Read the License Agreement and, if you agree, Click on the **I Agree** check box and then click **Next**. The installation process will begin.

Please note installation is limited to **two of your own computers,** for each DVD neXt COPY DVD X Maker **Activation Serial Number** purchased.

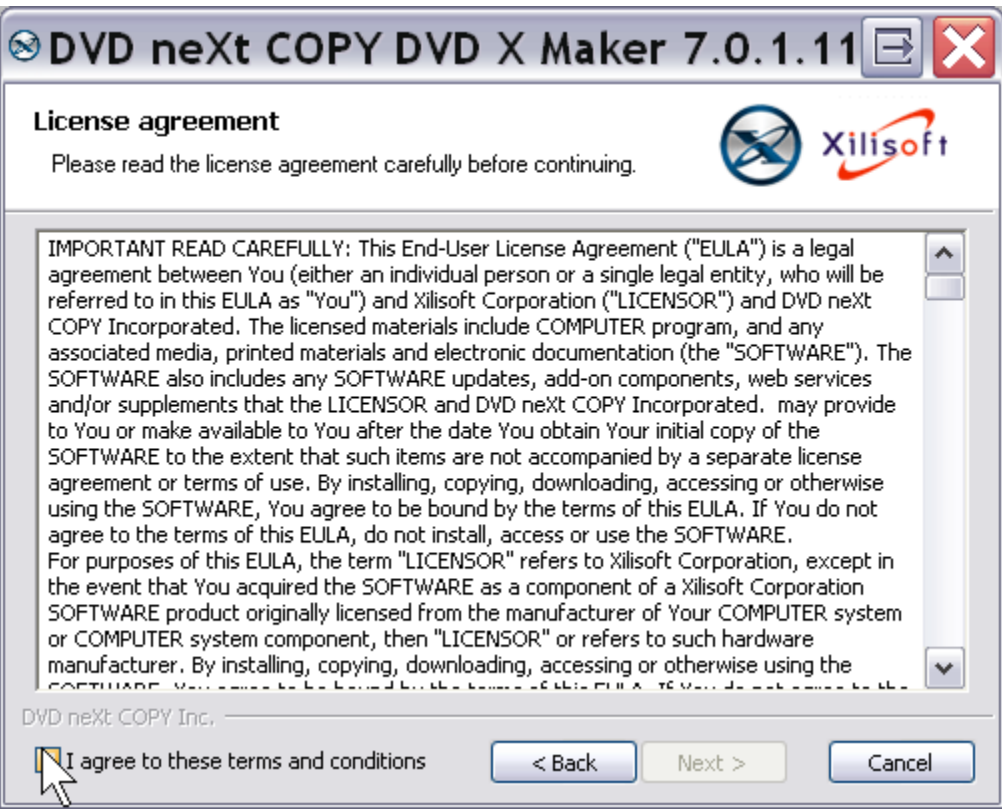

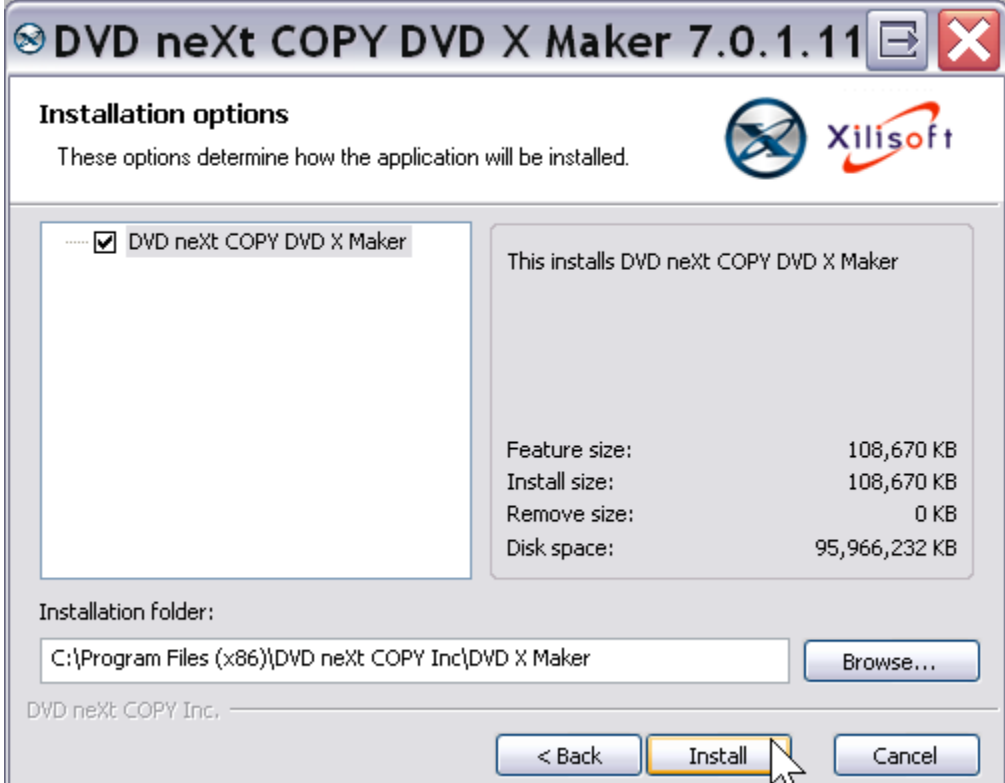

**Step 8**: Choose the installation options and click **Install.**

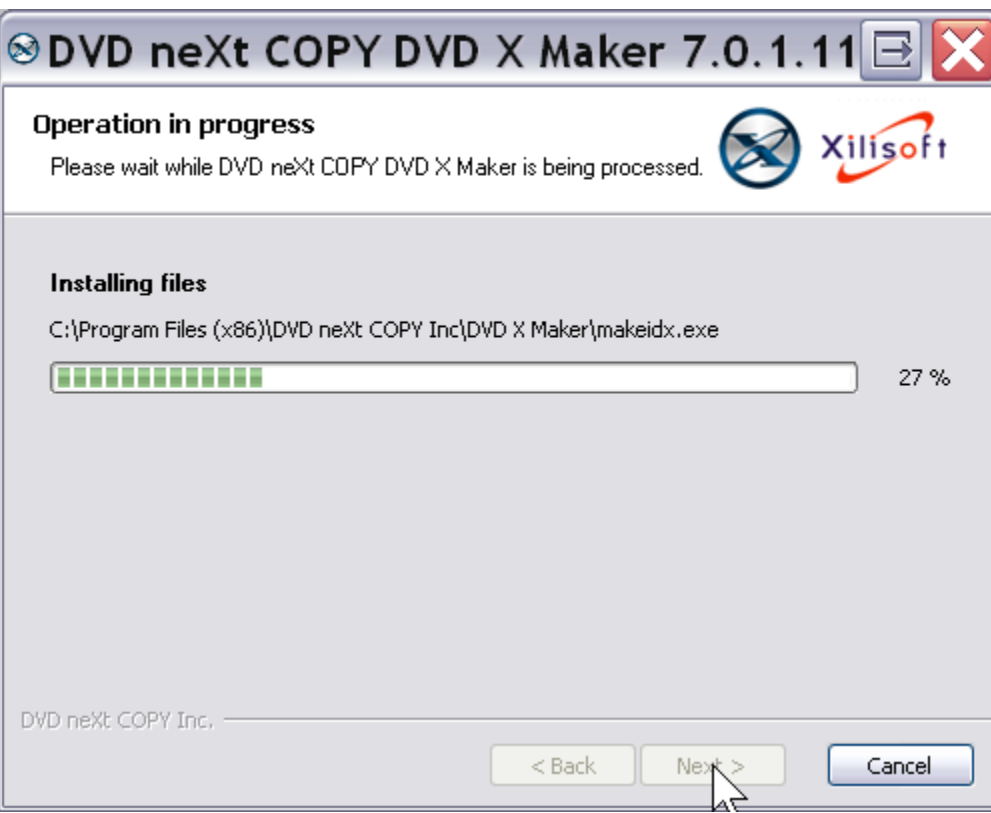

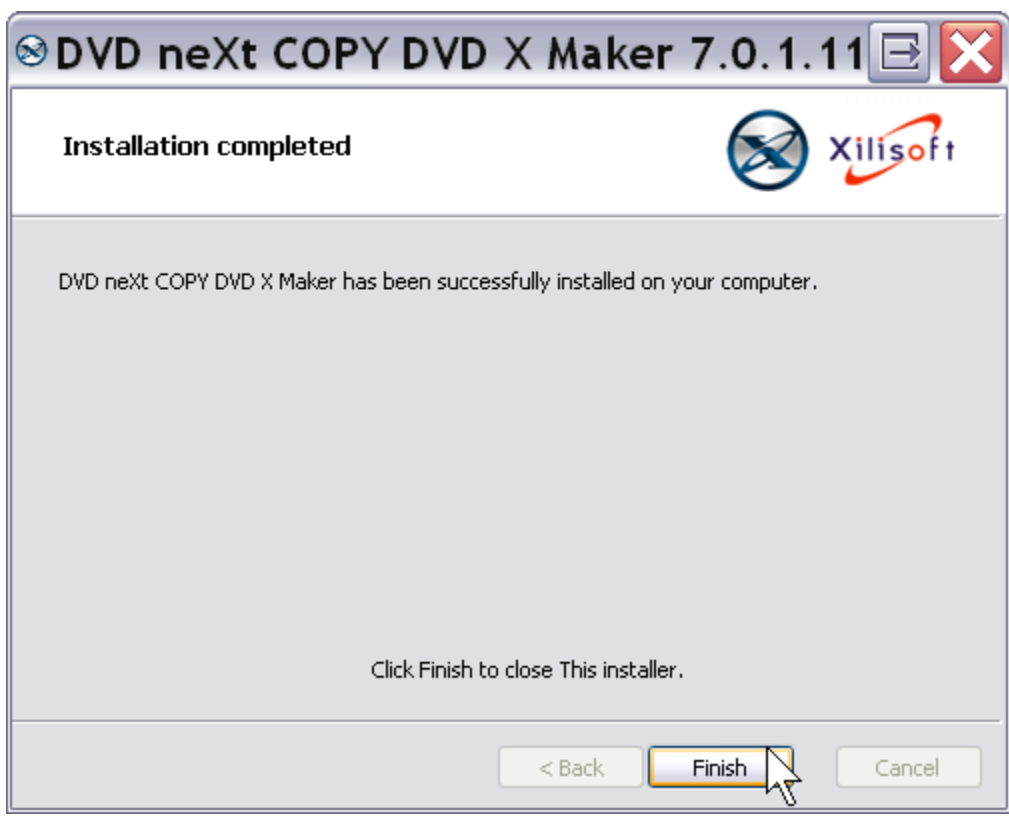

**Step 9**: After installation, click **Finish.**

## <span id="page-12-0"></span>*2.2 Activation and Registration*

When you run DVD X Maker, it will be running as a 3 day trial, until you enter your Activation Serial Number and your Registration License Code.

**Step 1: Make sure your computer is online. Run** the software and click on **I have a Serial Number.**

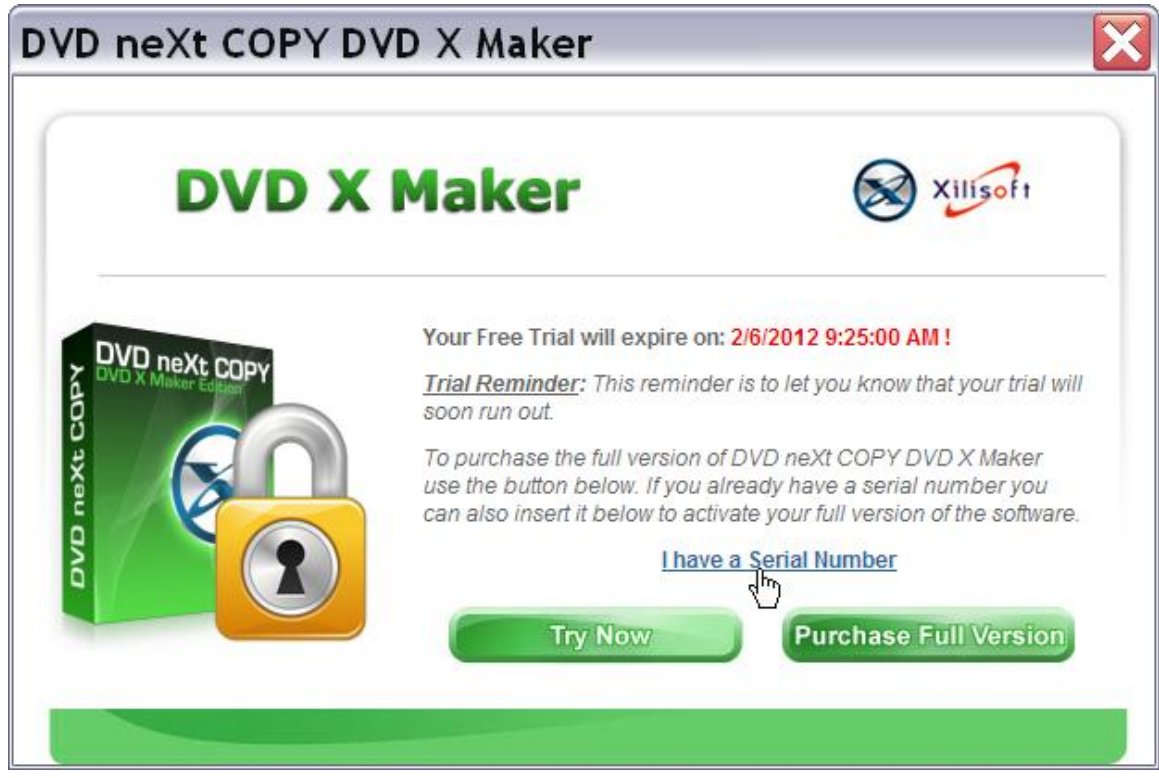

**Step 2:** Select **Online (automated)**, and click **OK.**

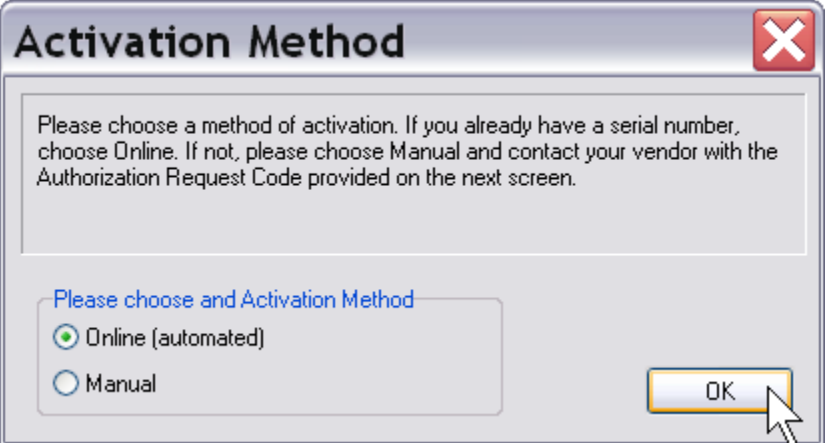

**Step 3:** Input your **Activation Serial Number** you received with your purchase email. You may copy and paste your **Activation Serial Number** into the field. If you TYPE in your **Activation Serial Number**, use only **the number zero (0)** and **not the letter O**. and click **OK**.

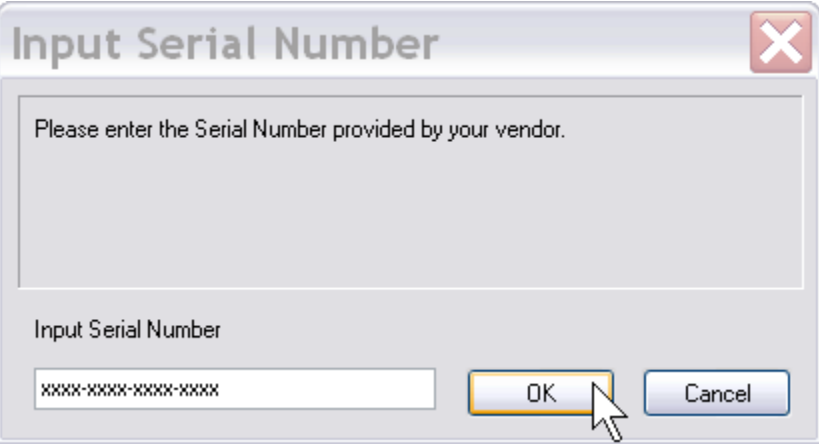

You will get an **Activation Success!** popup. Click **OK**.

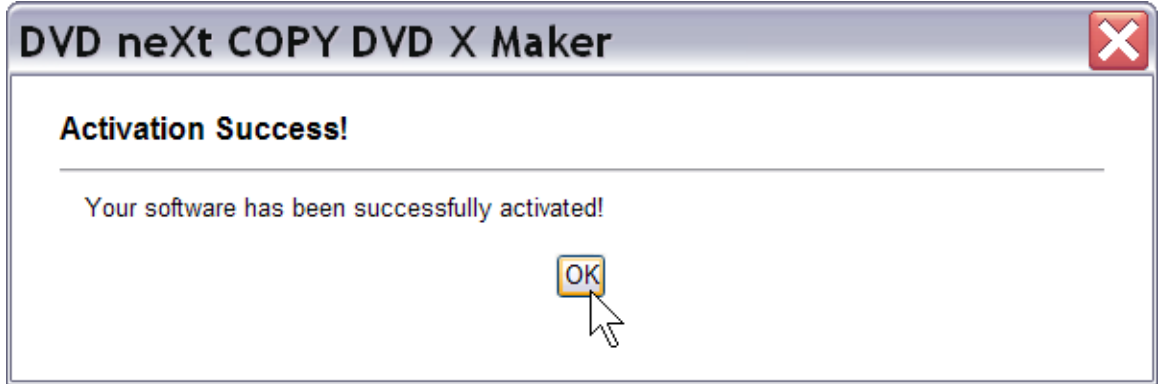

**Step 4:** Enter the Purchaser **User Name** and enter your **Registration License Code** you received with your purchase email, to register the software.

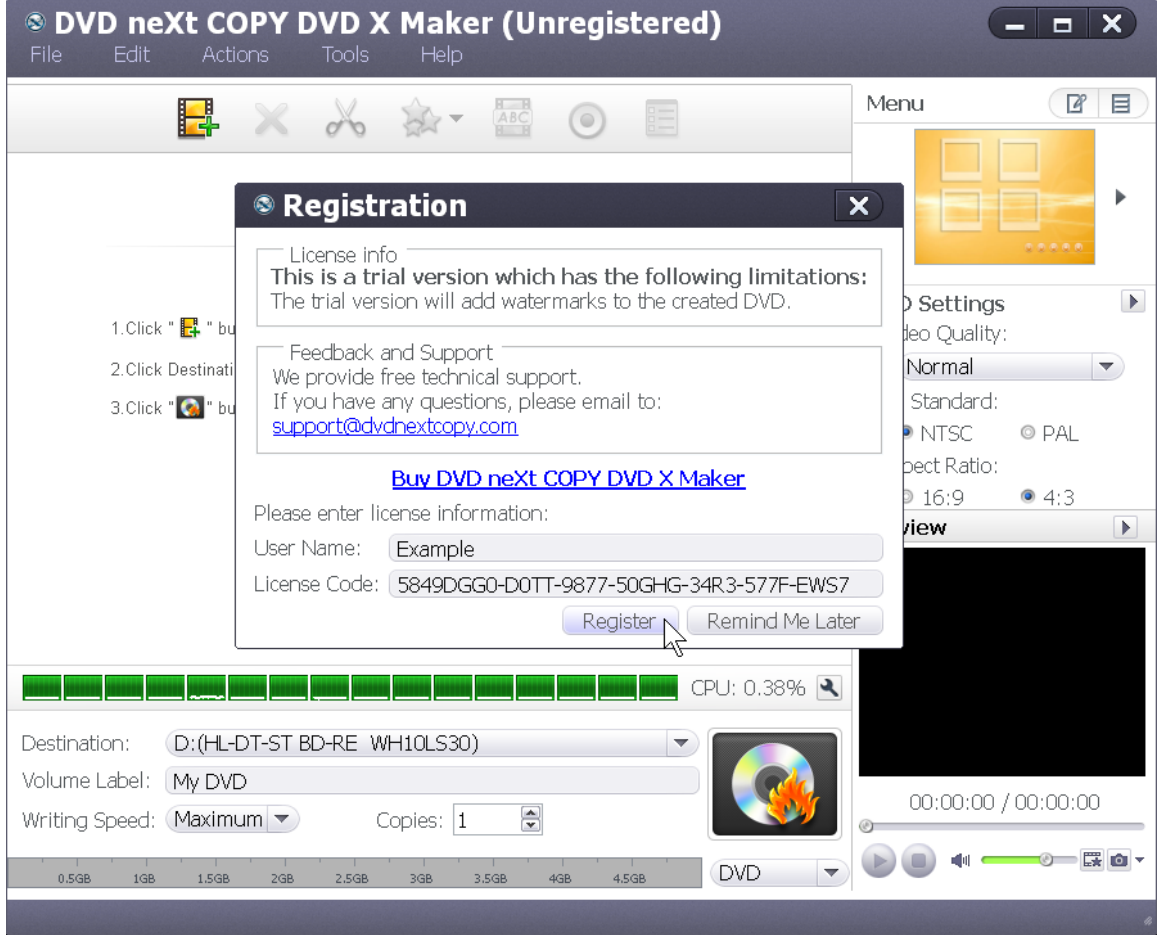

#### **Step 2:** Click on **Register.**

You should receive a popup that says, **Successfully Registered**.

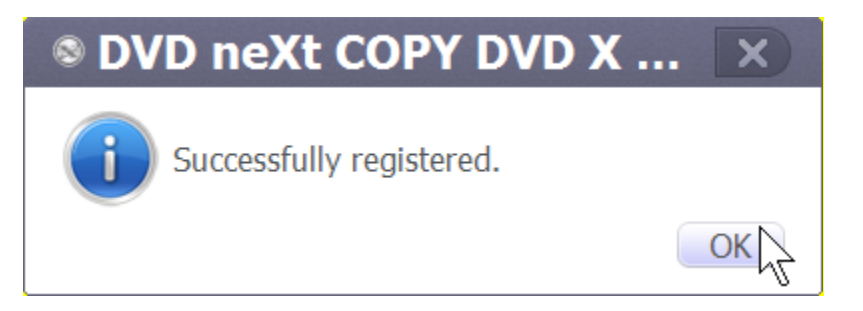

*Note: If you have lost or misplaced your Activation Serial Number or your Registration License Code, please go to our online support system*  and submit a support ticket with your purchase information. [Click here](http://www.dvdnextcopy.com/faq/)

## <span id="page-15-0"></span>*3.0 Simple Mode*

The powerful DVD X Maker software can help you burn video files like AVI, MPEG, DivX to DVD movie playable on DVD player. Here is a stepby-step guide to tell you how to burn video files to DVD using DVD X Maker. No prior experience making DVDs from your video files is required.

#### **Step 1: Load Video files**

Click "Add Video File(s)" button on the toolbar or click "File > Add Video File(s) " option from the main menu to load the video files you want to burn.

Or click "File > Add Video Folder" option from the main menu to choose a folder and load all the video files in this folder into the file list.

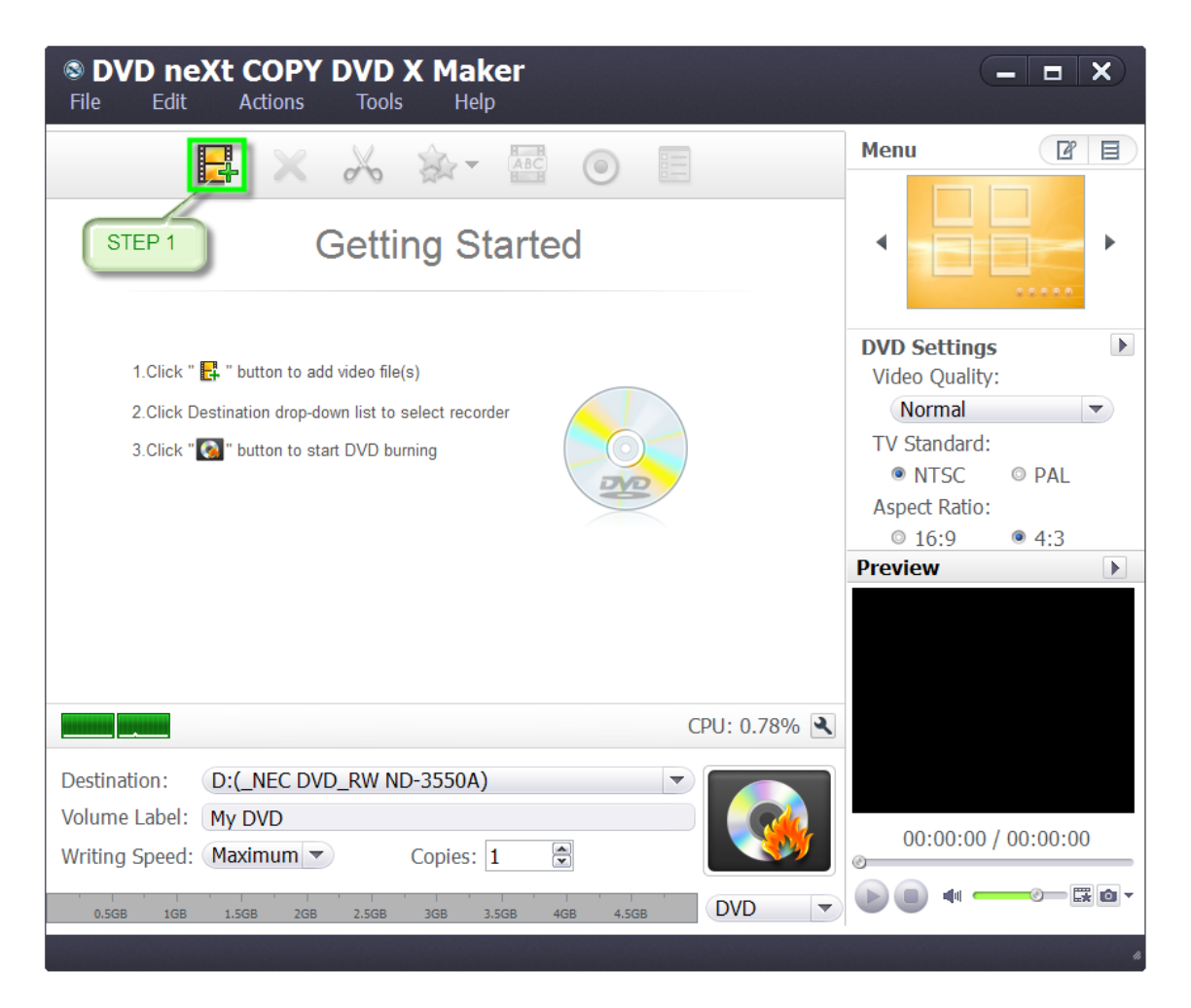

#### **Step 2: Adjust output settings**

**Destination**: Insert a recordable disc, and choose the disc you insert from the drop-down list. Or choose "Save as DVD Folder" or "Save as Image (.iso)" option to backup your video files onto your hard disk as DVD folder or ISO image.

**DVD Name**: Enter a name in the textbox as the DVD name.

**Writing Speed**: According to your CPU configuration, choose an appropriate speed from the drop-down list.

**Copies**: Click the up and down arrows to set the number of copies you want to burn. If you set it to more than 1, then after burning 1 copy, the program will prompt you to insert a new recordable disc.

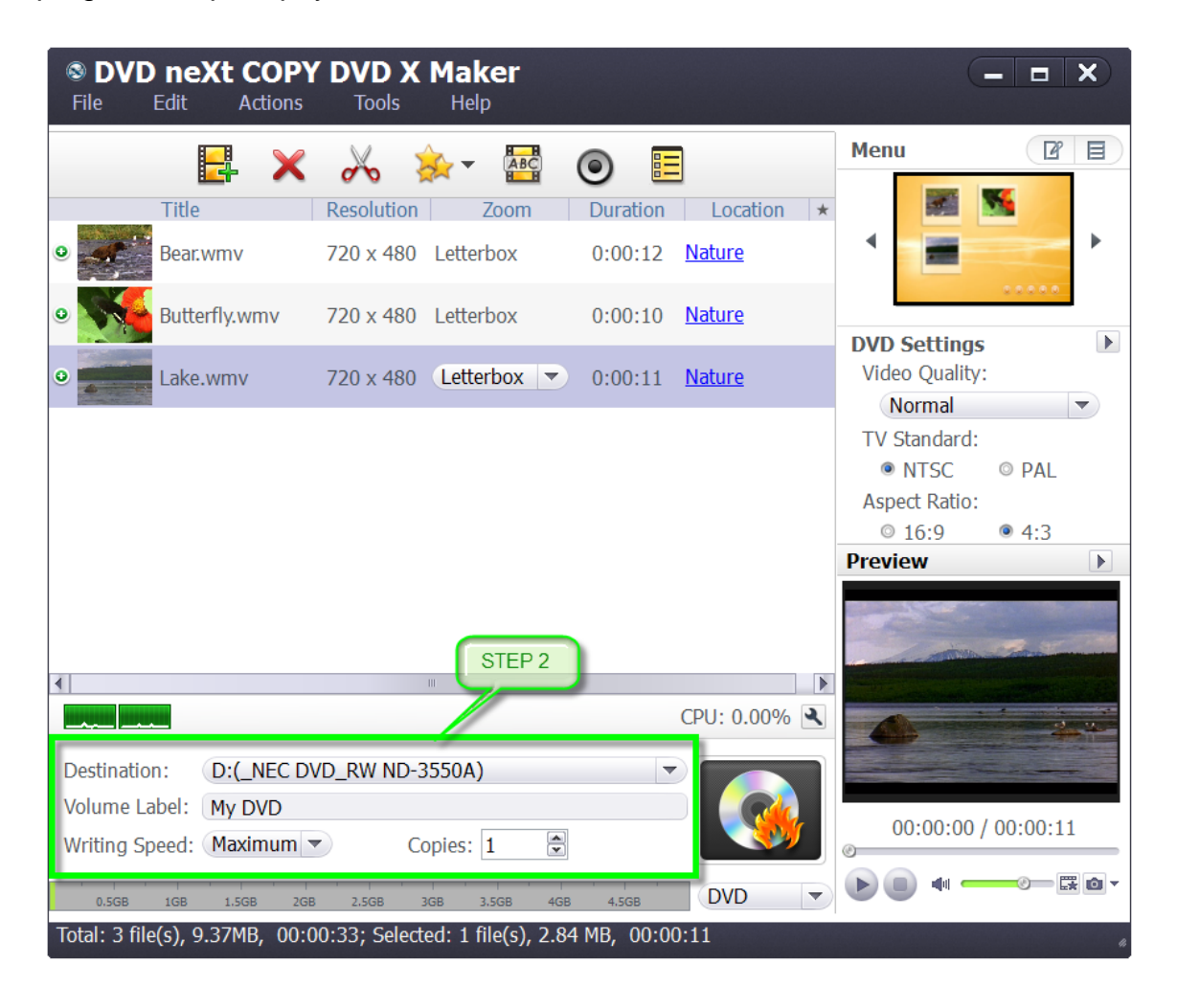

#### **Step 3: Making a DVD Menu**

Double click the Templates Window in the top right of the Menu Bar. This opens the "Menu Edit" window, in which you can change the template. Select General, Holidays or Nature and scroll through the various templates. Click on the one you want and add titles, if you so desire.

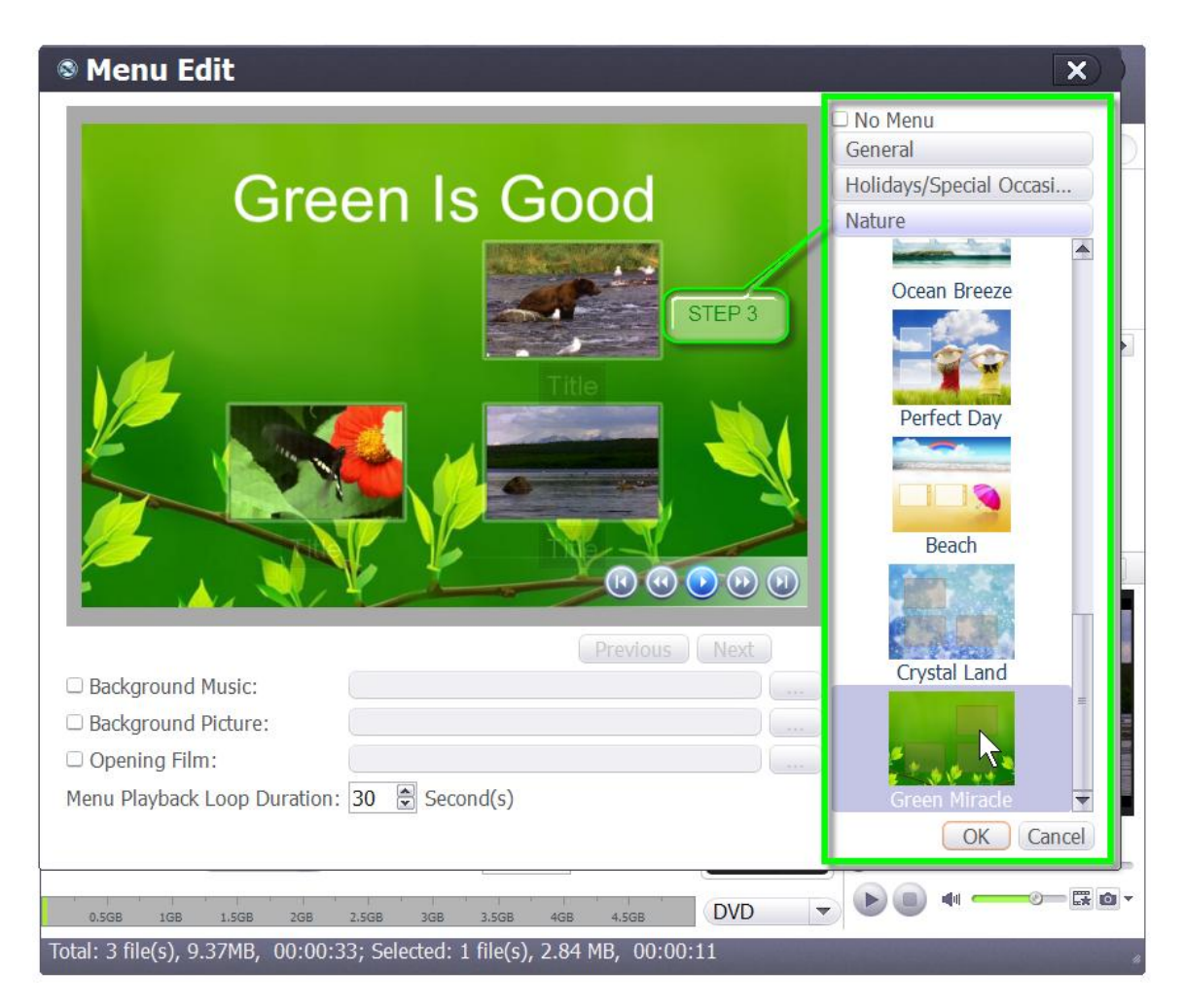

If you do not want a menu, click "No menu".

### **Step 4: Start Making a DVD**

You can browse to, and add Background Music, Pictures and Opening Film. You can also select the Playback Loop Duration of the Menu. When you are through making your selections, click OK.

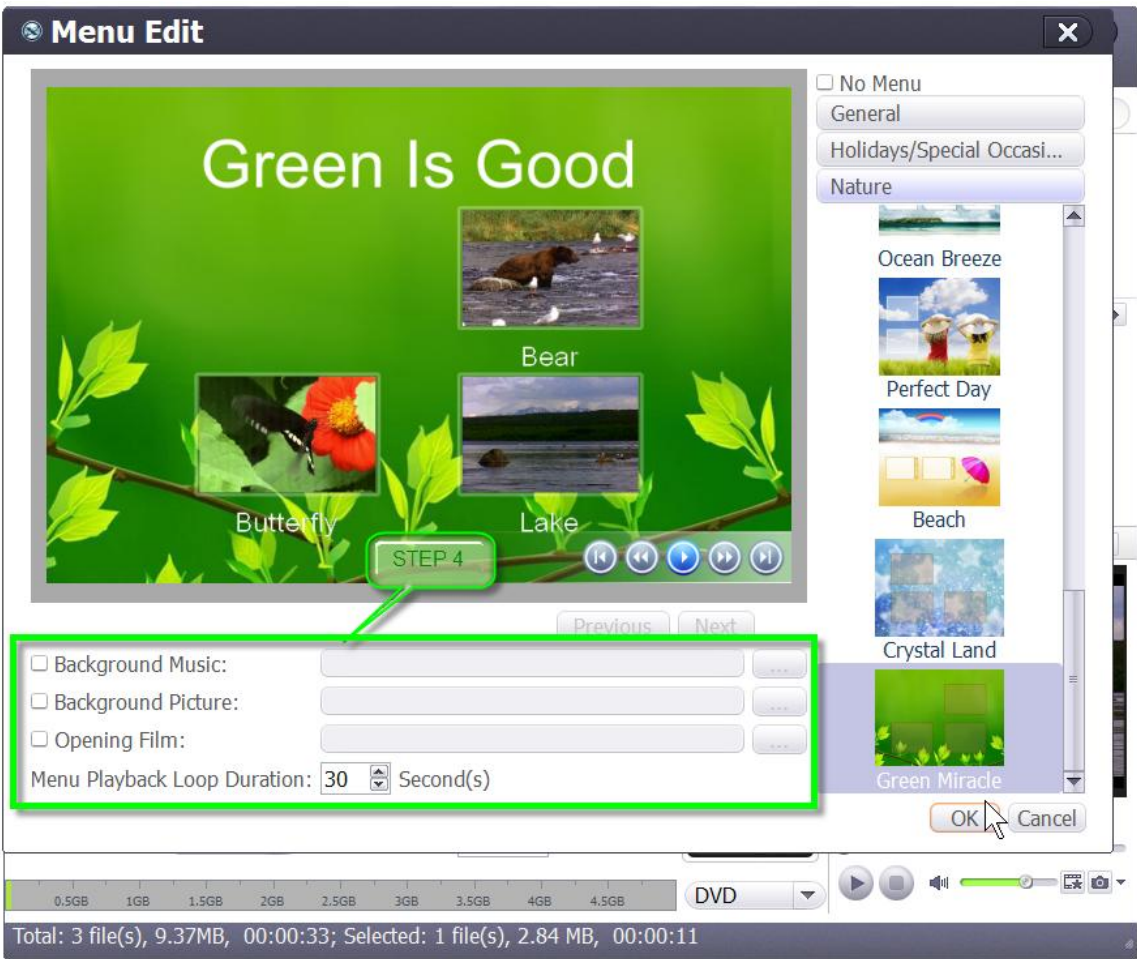

#### **Step 5: Start Making a DVD**

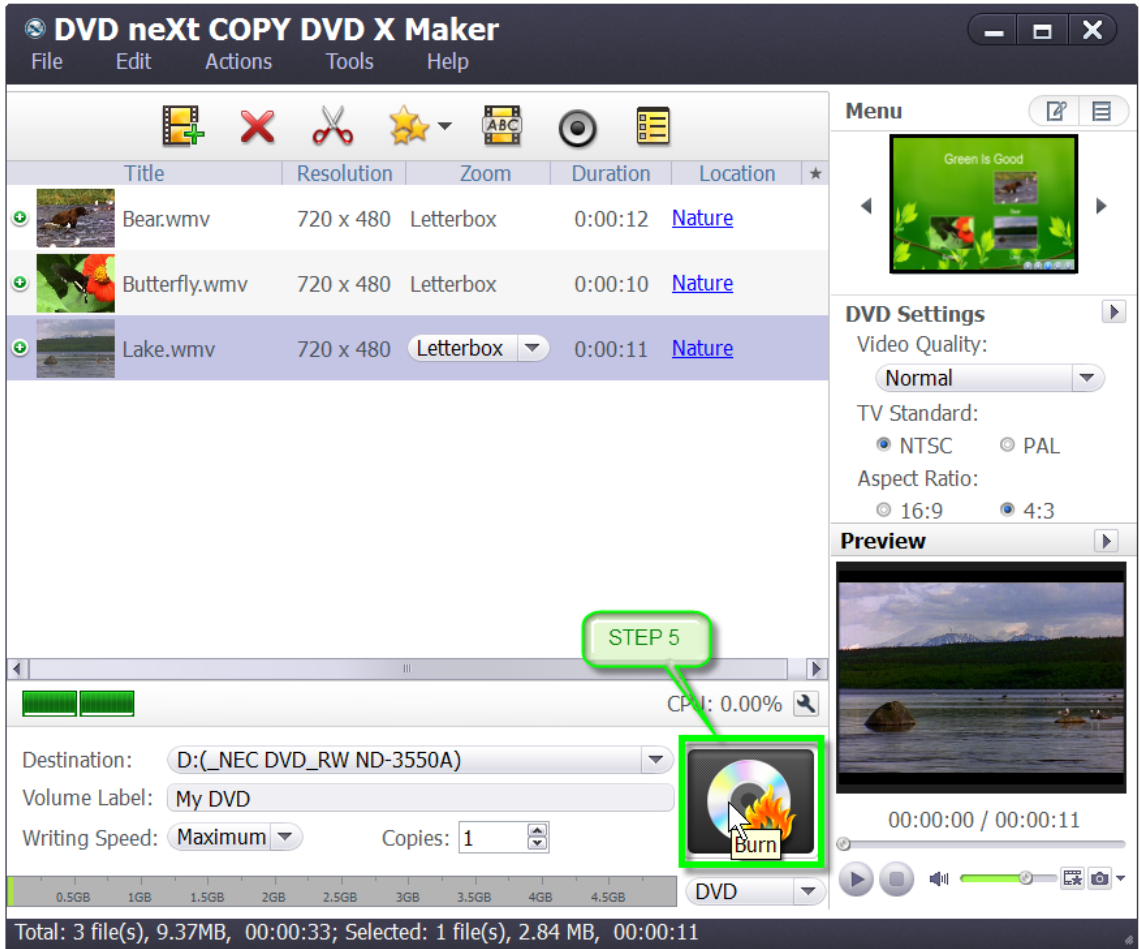

Click "Burn" button at the right bottom of the file list to start burning.

**Note:** You can preview any video file and take snapshots in the player at the right bottom. Select the file in the file list, and click "Play" button in the player to play the file. When the video jumps to the image you like, click "Snapshot" button to store the image in the snapshot folder.

If you want to use more settings and custom features with your video files before burning, please refer to Section 4.0, Customize Video Files.

# <span id="page-20-0"></span>*4.0 Customize Video Files*

### <span id="page-20-1"></span>*4.1 Clipping Video Files*

Clip the video segments you want and merge them together for burning.

**Step 1:** After you have loaded your video(s) as outlined in Section 3.0, Simple Mode, click the "Clip" button on the toolbar to open the "Clip" window.

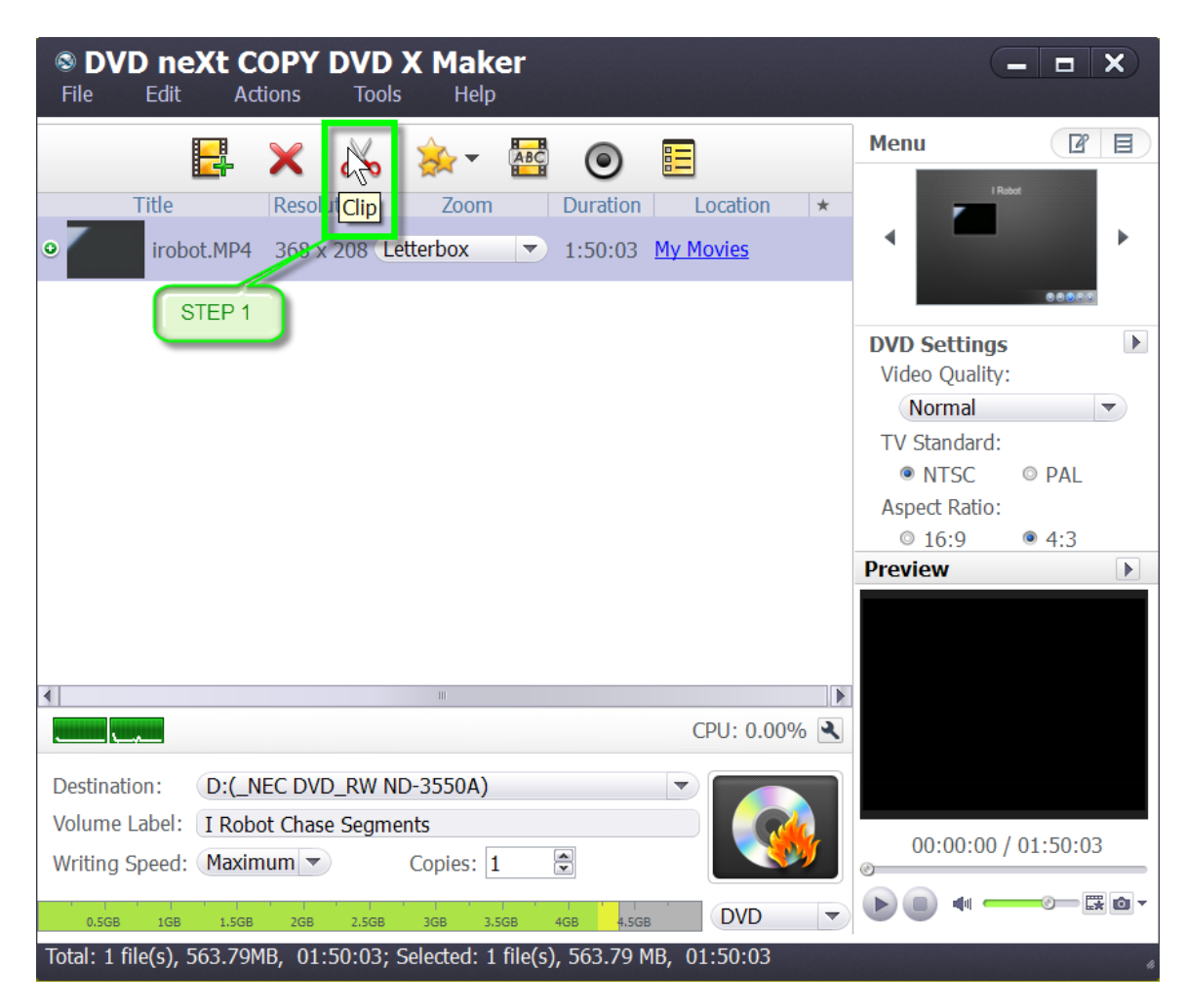

**Step 2:** Click the "Play" button to play the video or move the horizontal slider to the segment start point you want, then click the "Set Start Point" button to set it as the start point.

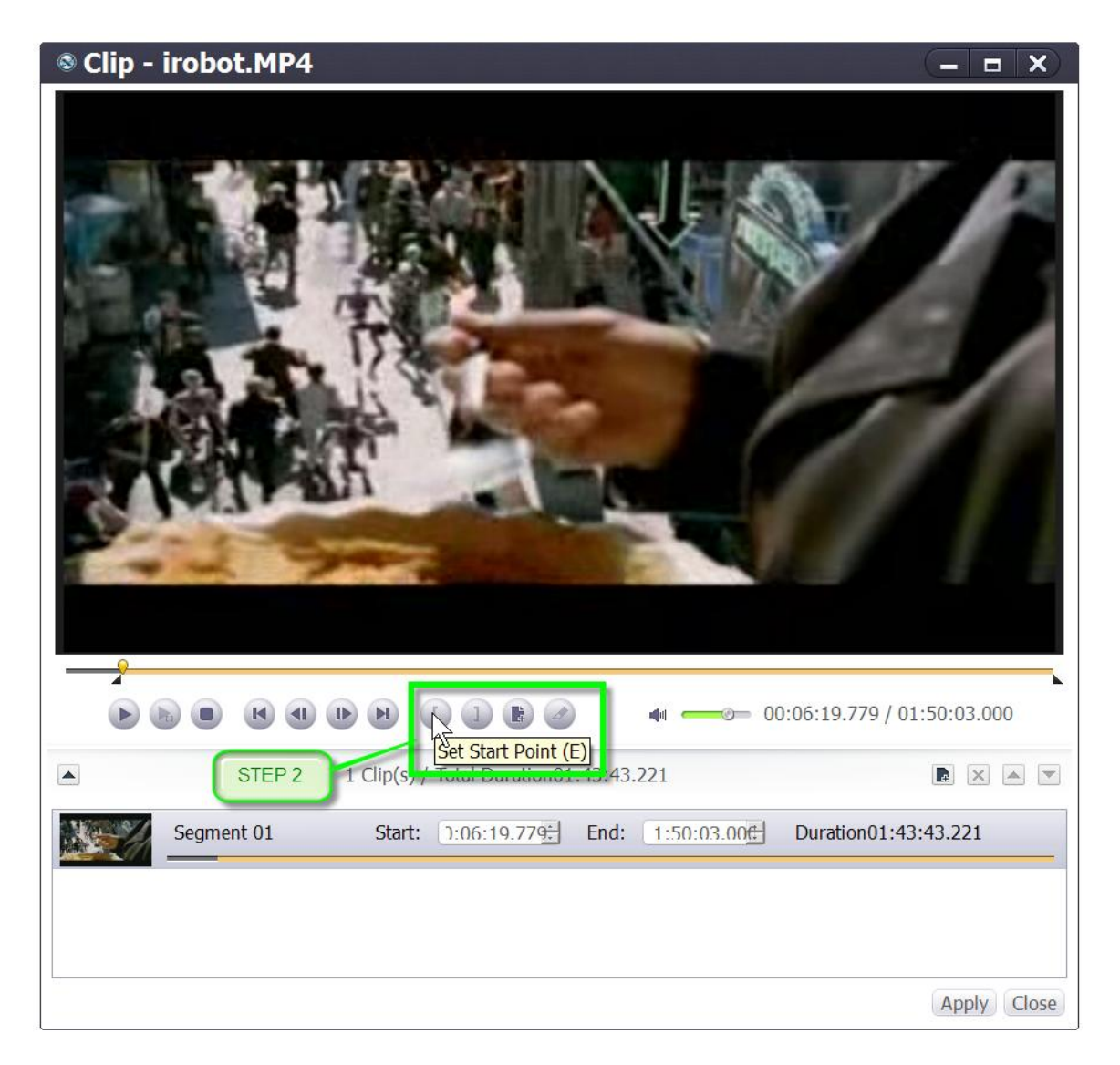

**Step 3:** Set the end point in the same way. Then a new segment is added into the segment list below.

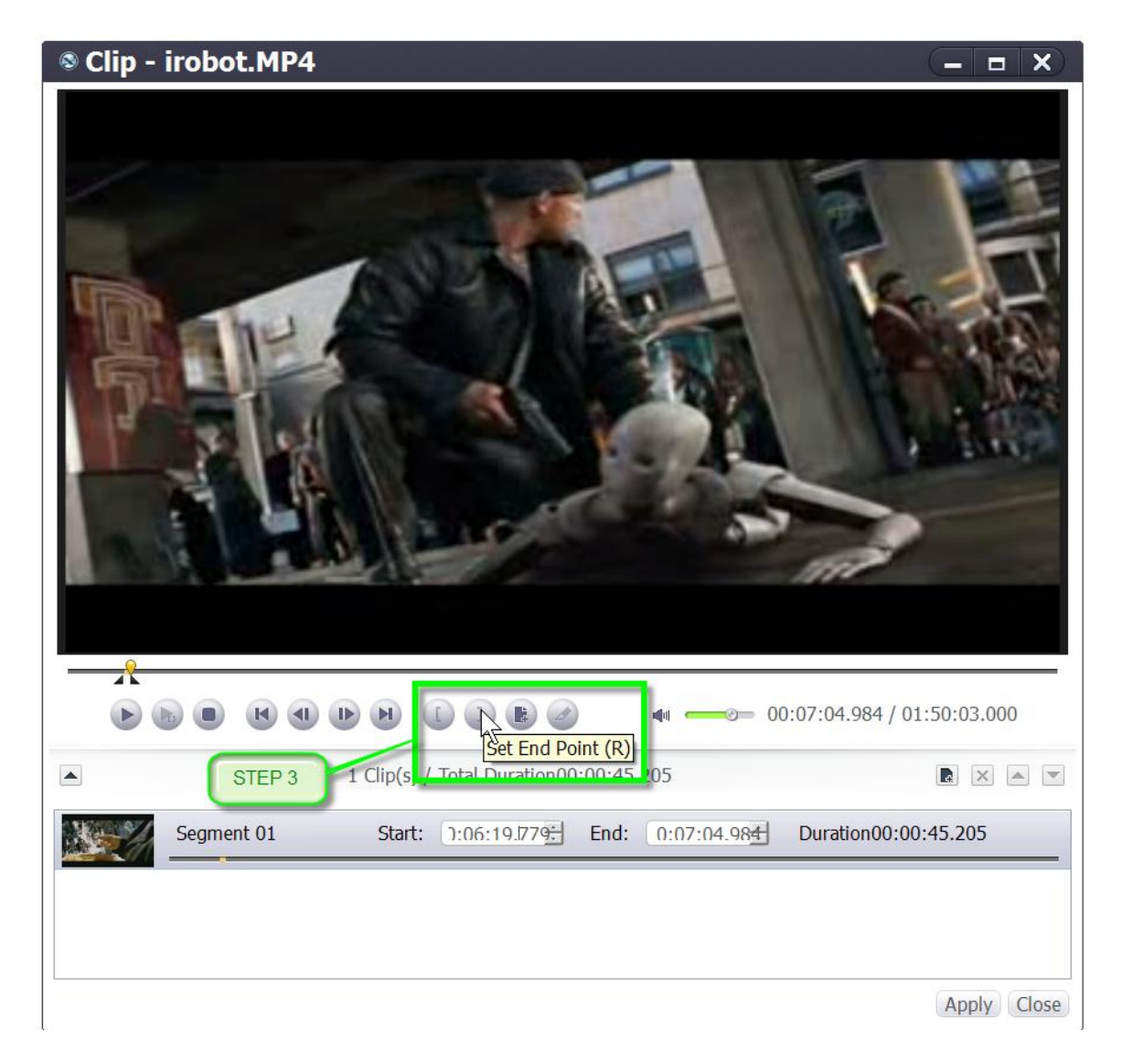

**Step 4:** Click the "New Clip" button and repeat Steps 2 and 3, to set the start and end point of the new segment. Repeat these steps to extract as many segments as you want.

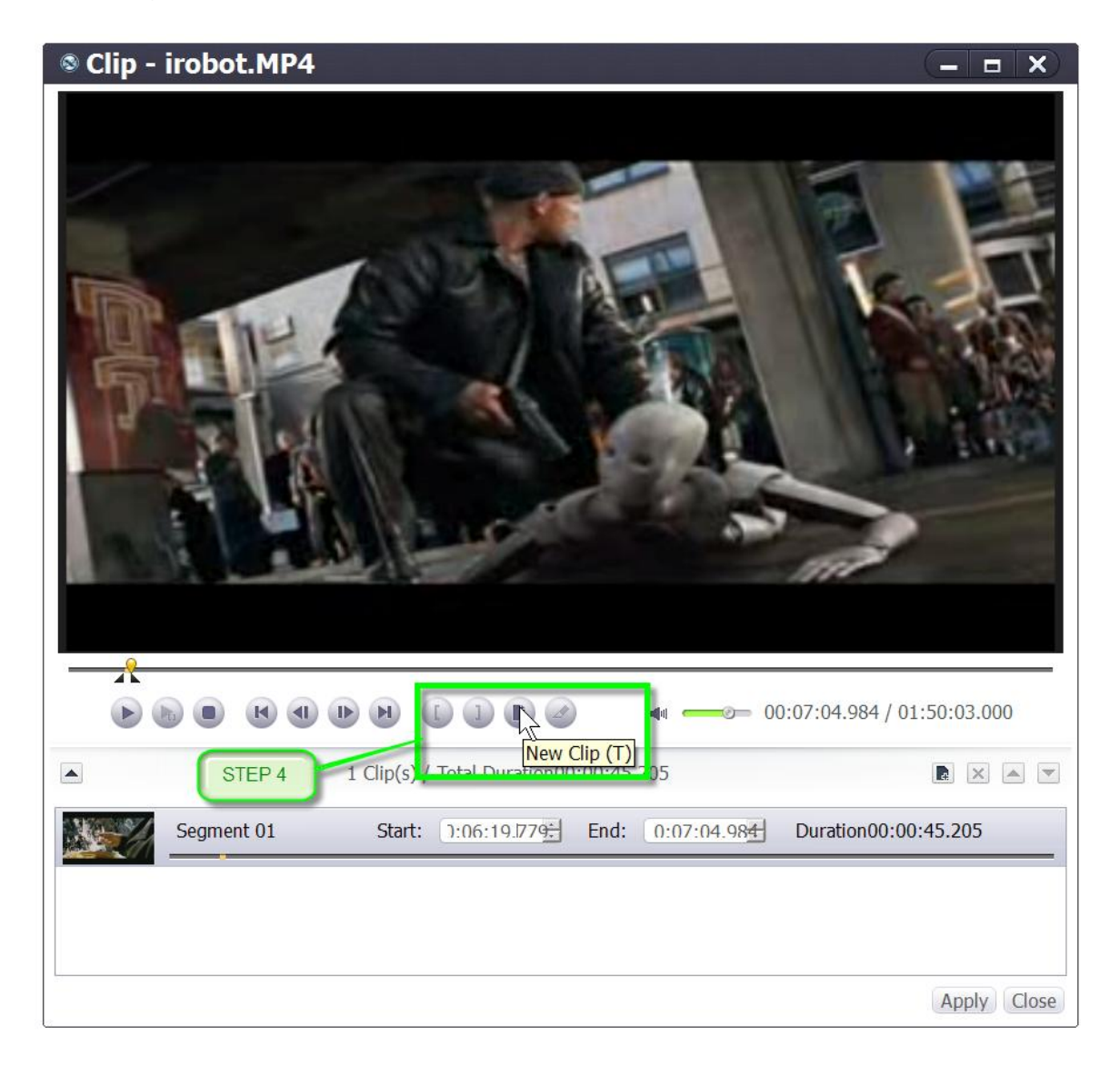

**Note:** If you just want to split the movie into multiple segments rather than extract specific segments, you can click on the Split button.

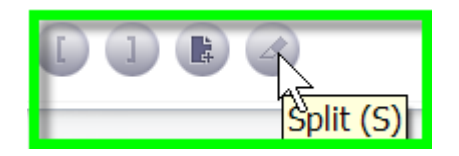

**Step 5:** Click the "Apply" button to apply the settings and click the "Close" button to close the Clip window and return to the main interface. All the segments you have extracted will be merged into a new video file in replace of the original one.

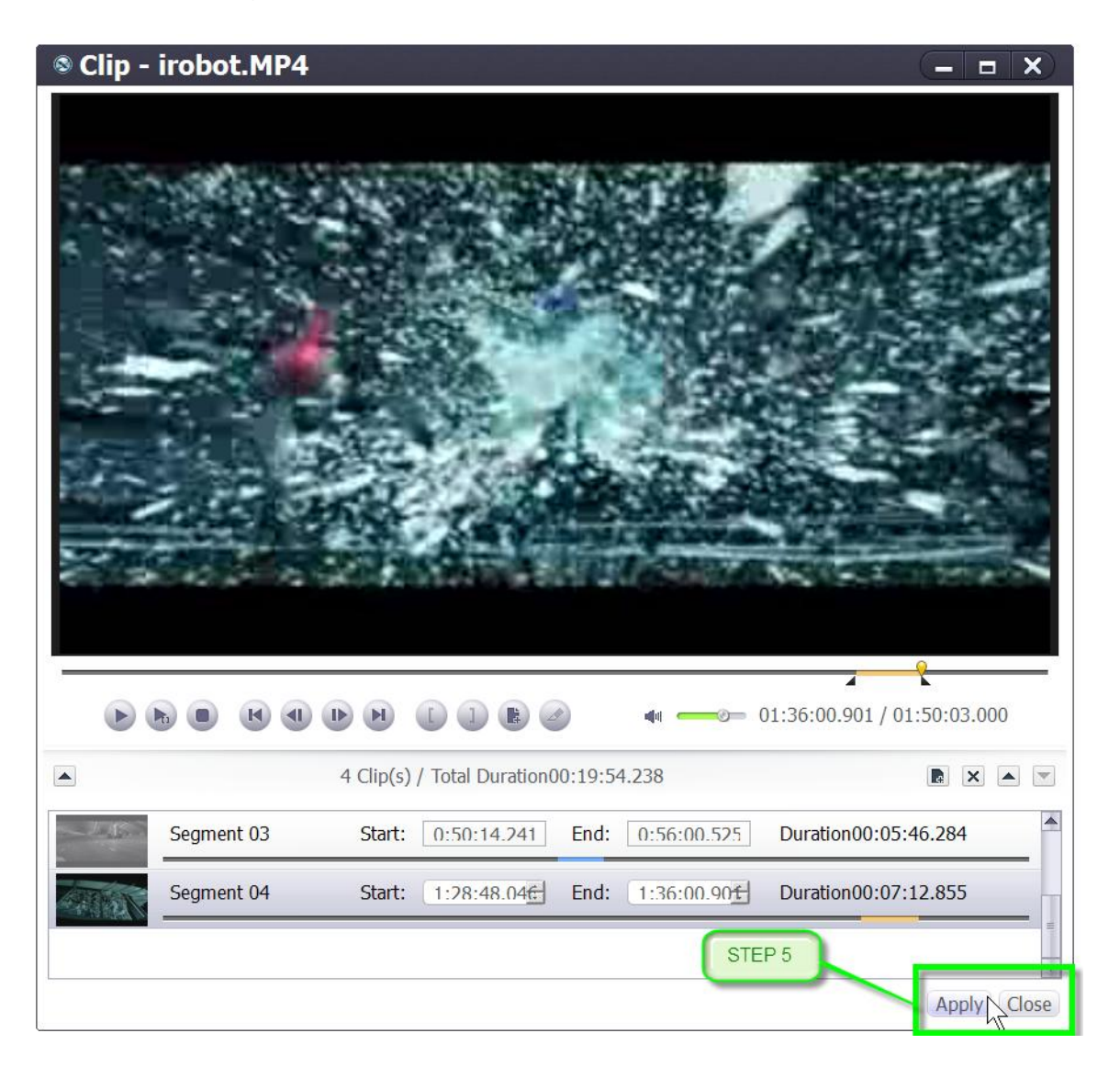

**Step 6:** Double click the Preview window to preview the segments you just merged. Close the large Preview window after previewing.

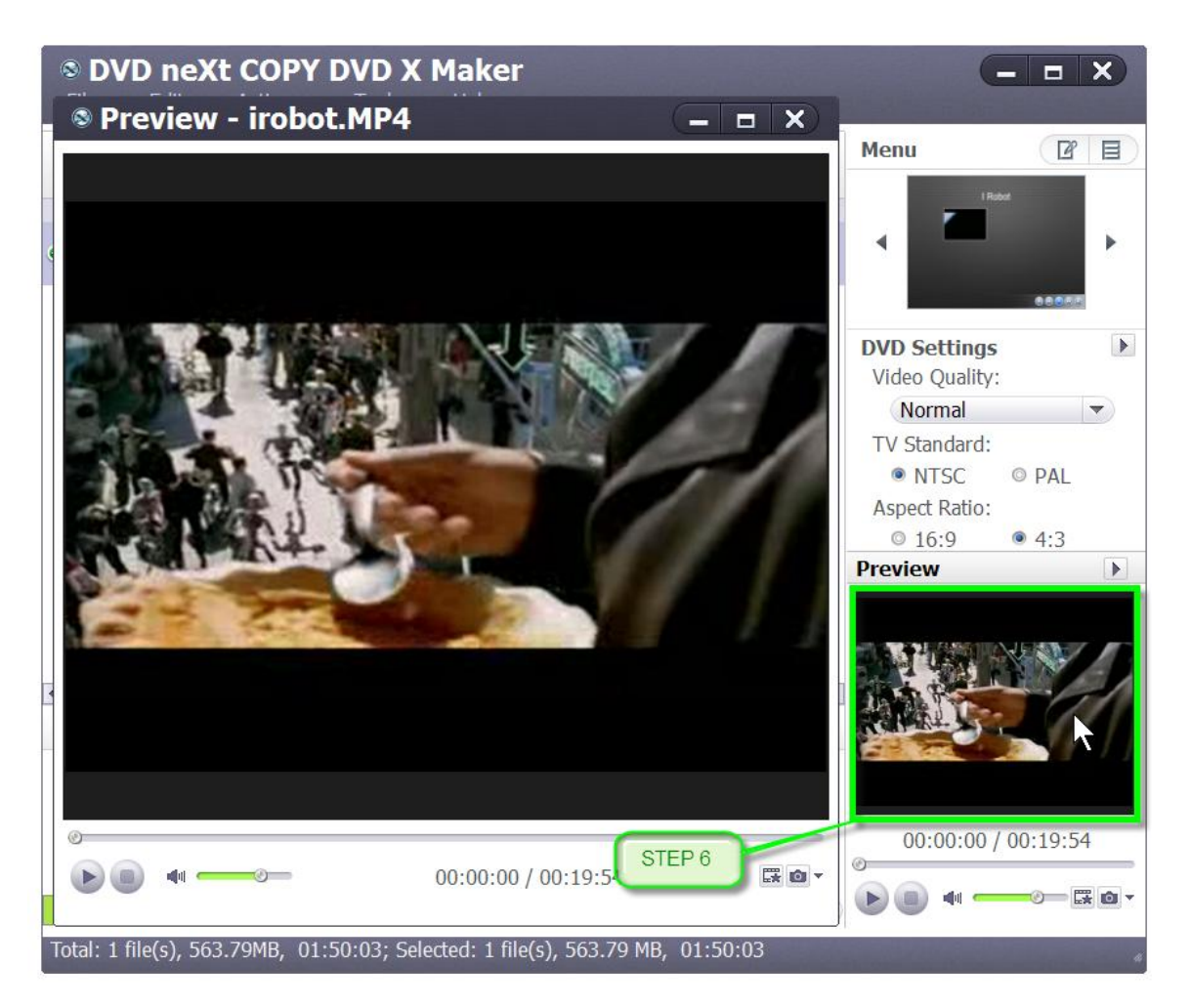

**Step 7:** If you are satisfied with the preview, you can set your Destination, Volume Label, Writing Speed and number of Copies. Then click on Burn.

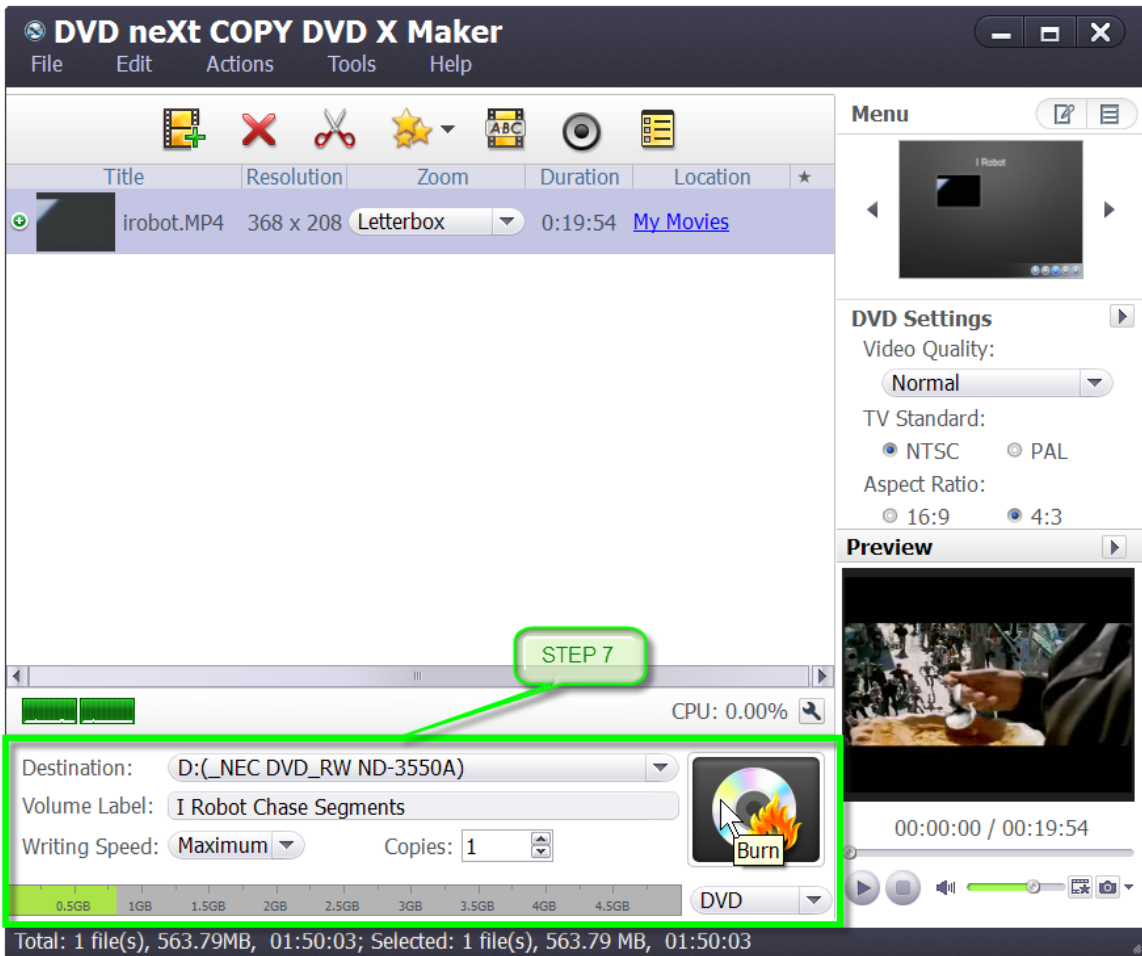

## <span id="page-27-0"></span>*4.2 Adding Filter Effects*

Add various filter effects to the video movie you are making.

**Step 1:** After you have loaded your video(s) as outlined in Section 3.0, Simple Mode, click the video you want to apply the effect to. Then click on the Effect button on the toolbar to open the "Effect" window.

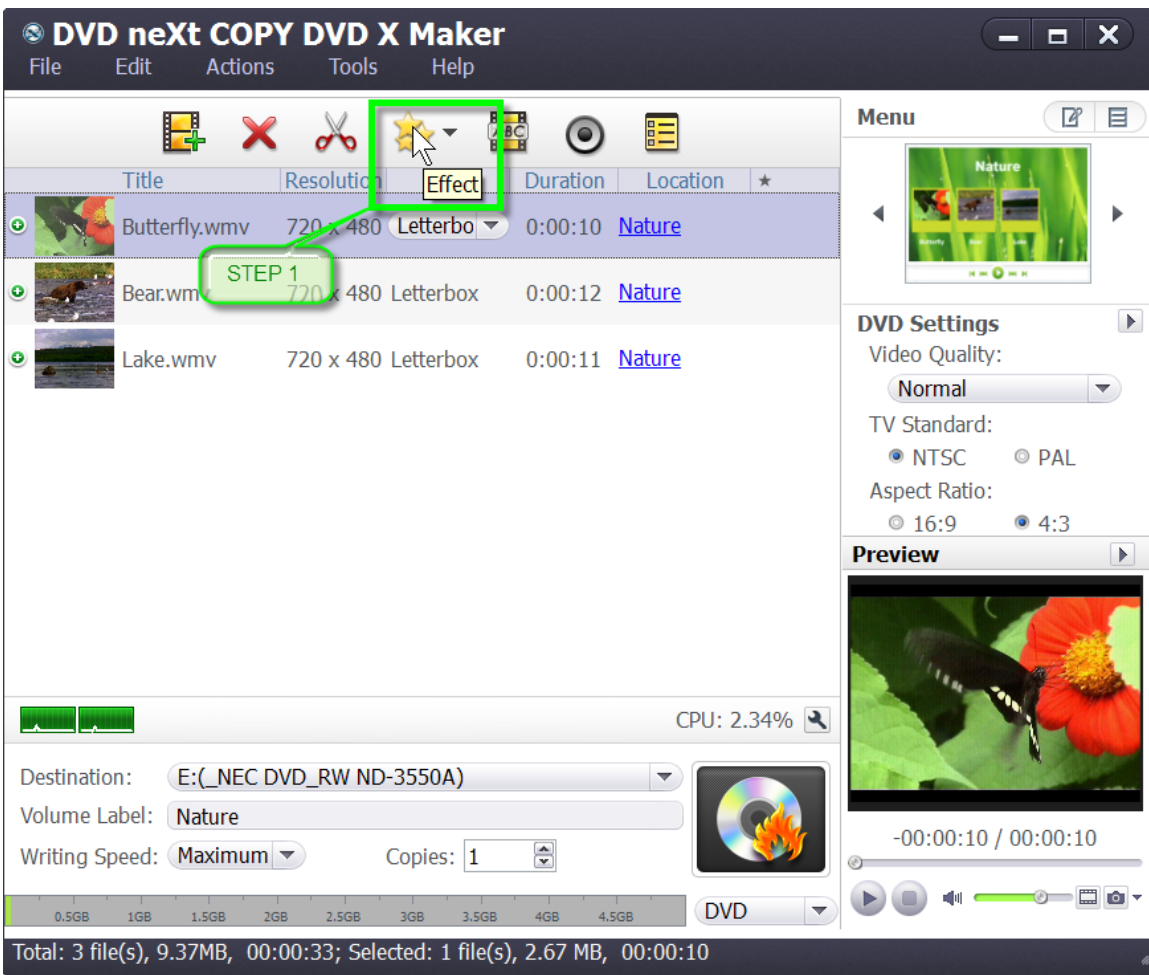

**Step 2:** Click on the Effect tab and then select the effect(s) you would like to apply to the video.

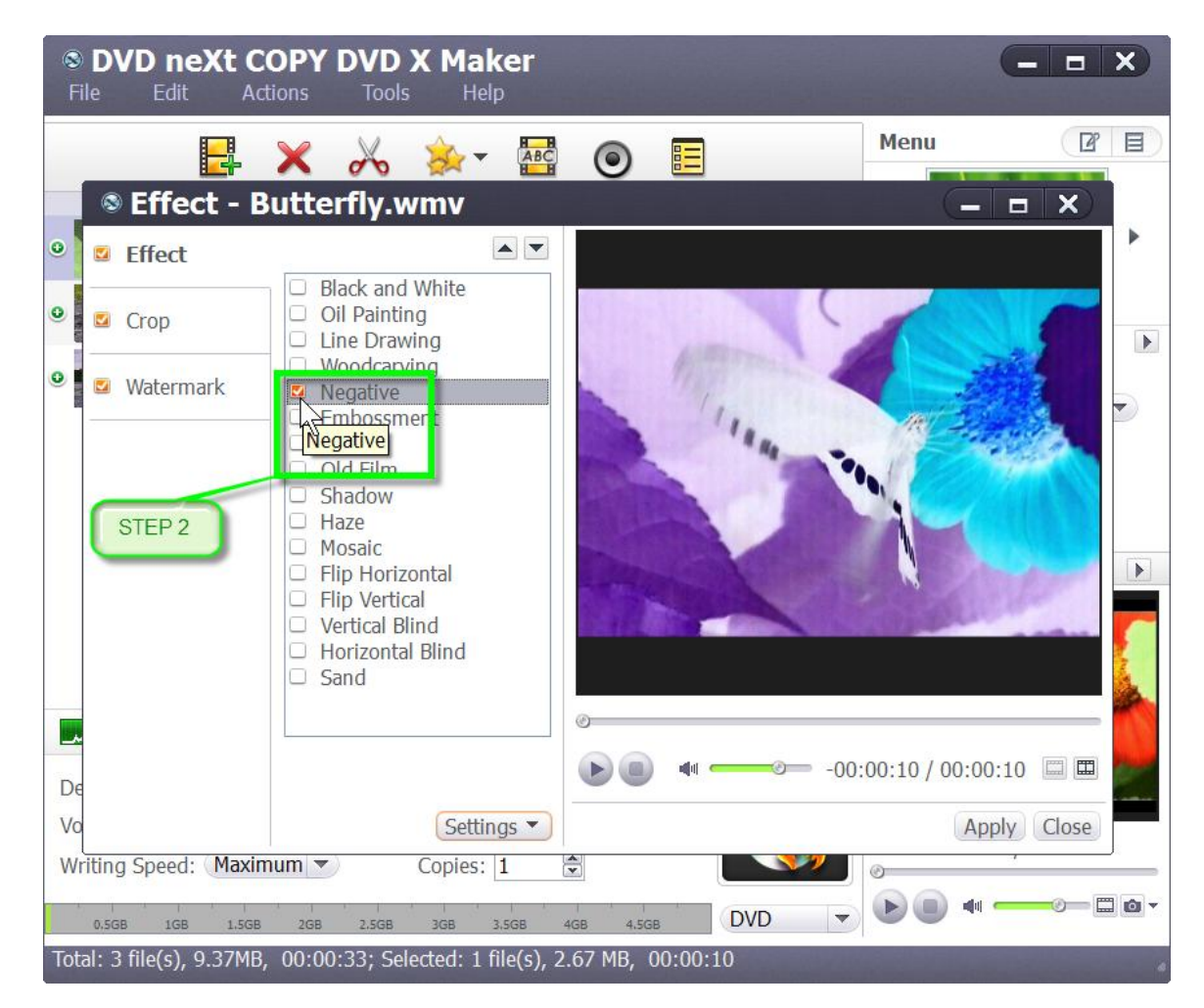

**Step 3:** Click on the Comparing Preview button to preview the Original Image and the Output Image and click on the play button.

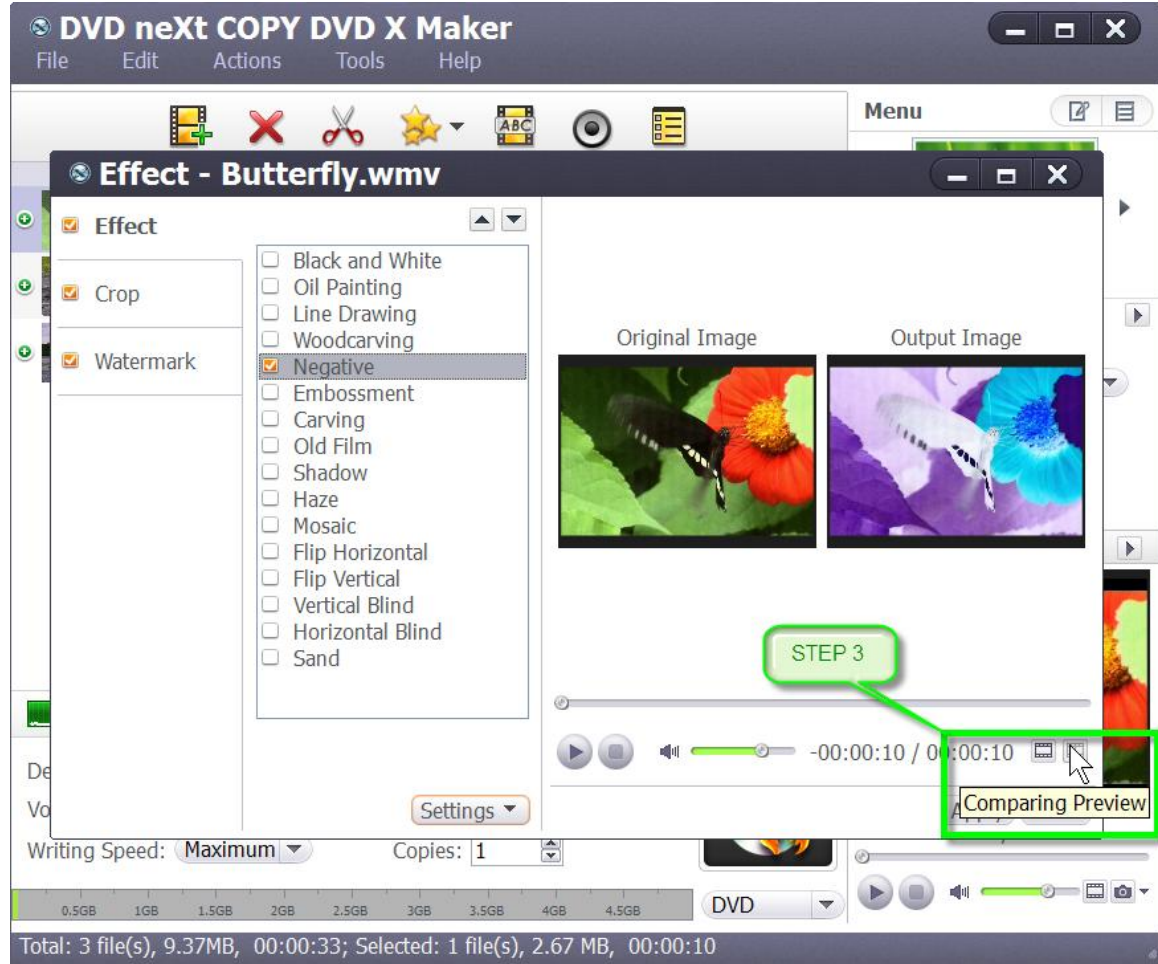

**Step 4:** If you are satisfied with the Output Image, click on Apply and Close.

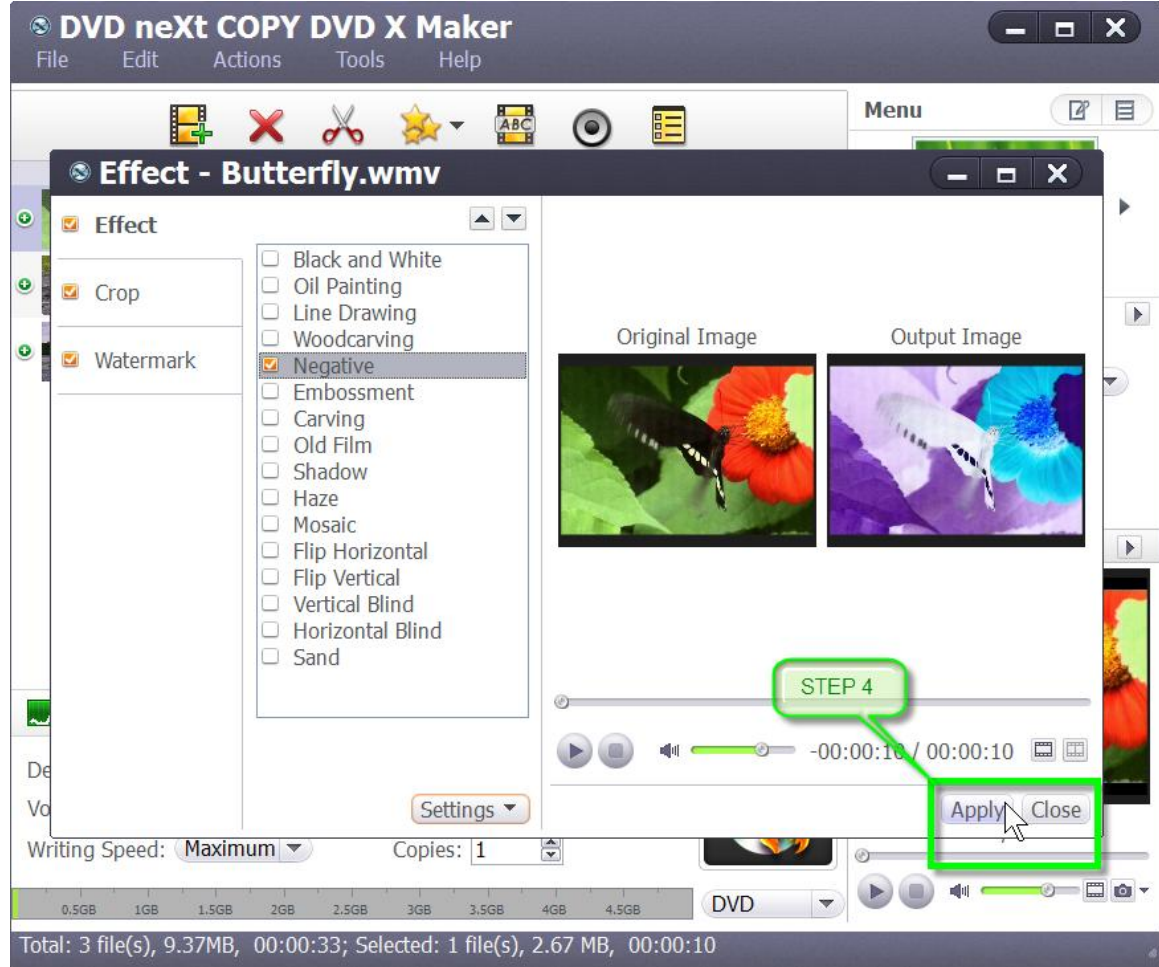

Repeat **Steps 1 - 5** to apply effects to any other videos you have loaded. If you are satisfied with the preview, you can set your Destination, Volume Label, Writing Speed and number of Copies. Then click on Burn.

## <span id="page-31-0"></span>*4.3 Cropping Video and Aspect Ratio*

Crop your videos to the size you want or set the aspect ratio.

**Step 1:** After you have loaded your video(s) as outlined in Section 3.0, Simple Mode, click the video you want to crop. Then click on the Effect button on the toolbar to open the "Effect" window.

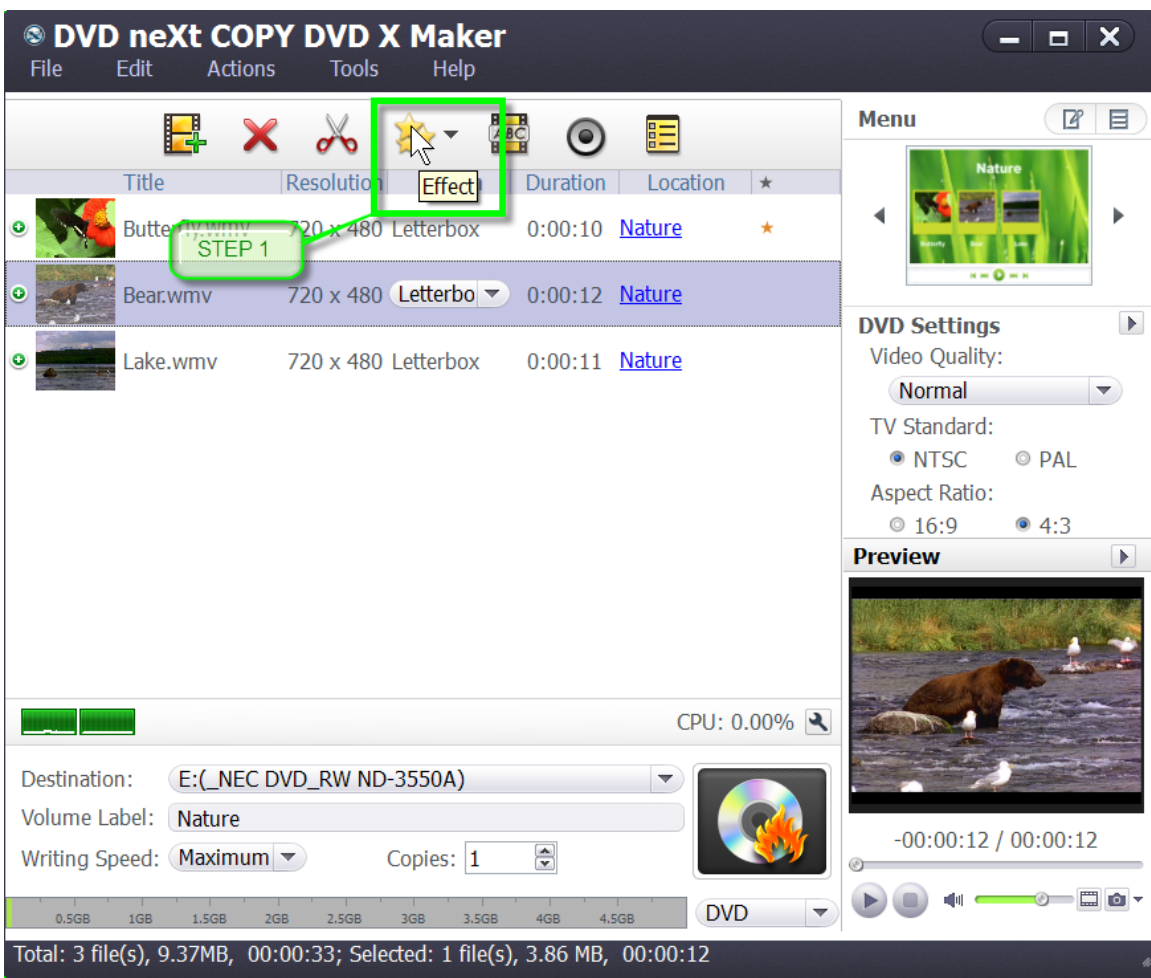

**Step 2:** Click on the Crop tab and enter the height and width below the "Crop Area Size" label.

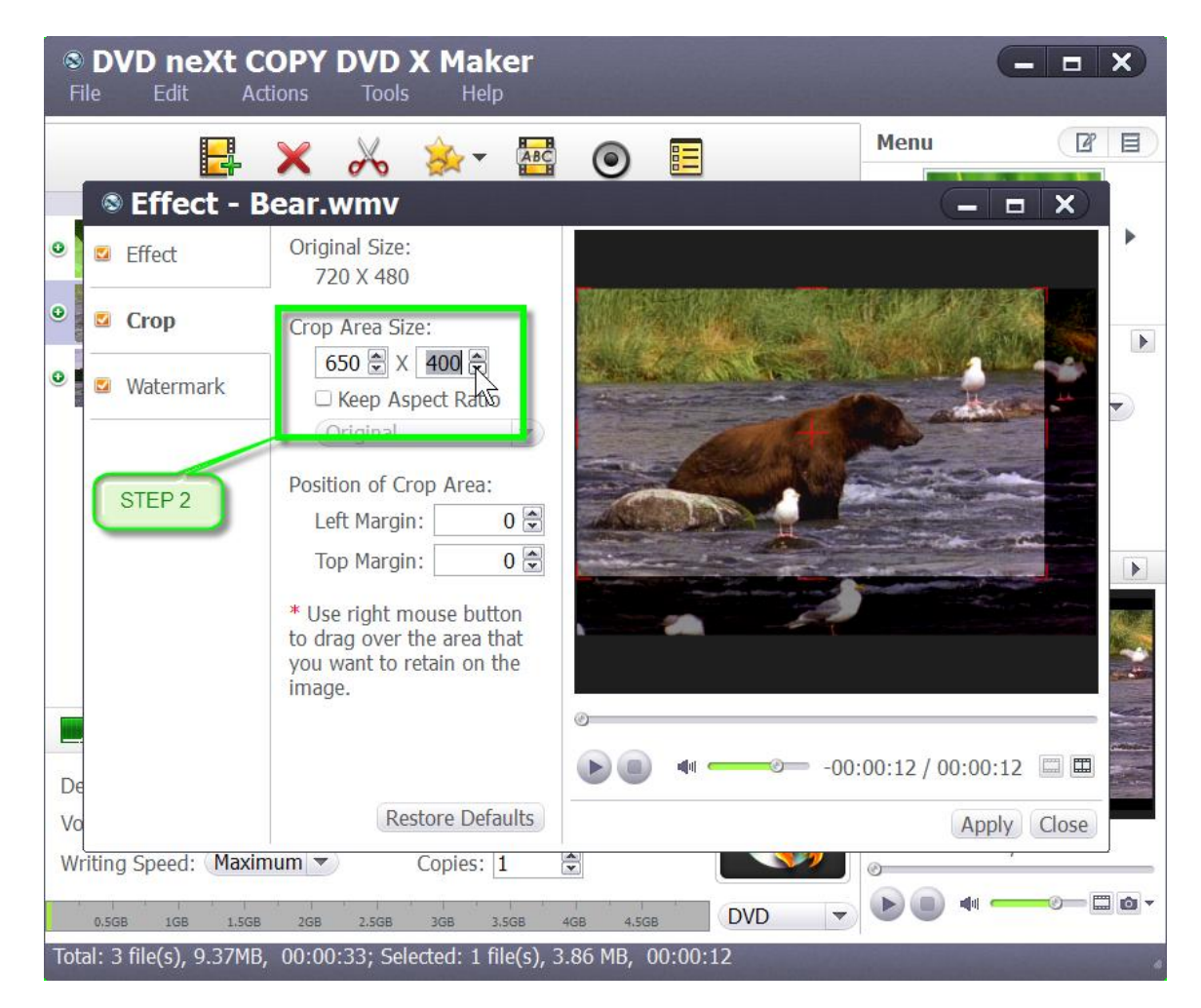

**Step 3:** Enter the left and top margins below the "Position of Crop Area" label to set the crop area. You can also reposition the crop area by clicking on and dragging the crop area.

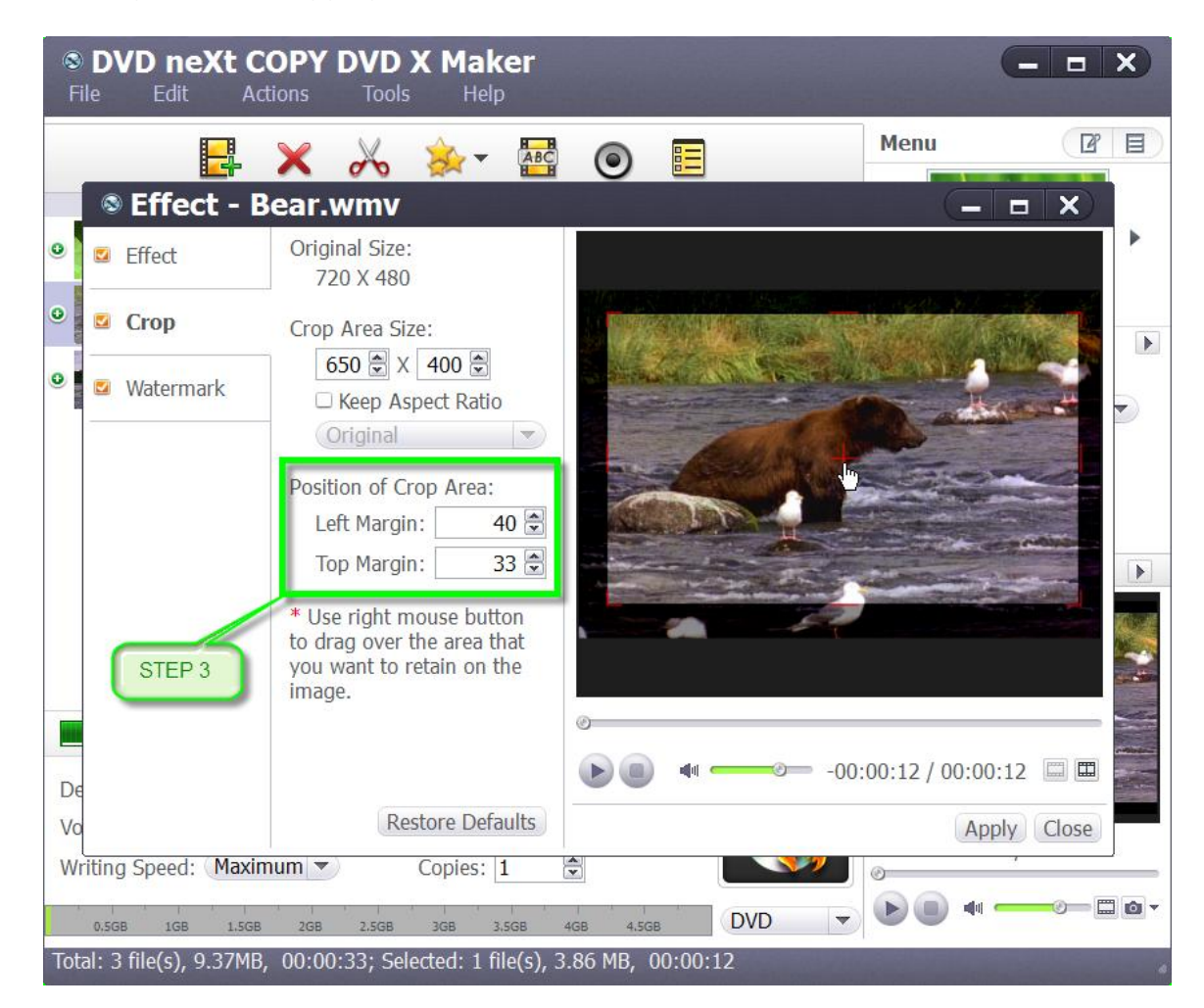

#### **Note:**

You may also check the "Keep Aspect Ratio" option and choose the aspect ratio you want from the drop-down list.

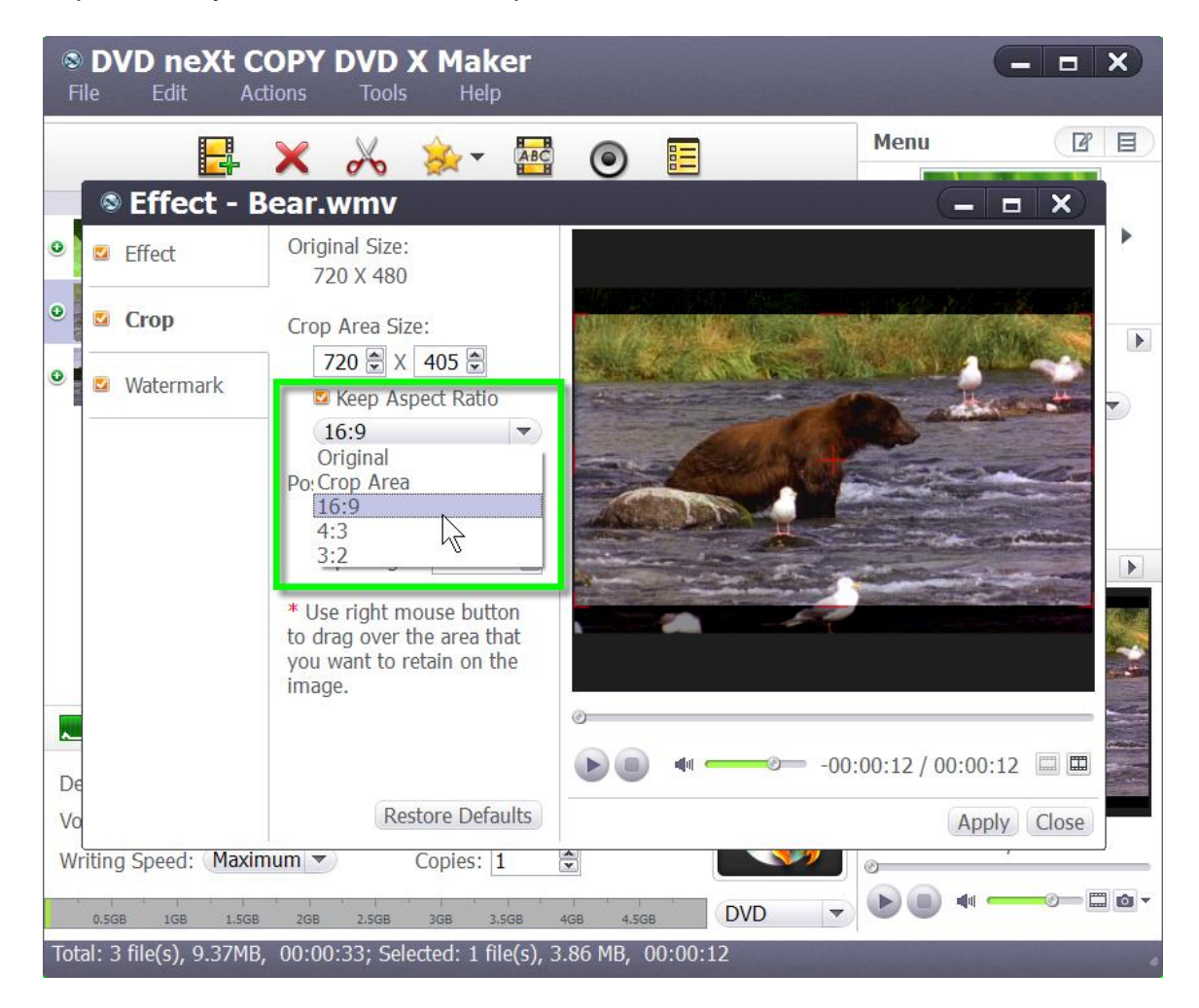

**Step 4:** Click on the Comparing Preview button to preview the Original Image and the Output Image and click on the play button.

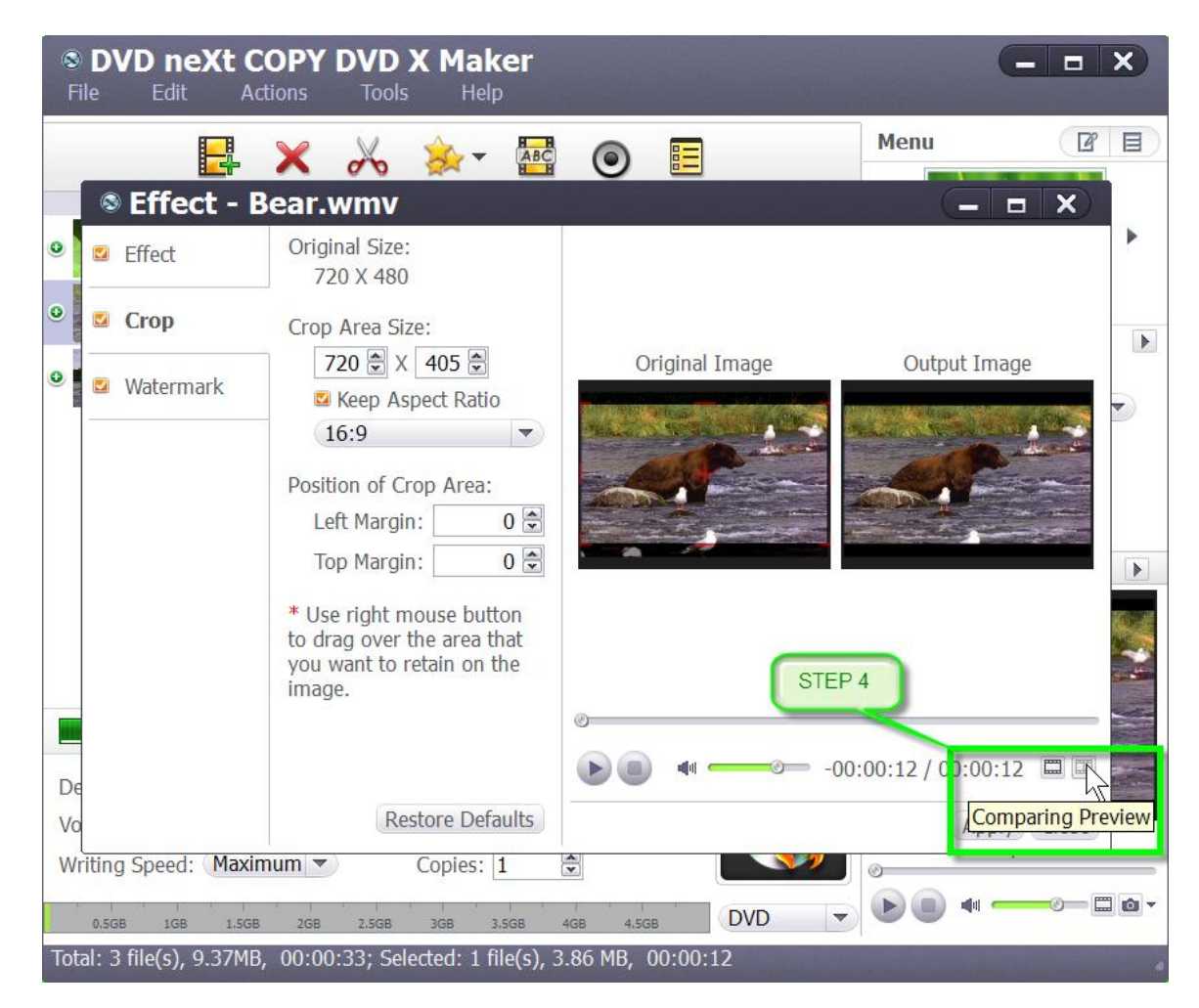
**Step 5:** If you are satisfied with the Output Image, click on Apply and Close.

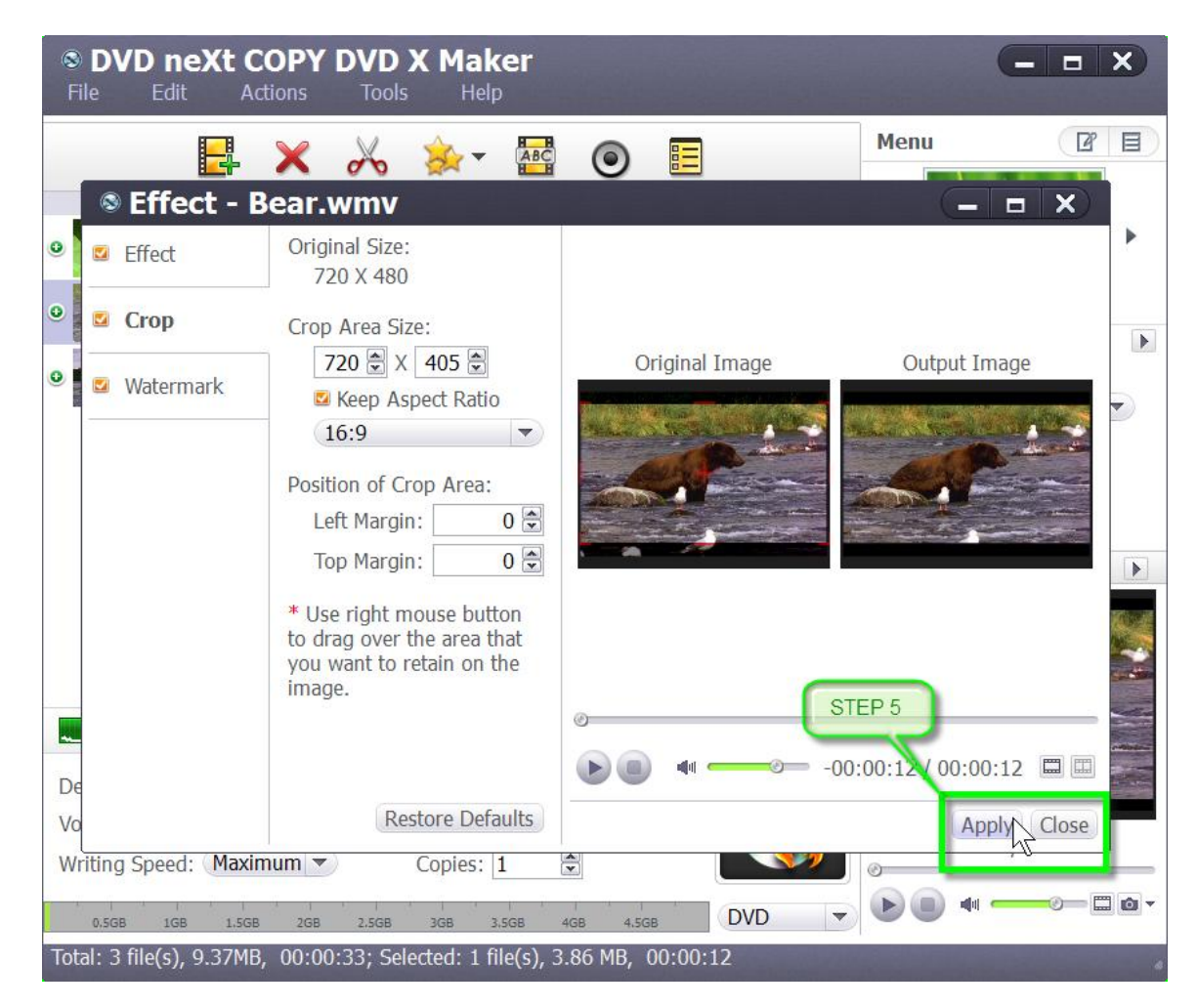

Repeat **Steps 1 - 5** to crop any other videos you have loaded. If you are satisfied with the preview, you can set your Destination, Volume Label, Writing Speed and number of Copies. Then click on Burn.

## *4.4 Adding Watermarks*

Add picture or text watermarks to customize your video.

**Step 1:** After you have loaded your video(s) as outlined in Section 3.0, Simple Mode, click the video you want to add a watermark to. Then click on the Effect button on the toolbar to open the "Effect" window.

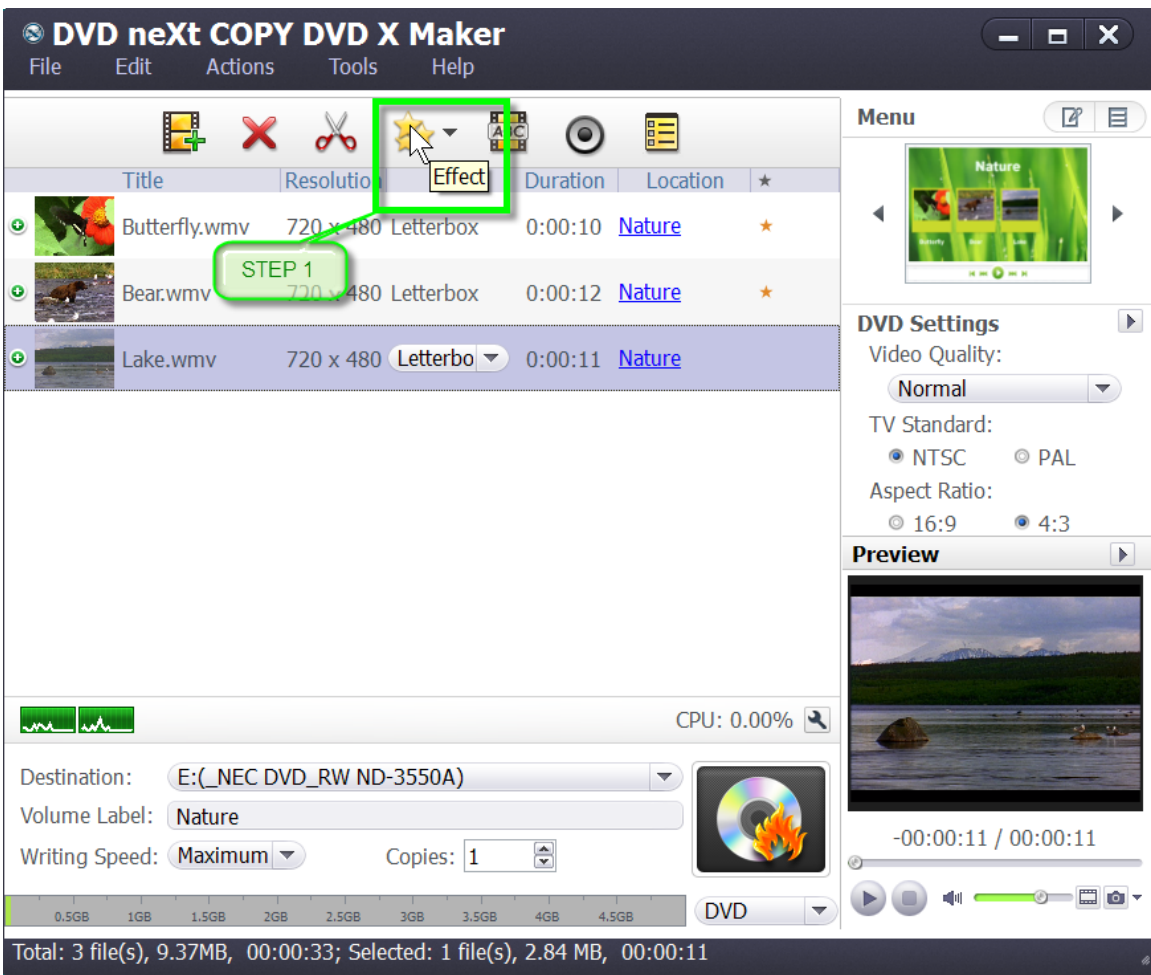

**Step 2:** Click on the Watermark tab and click the "Add Text Watermark" button, and input the content of text watermark in the Input window.

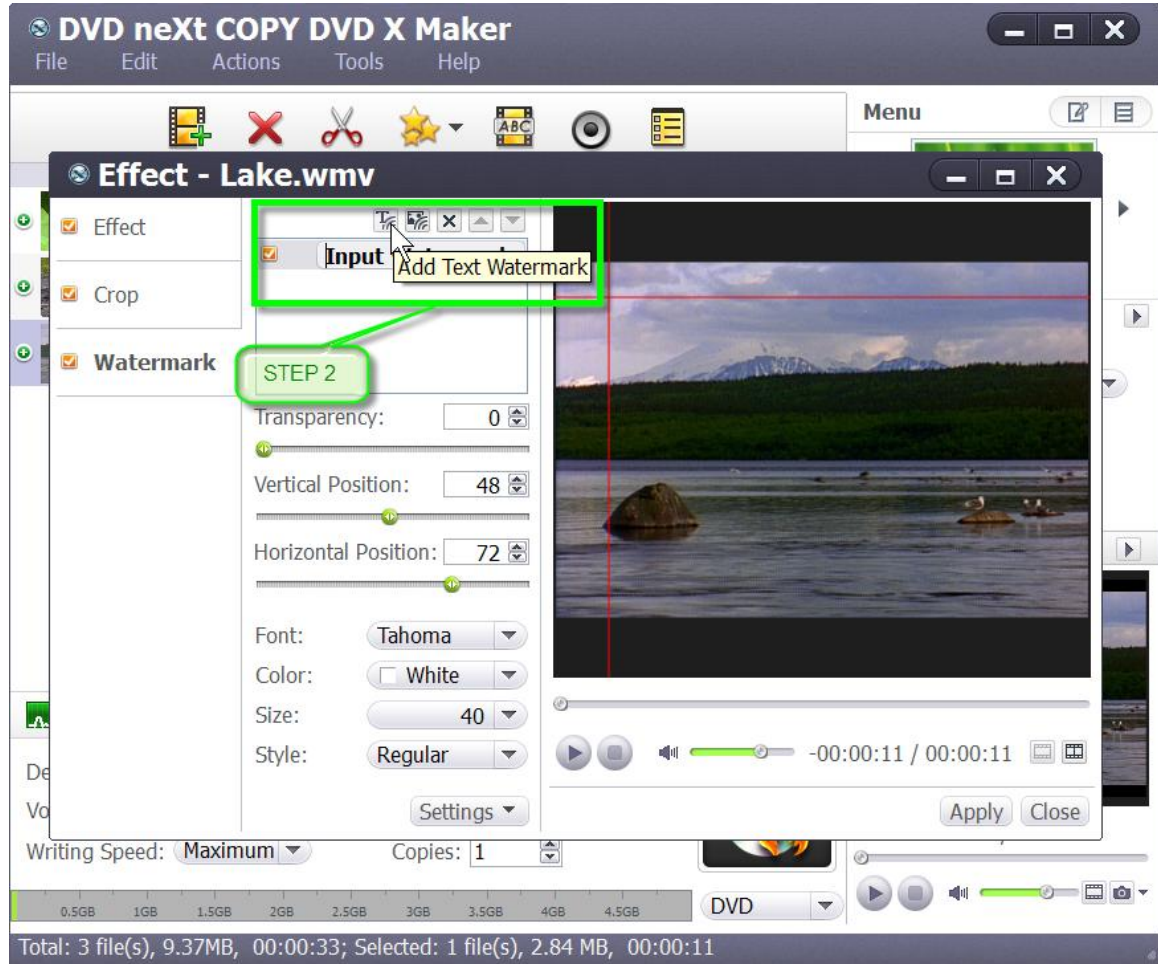

**Note:** You may also add picture or logo watermarks.

**Step 3:** You may adjust the Transparency, Vertical and Horizontal position of the watermark, as well as set the Font, Color, Size and Style.

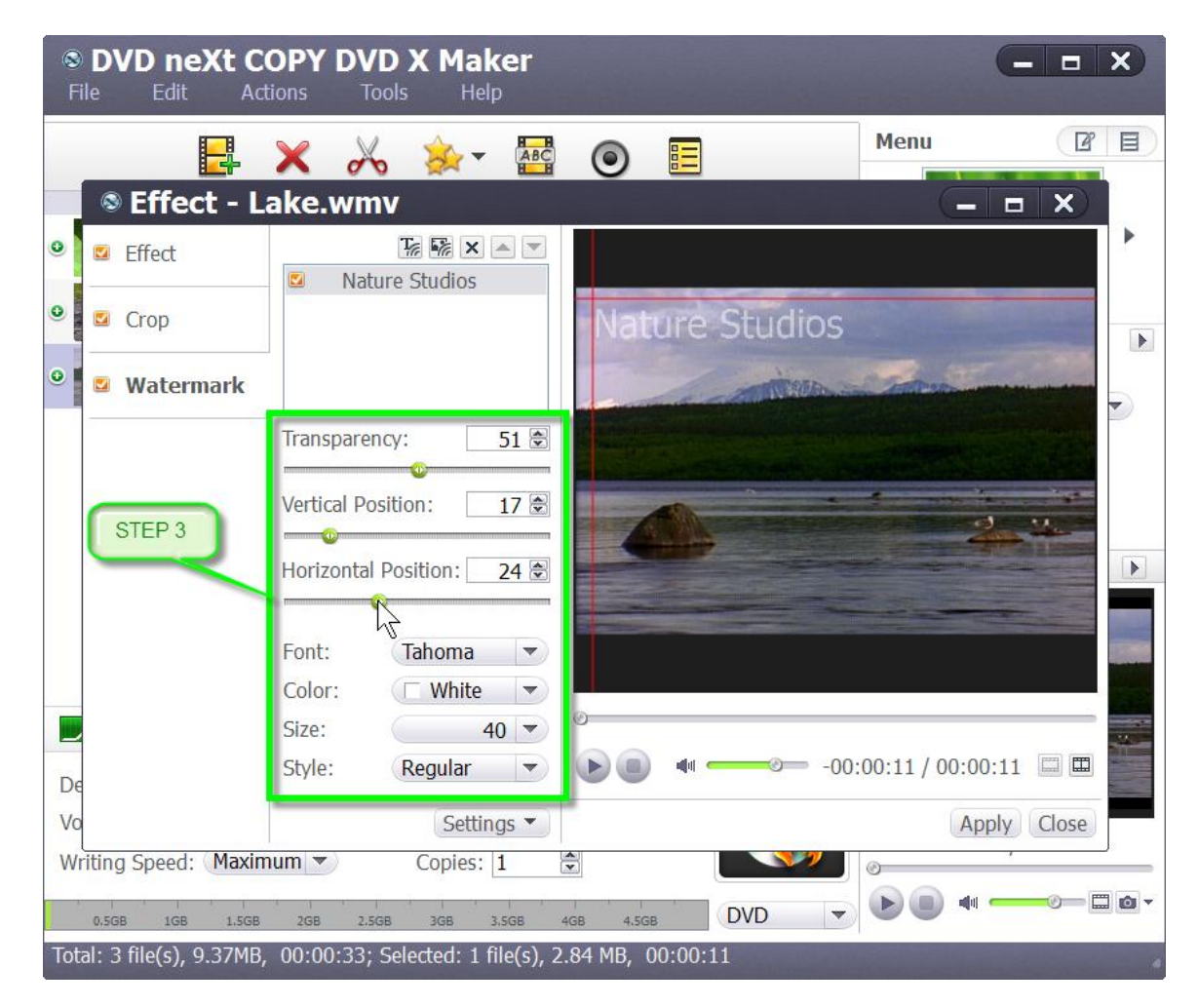

**Step 4:** Click on the Comparing Preview button to preview the Original Image and the Output Image and click on the play button.

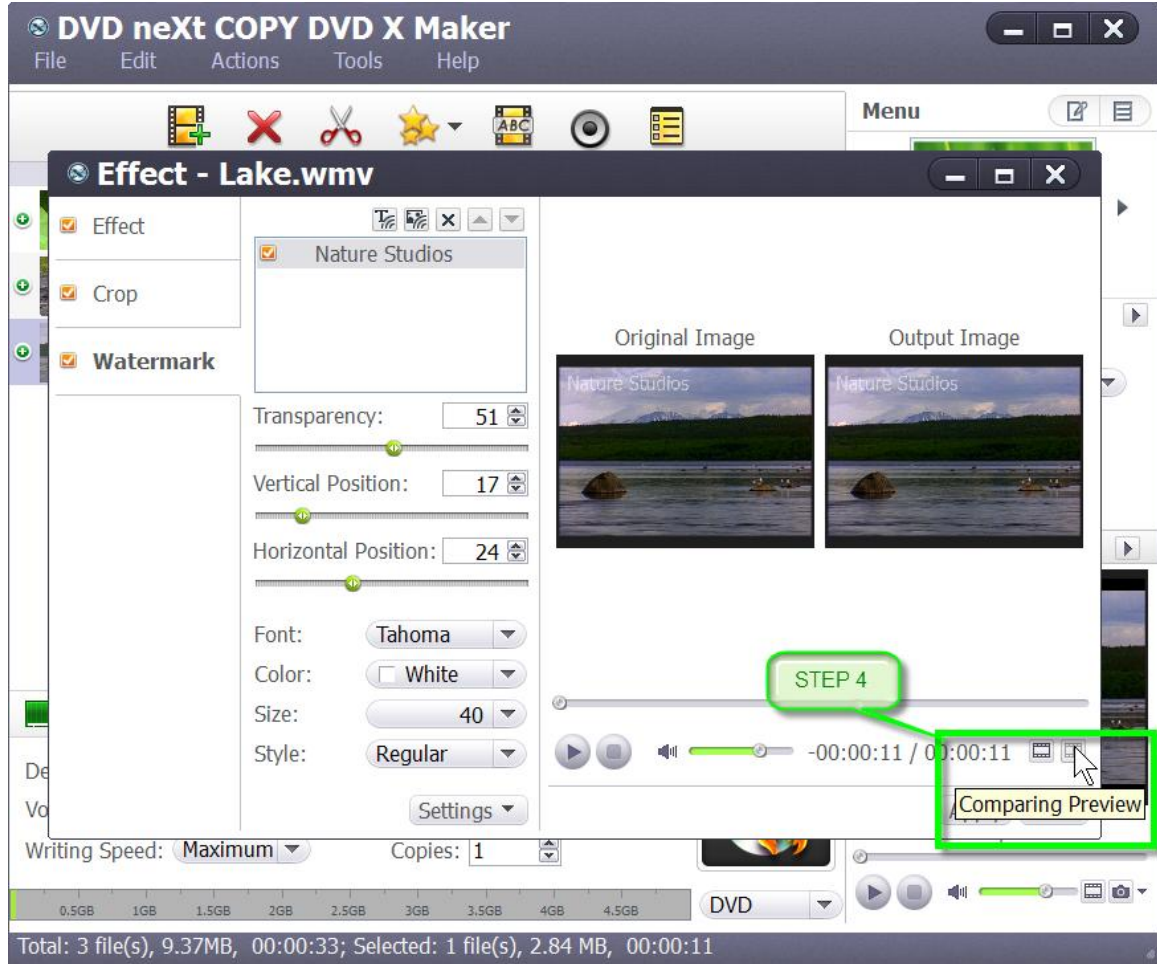

**Step 5:** If you are satisfied with the Output Image, click on Apply and Close.

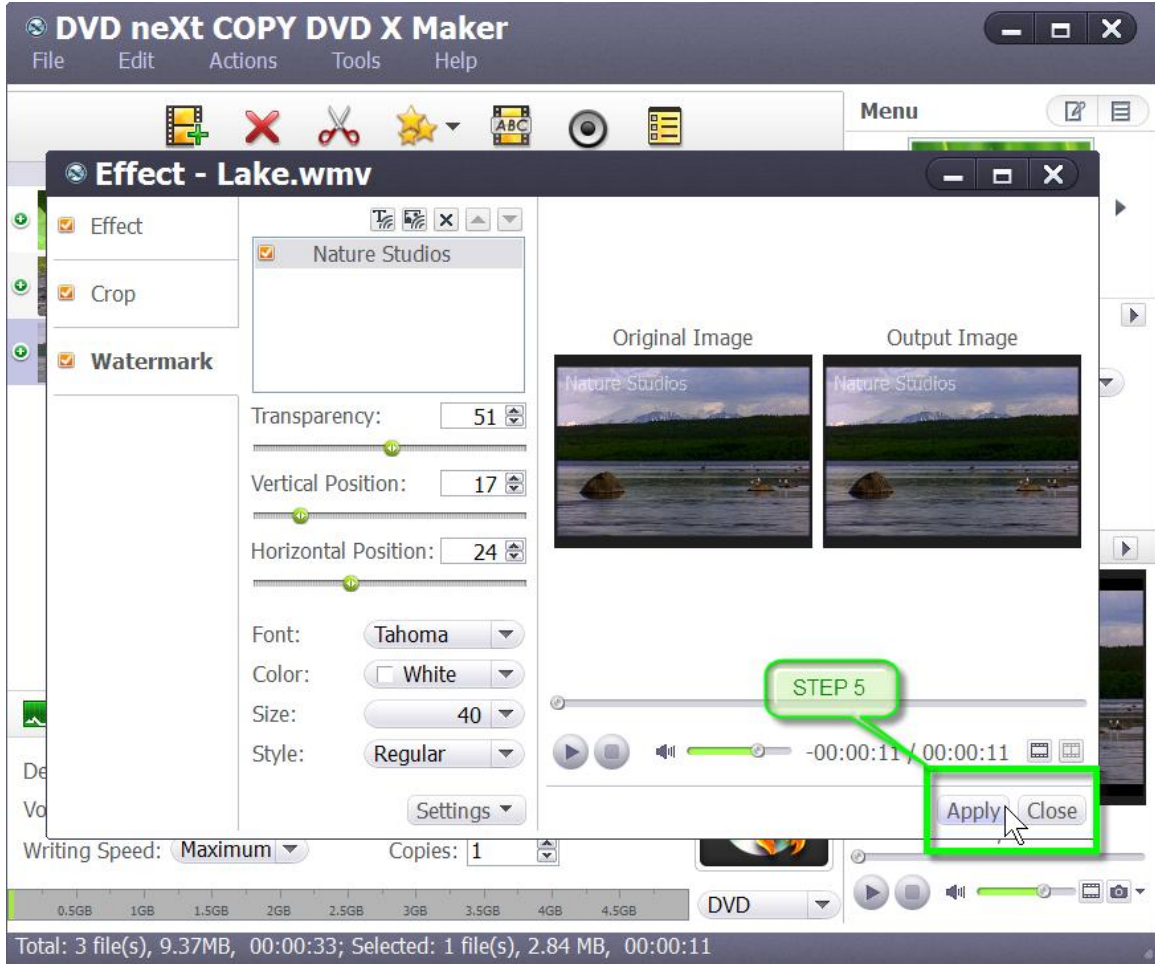

Repeat **Steps 1 - 5** to add watermarks to any other videos you have loaded. If you are satisfied with the preview, you can set your Destination, Volume Label, Writing Speed and number of Copies. Then click on Burn.

## *4.5 Adding Subtitles*

Add subtitle files (.srt) to your video, and set subtitle language, font and subtitle delay options, to make your DVD movies with multiple subtitles.

**Step 1:** After you have loaded your video(s) as outlined in Section 3.0, Simple Mode, click the "Subtitle" button on the toolbar to enter the subtitle window.

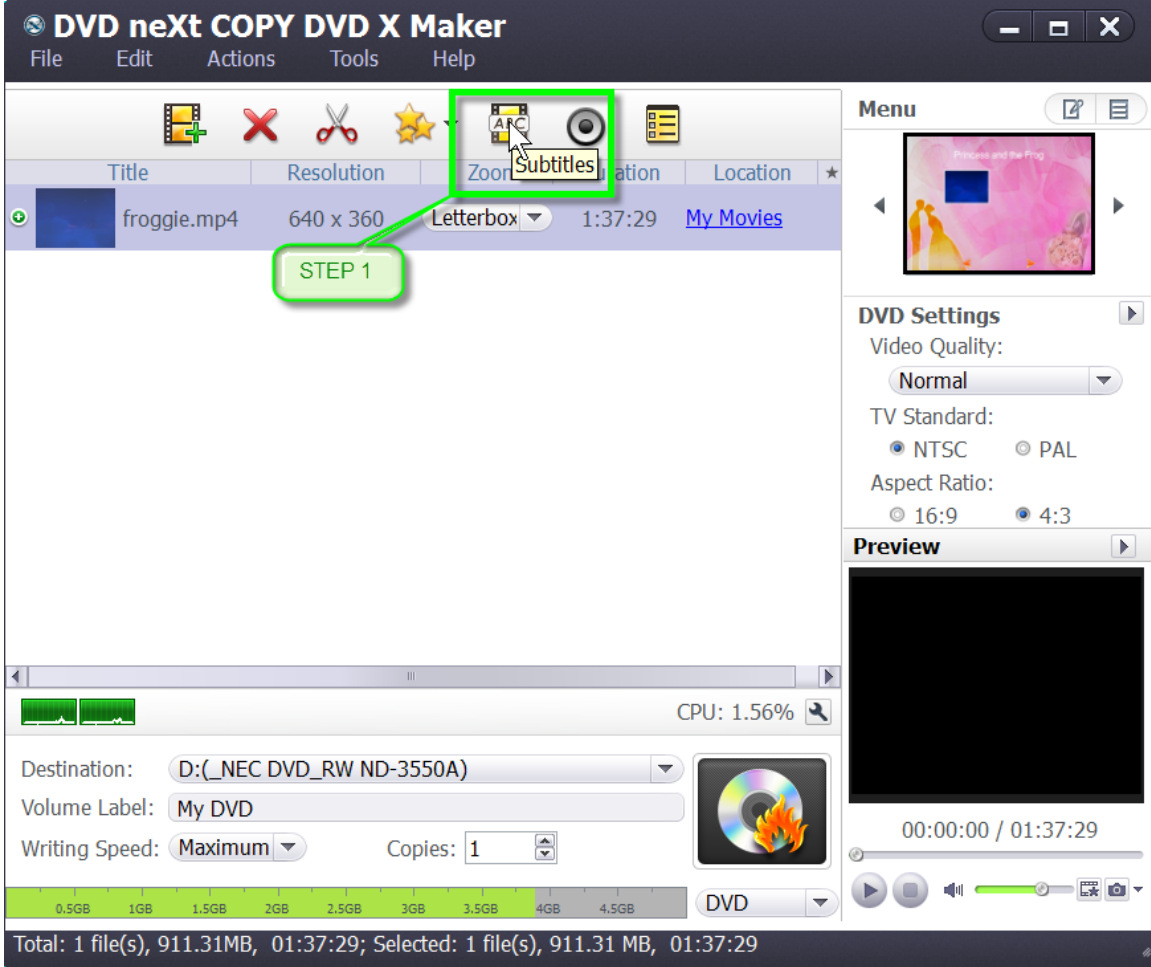

**Step 2:** Click the plus icon on the right panel to choose the subtitle you want to add, in the dialog that opens.

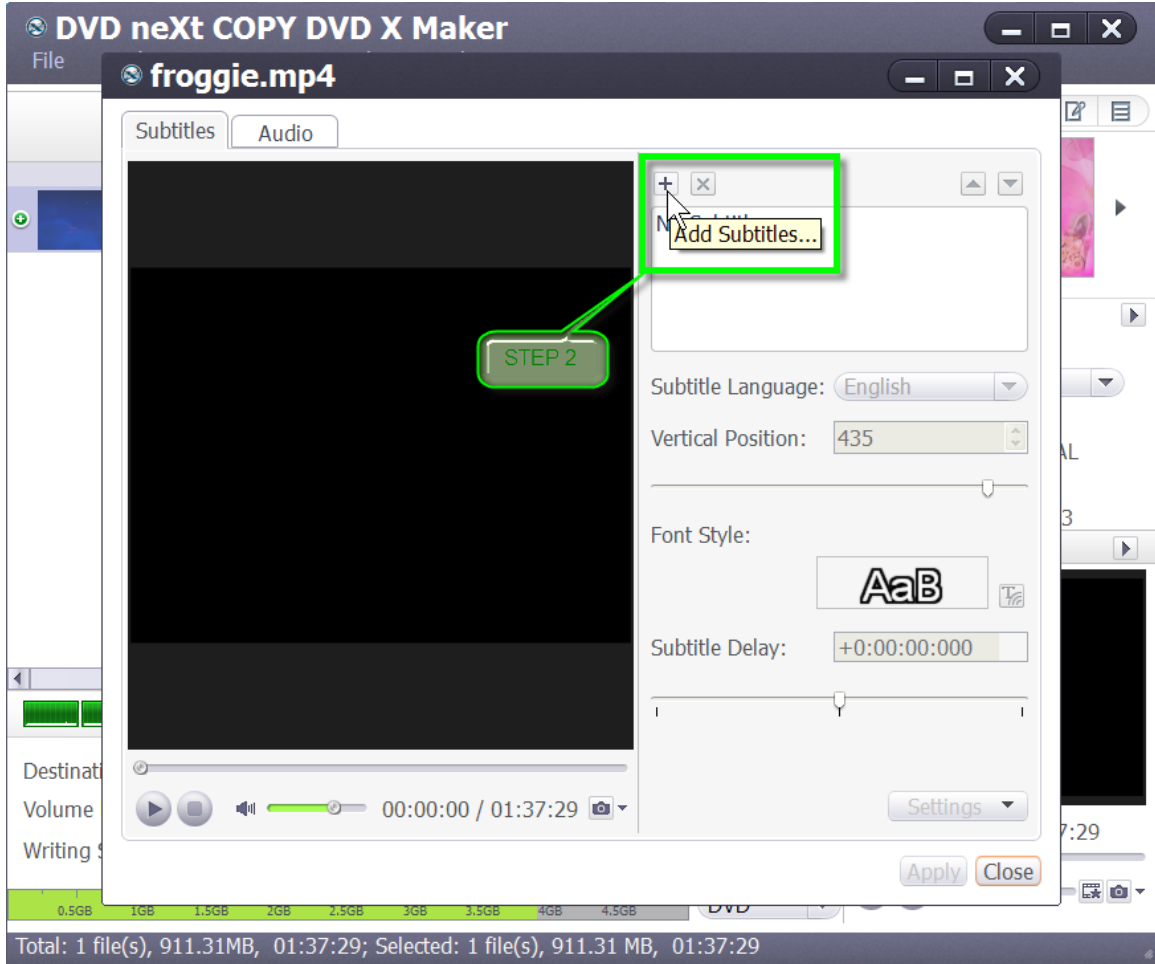

**Step 3:** Browse to your subtitle folders and double click on the subtitle language you prefer and the subtitle will displayed in the subtitle list.

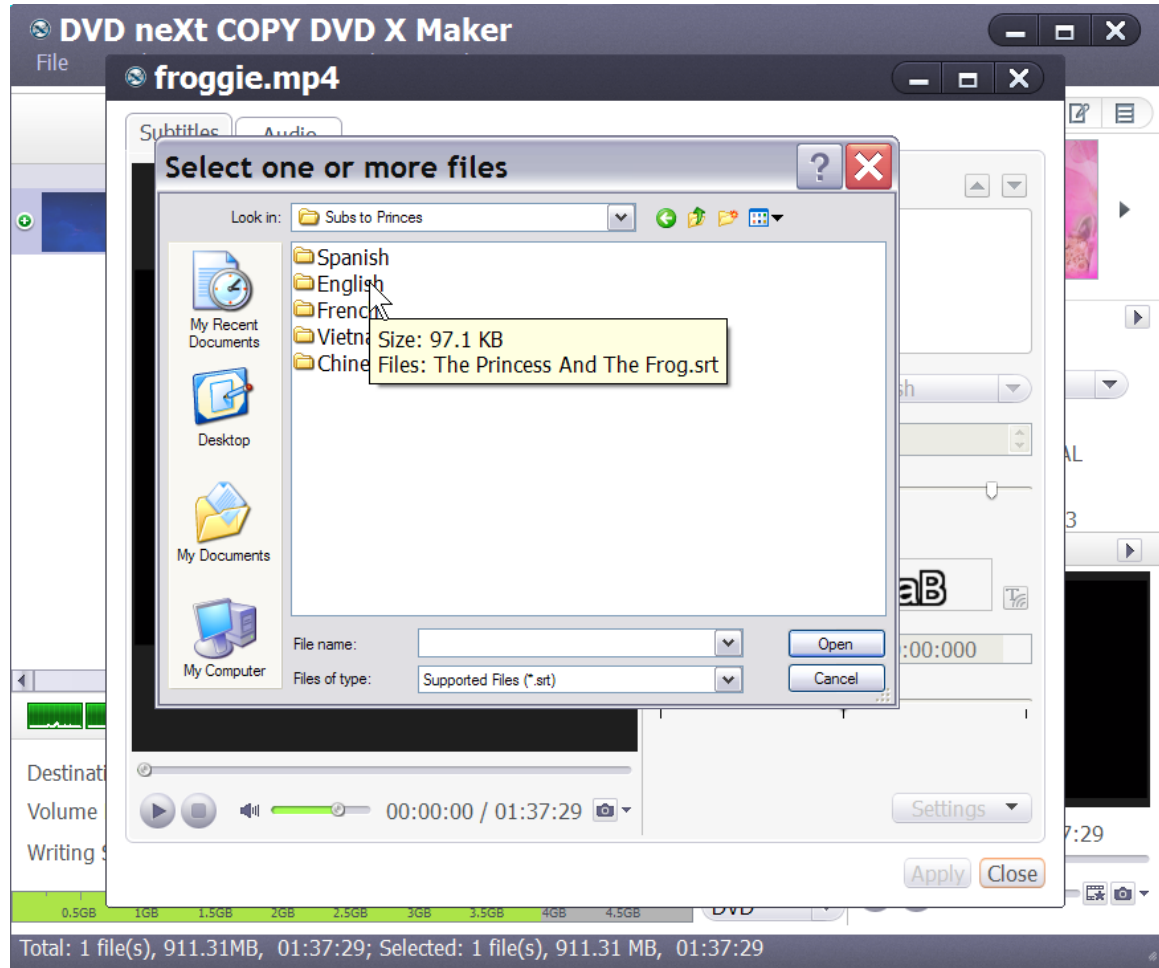

**Step 4:** Choose a subtitle from the subtitle list, and then choose a language from the "Subtitle Language" drop-down list. Click on the Play button to preview the subtitles and make the necessary adjustments.

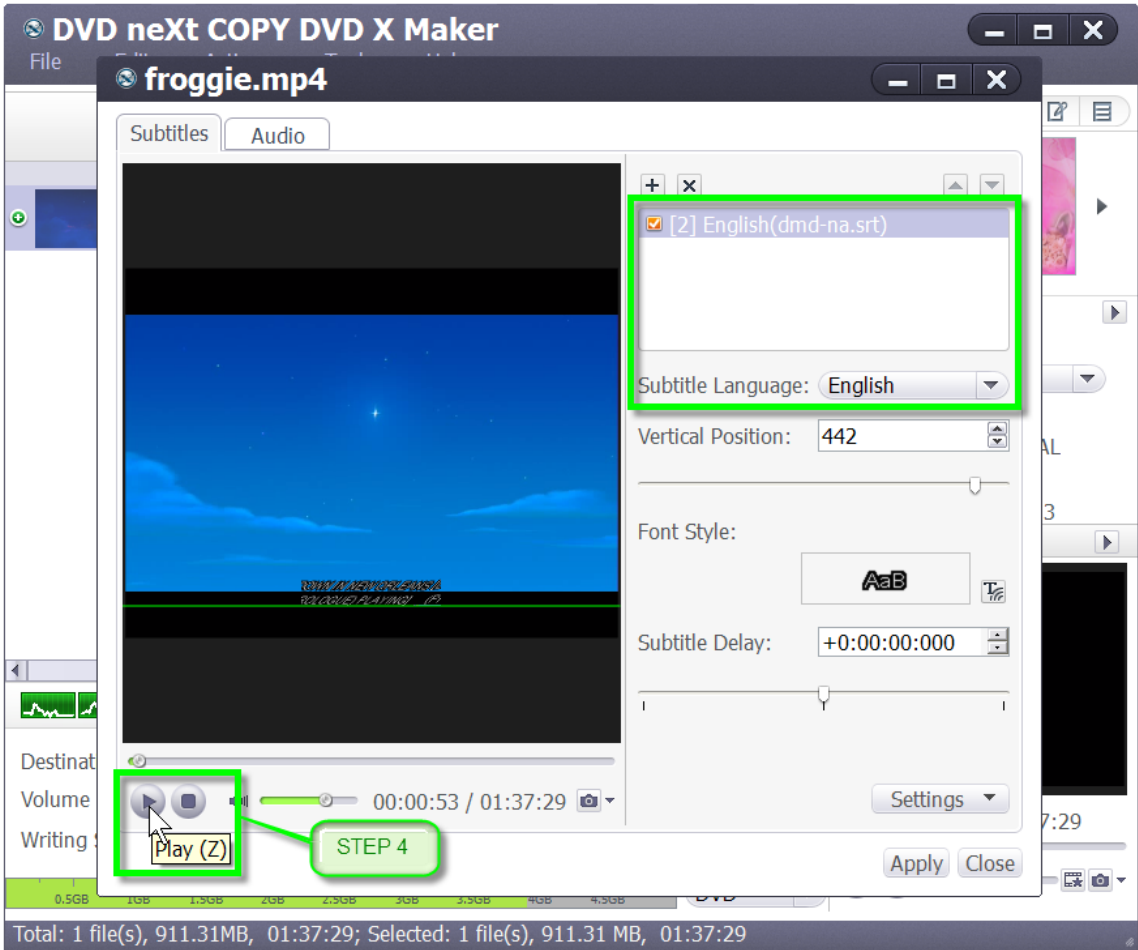

**Step 5:** Adjust the vertical position of the subtitles by using your mouse to move the green guideline up or down, or by sliding the Vertical Position slider left or right.

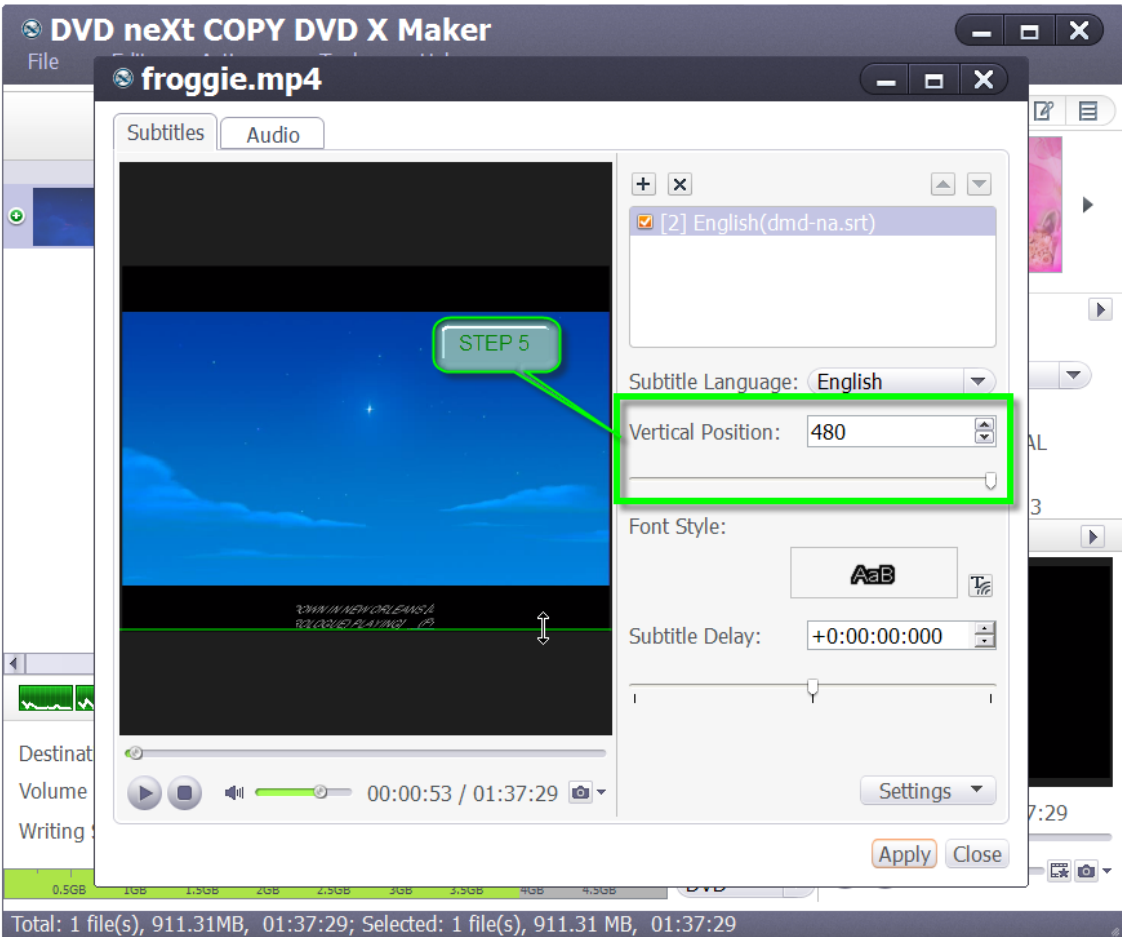

**Step 6:** Click on the Text button to adjust the subtitles font style and font size.

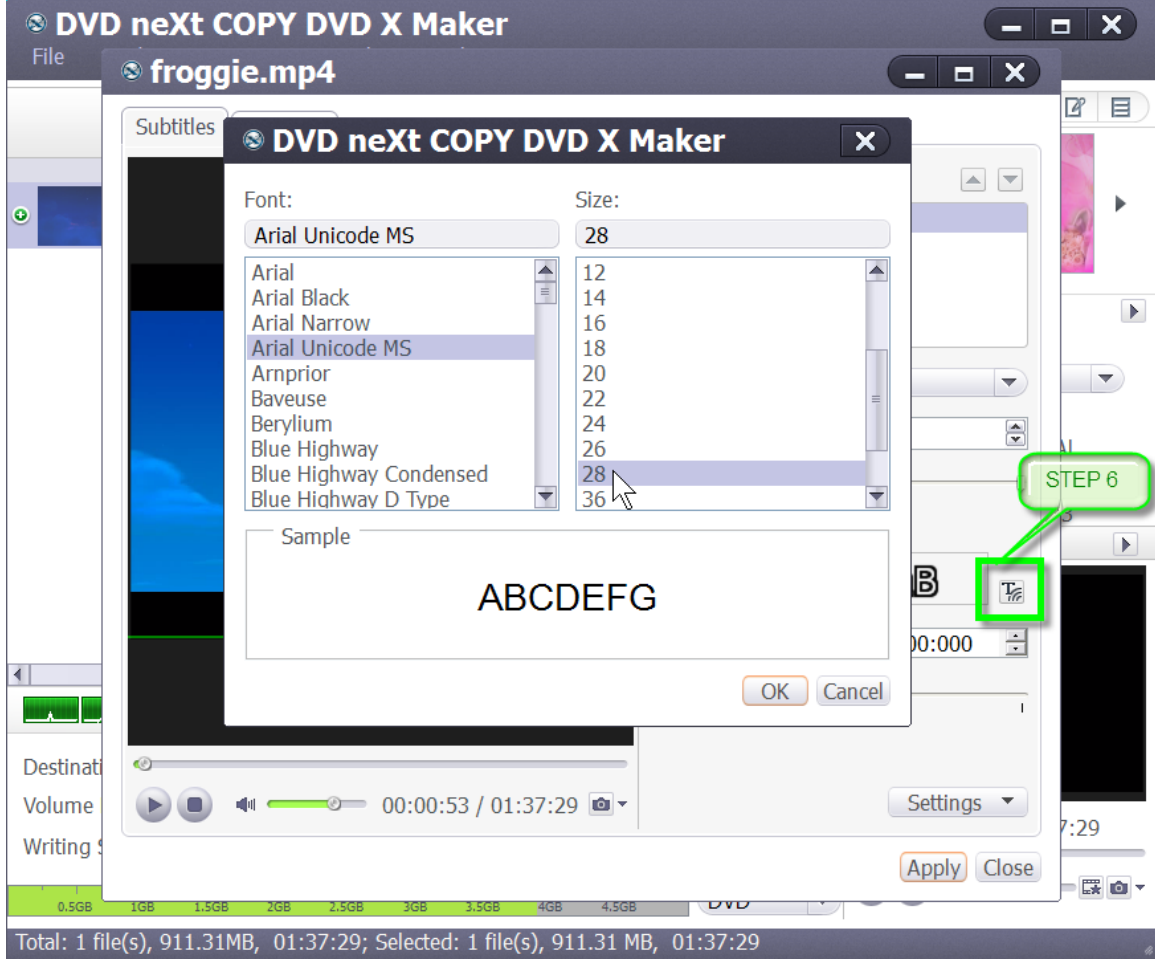

**Step 7:** If the subtitles are not synchronized with the video, then drag the "Subtitle Delay" slider left or right to set the delay time, or just enter the delay time in the textbox. Or, you can select the time in the textbox and click the up or down arrow to adjust it higher or lower.

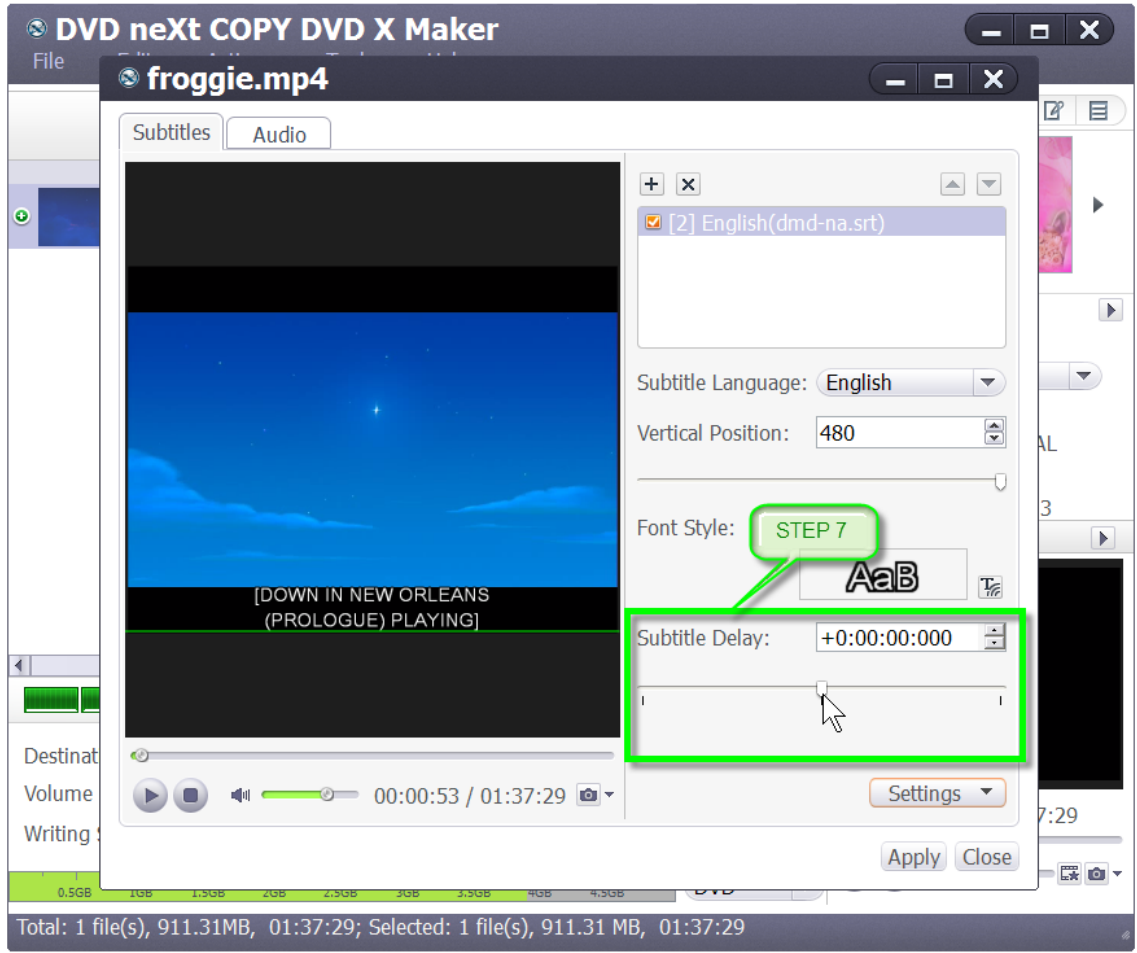

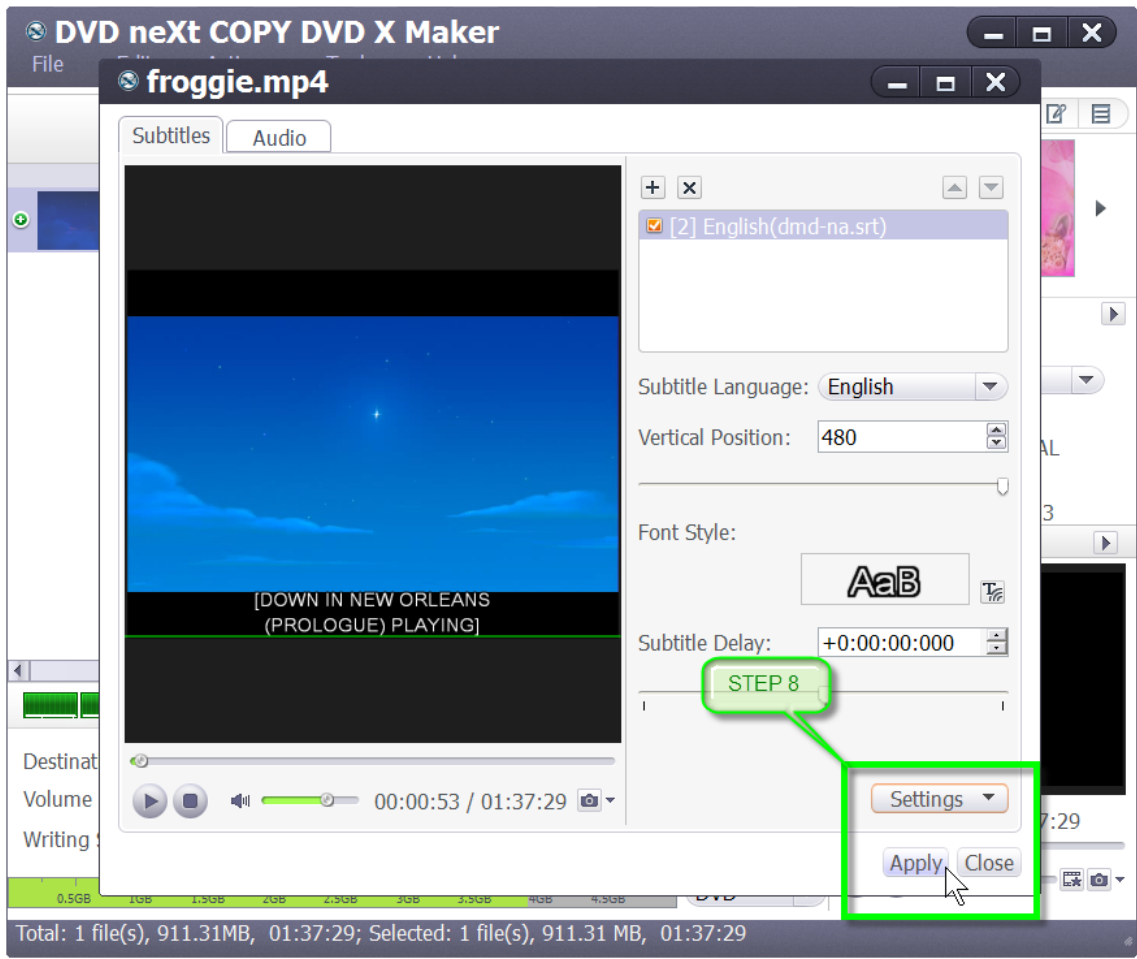

**Step 8:** You can save these settings as default. Apply the settings and click on Close.

**Step 9:** Repeat the process to add subtitles in up to 8 different languages. If you want to set a subtitle as the default one when DVD plays, then click on that subtitle and click on the up arrow on the right top of the subtitle list to move it up to the first place in the list. After adding and editing subtitles, click "Apply" and "Close" to return to the main interface.

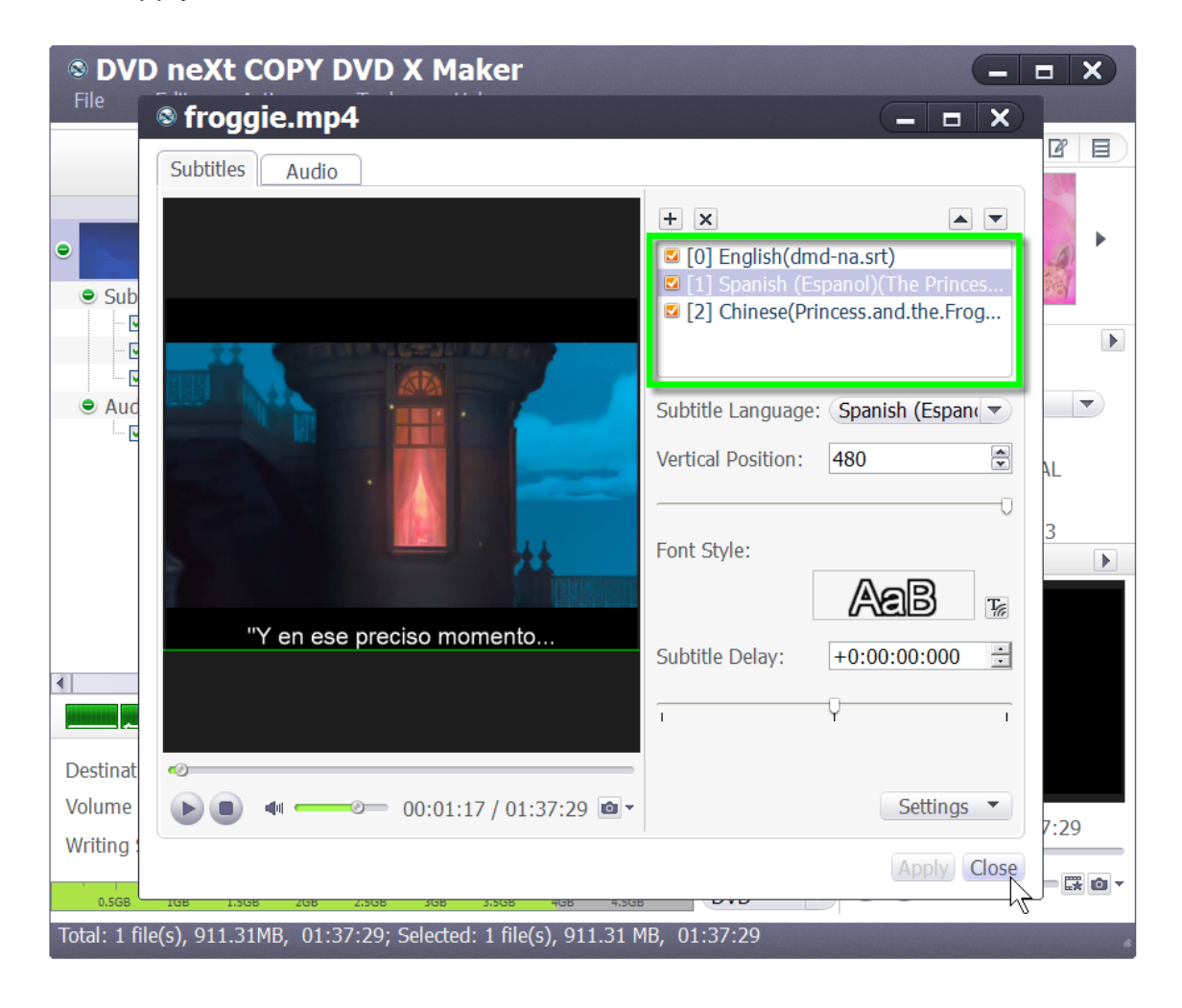

**Step 10:** Click the plus icon before the video file to expand its subtitle items. You will find the subtitles you added are listed below the video file. Click the plus icon on the row of the subtitle item to add the subtitle in the dialog that opens and click on the pen icon to edit the subtitle in the window above.

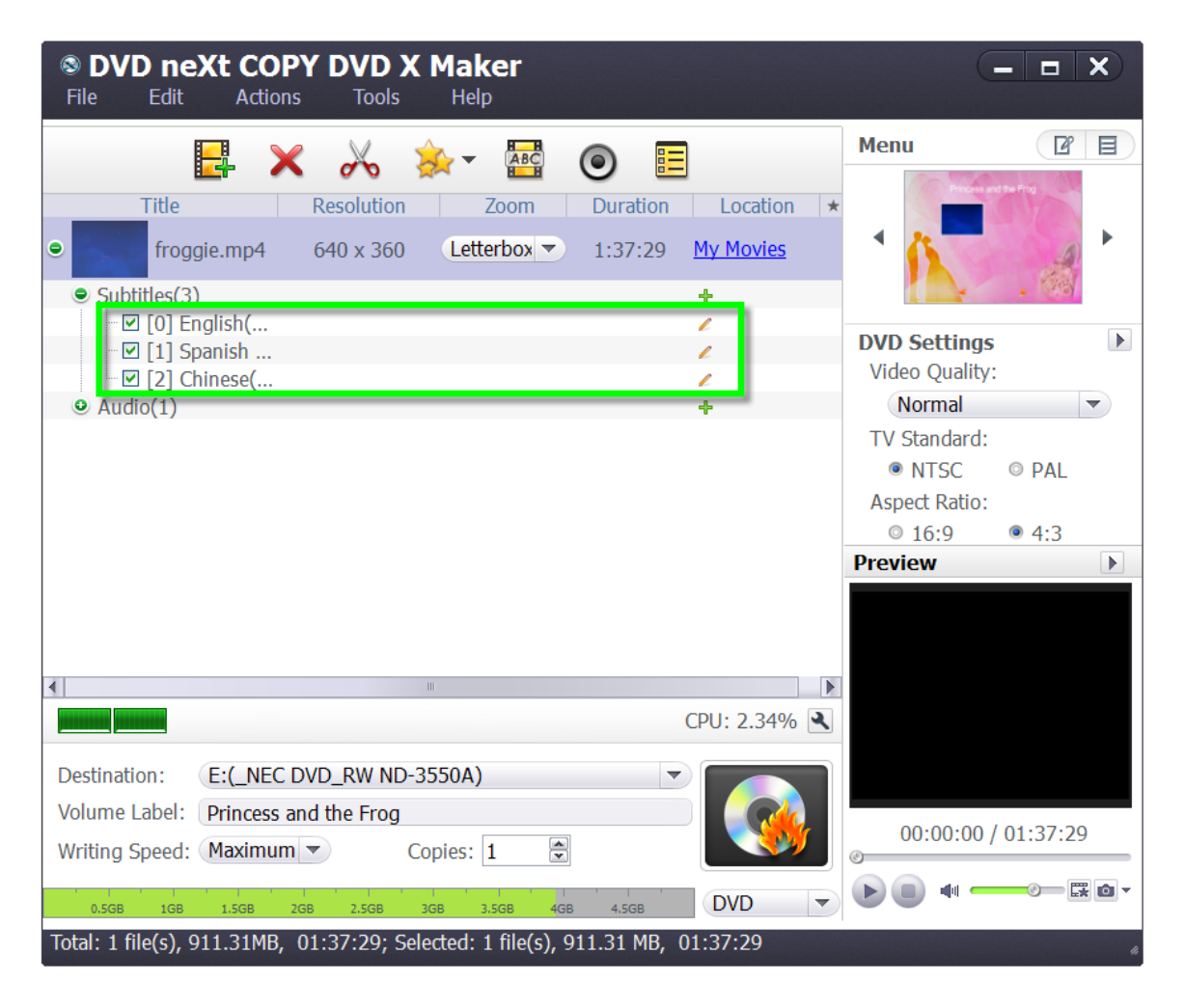

**Step 11:** Click the Preview window to preview the subtitles. If you are satisfied with the preview, you can set your Destination, Volume Label, Writing Speed and number of Copies. Then click on Burn.

### *4.6 Adding Audio Tracks*

Set and add audio tracks, adjust the volume, audio delay and loop options to burn video files to DVD movie with multiple audio tracks. Supported audio formats: AAC, AIFF, AC3, APE, AU, FLAC, MPA, MP2, MP3, OGG, RA, WAV, WMA, AIF.

**Step 1:** After you have loaded your video(s) as outlined in Section 3.0, Simple Mode, click the "Audio" button on the toolbar to enter the Audio window.

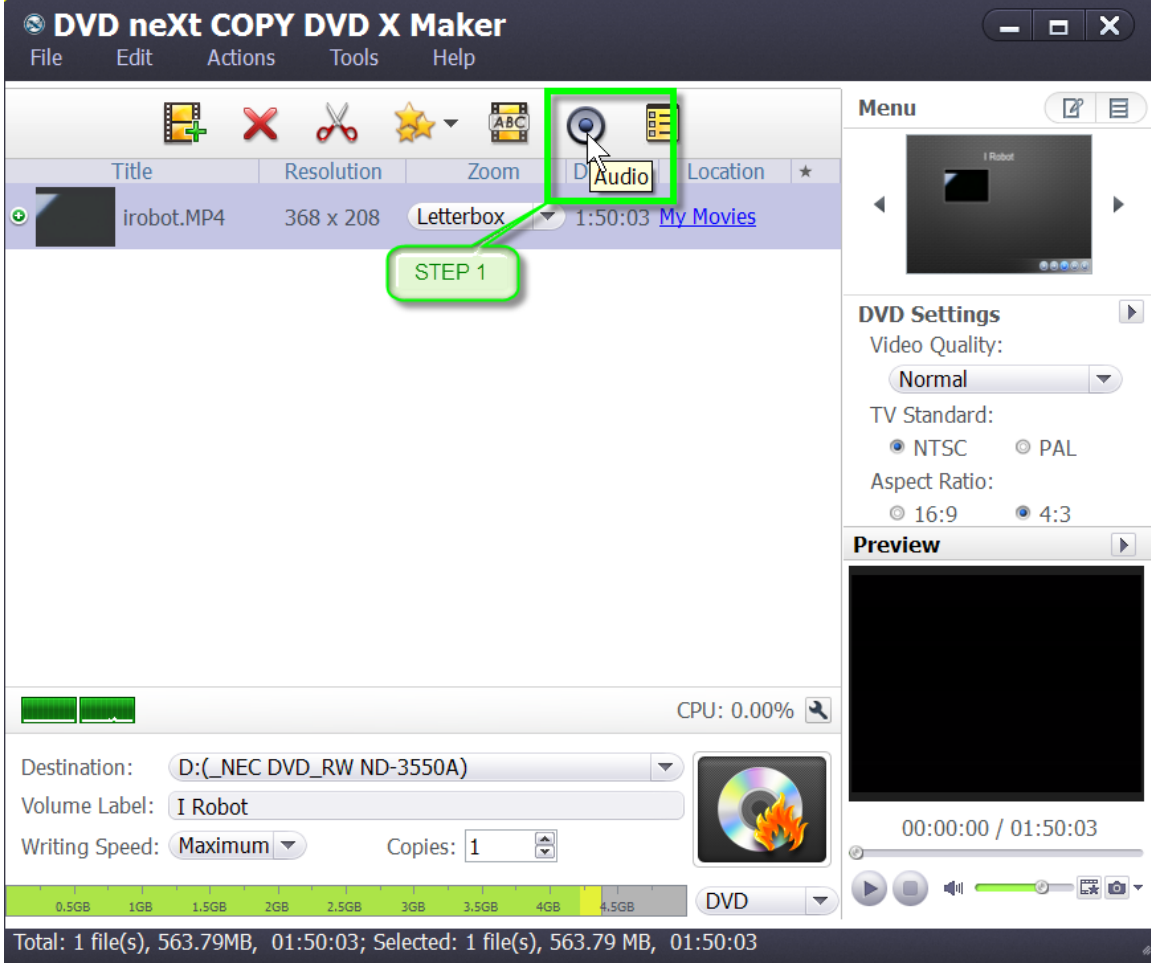

**Step 2:** Click the plus icon on the right panel to choose the audio track you want to add, in the dialog that opens.

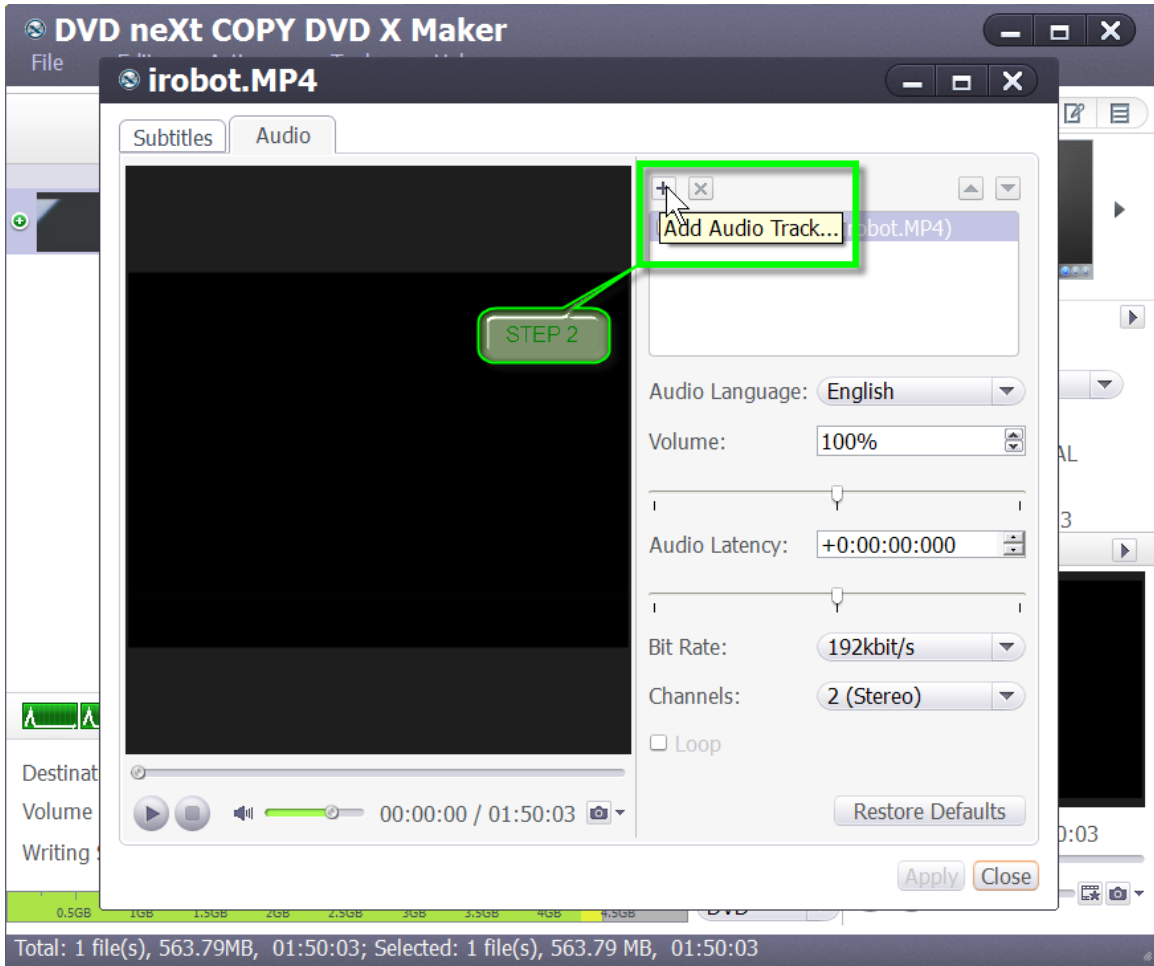

**Step 3:** Browse to your audio track folders and double click on the audio track language you prefer and the audio track will displayed in the audio track list.

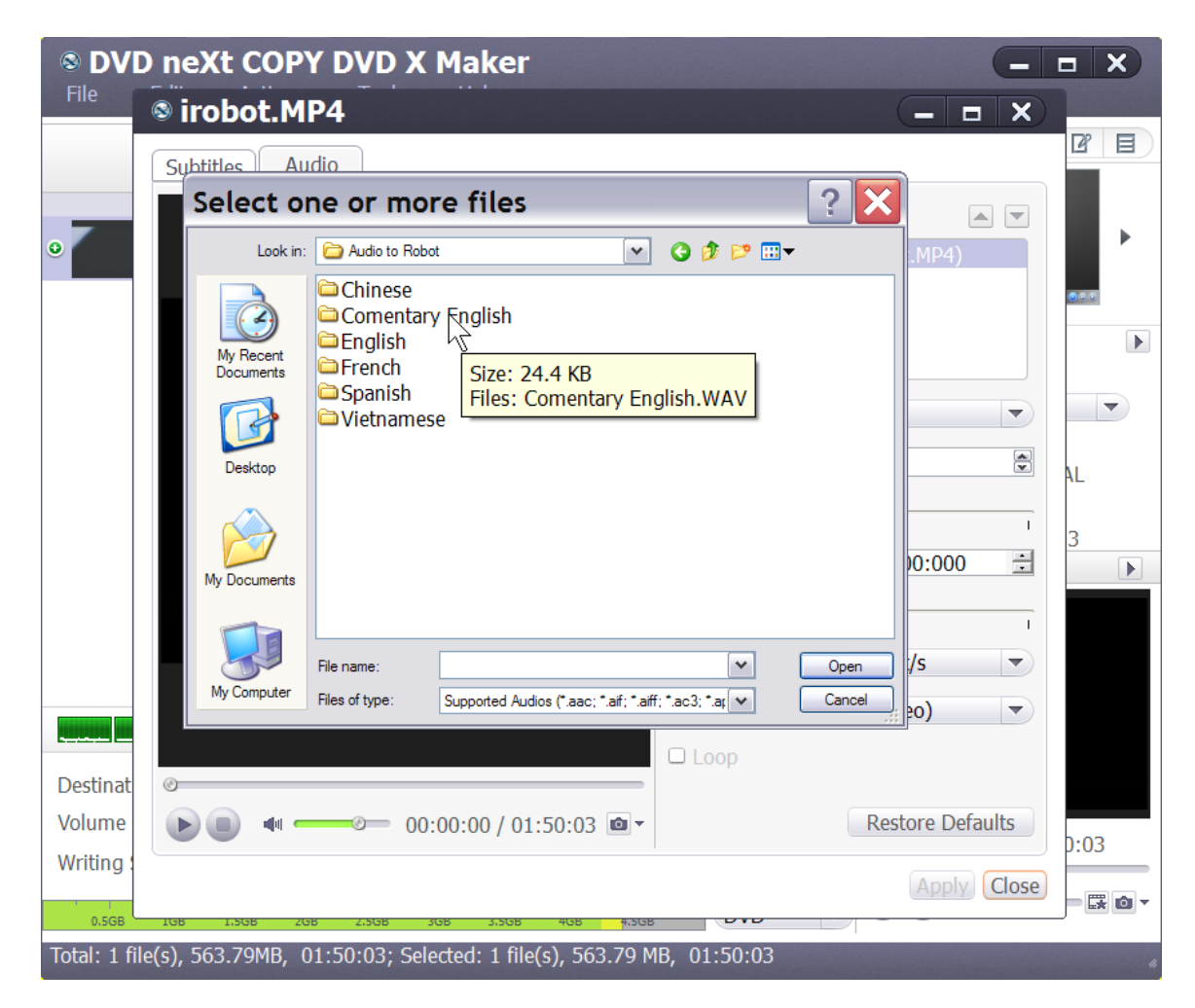

**Step 4:** Choose a audio track from the audio track list, and then choose a language from the "Audio Language" drop-down list. Click on the Play button to preview the audio track and make the necessary adjustments.

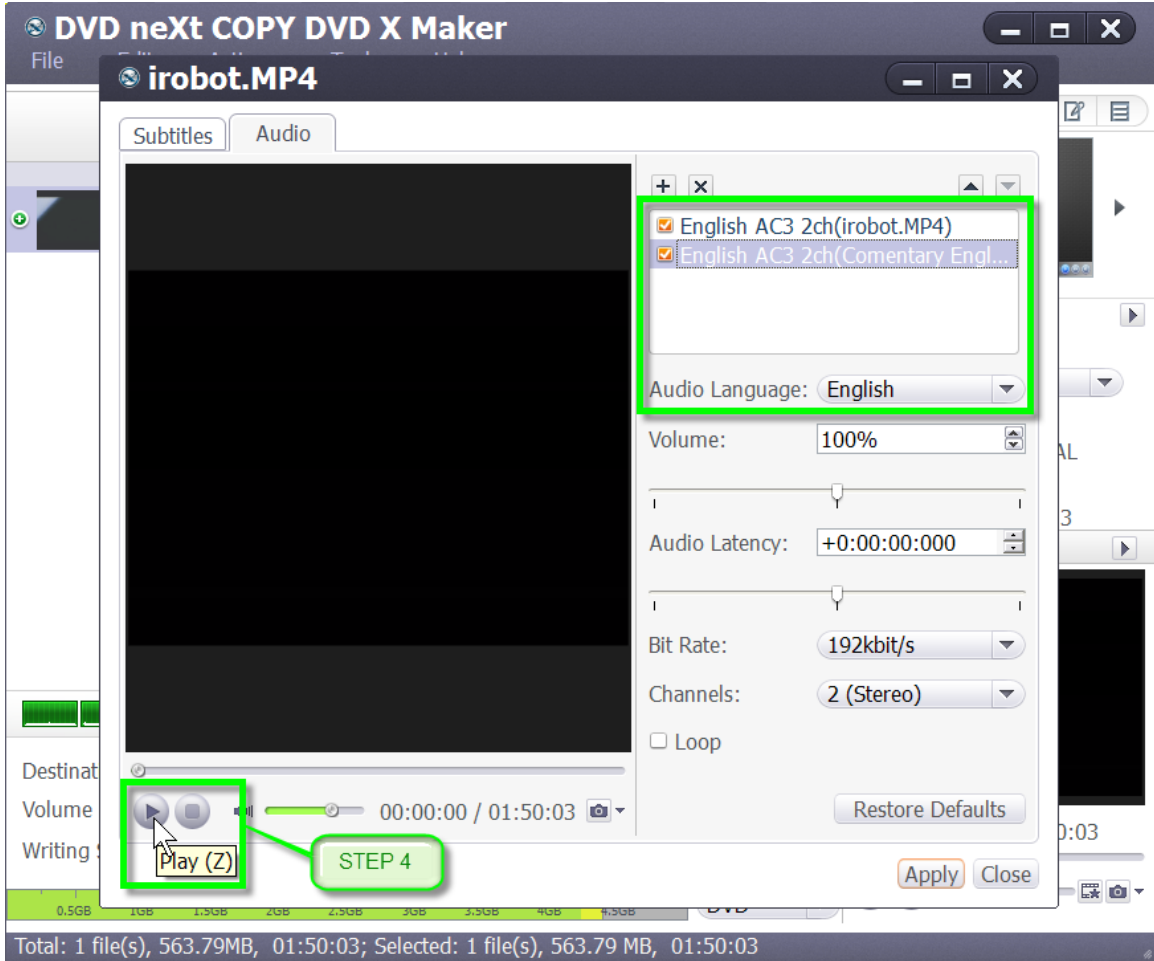

**Step 5:** Adjust the volume by clicking the arrows up or down, or by sliding the Volume slider left or right.

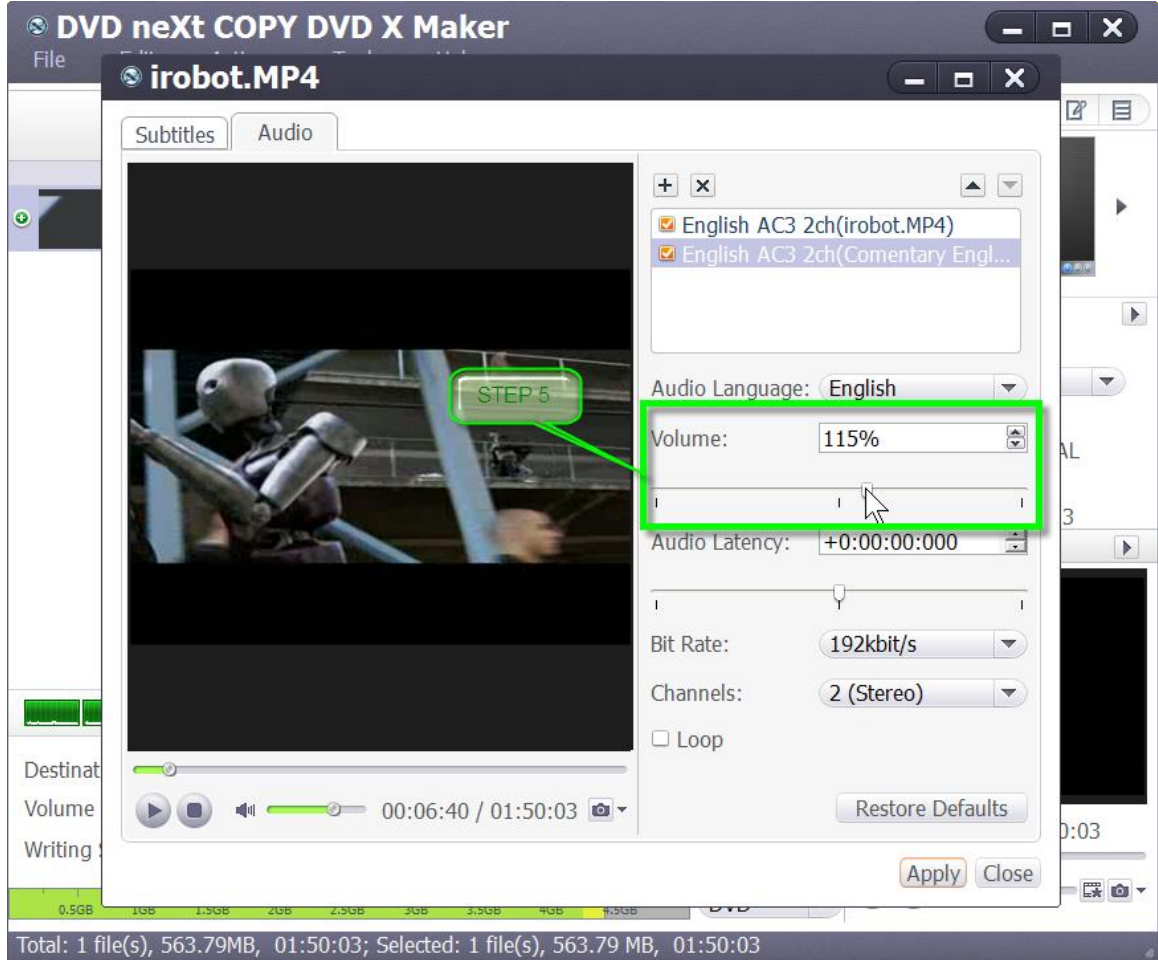

**Step 6:** If the audio track is not synchronized with the video, then drag the "Audio Latency" slider left or right to set the latency time, or just enter the latency time in the textbox. Or, you may select the time in the textbox and click the up or down arrow to adjust it higher or lower.

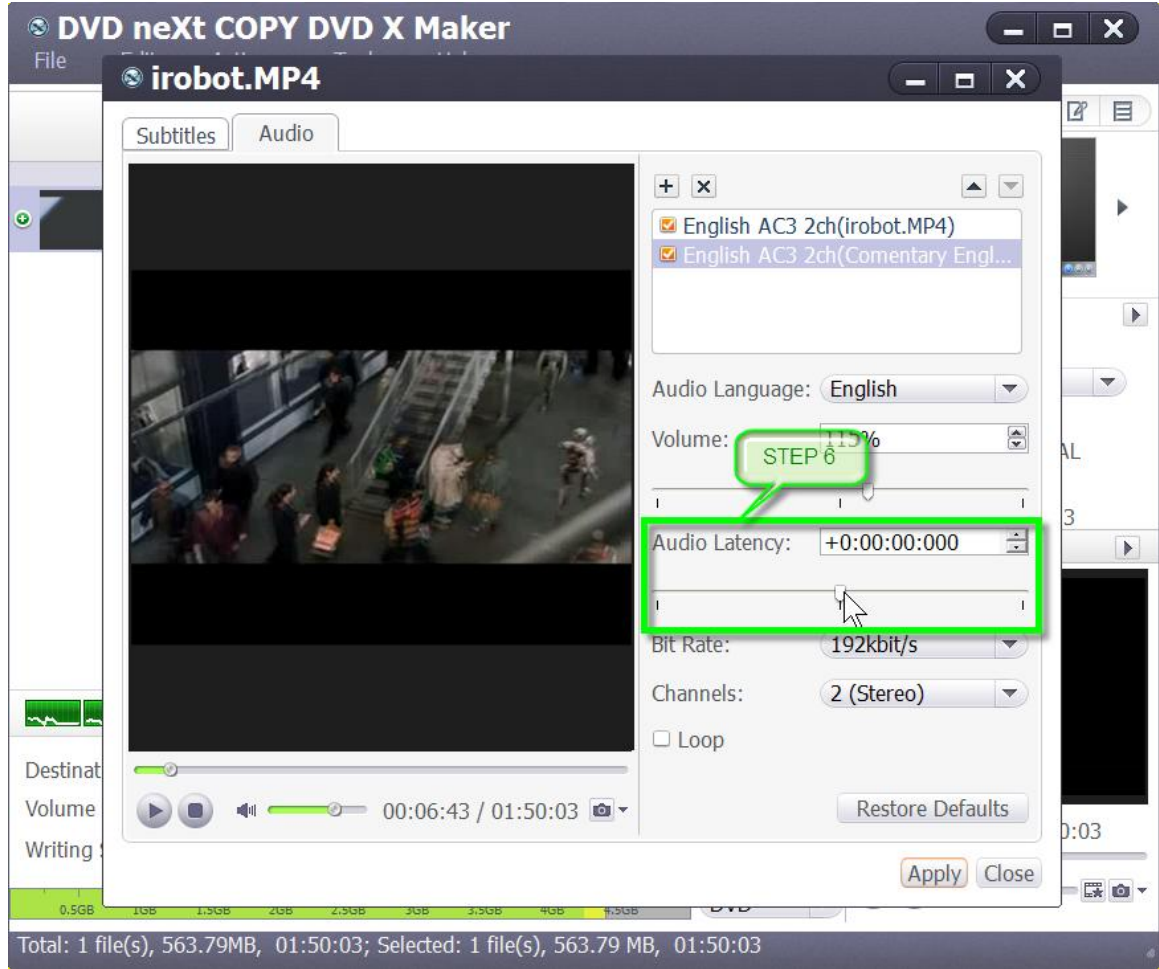

**Step 7:** You can adjust the bit rate, and select the channel.

**Note:** If you load an audio file as the soundtrack, and check "Loop" checkbox, then the audio would repeat if the length of the audio file is shorter than that of the video.

This function is not necessary for normal movie soundtracks, but there may be a need for this Loop feature, if want to add a song or background music to the video you made.

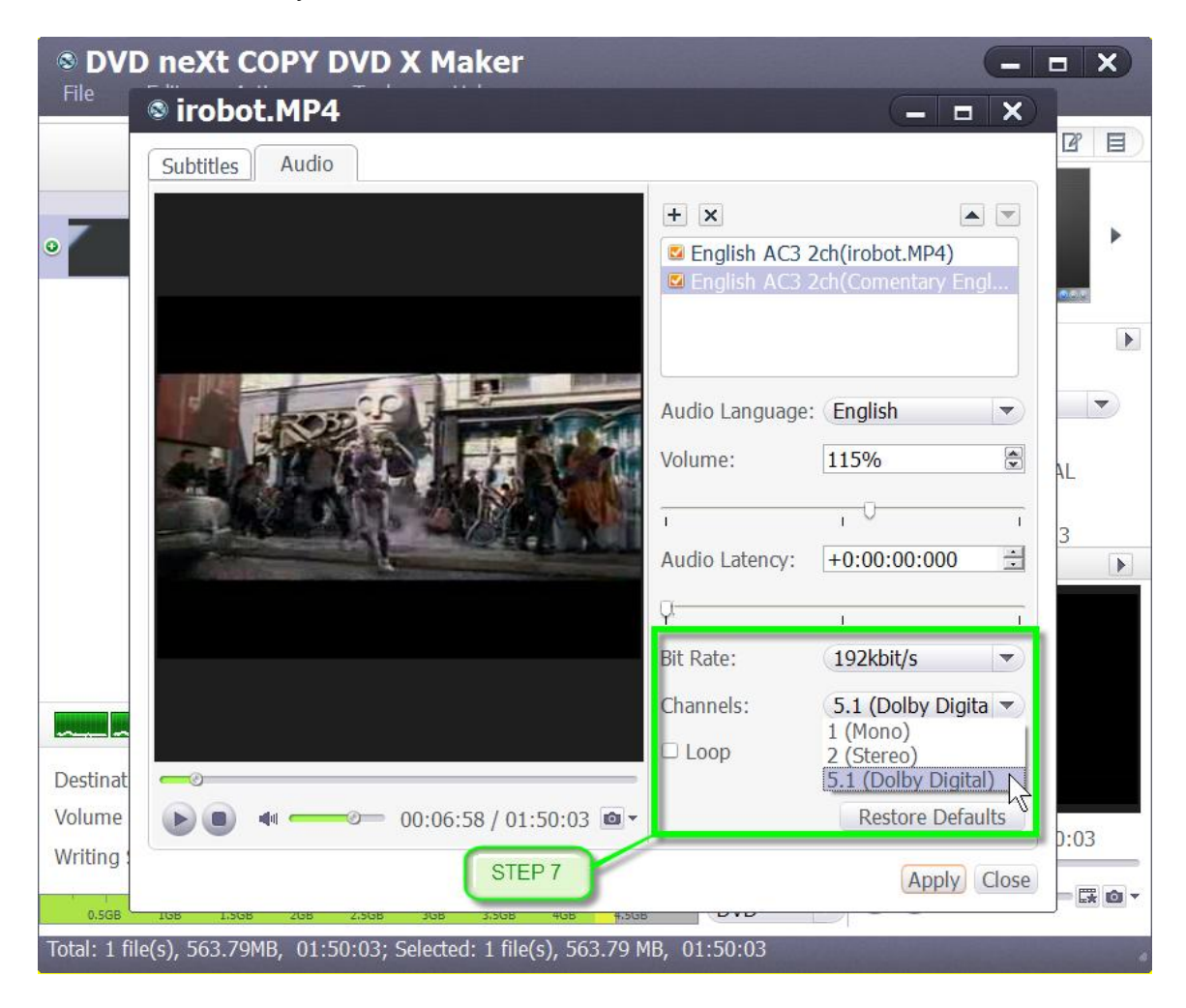

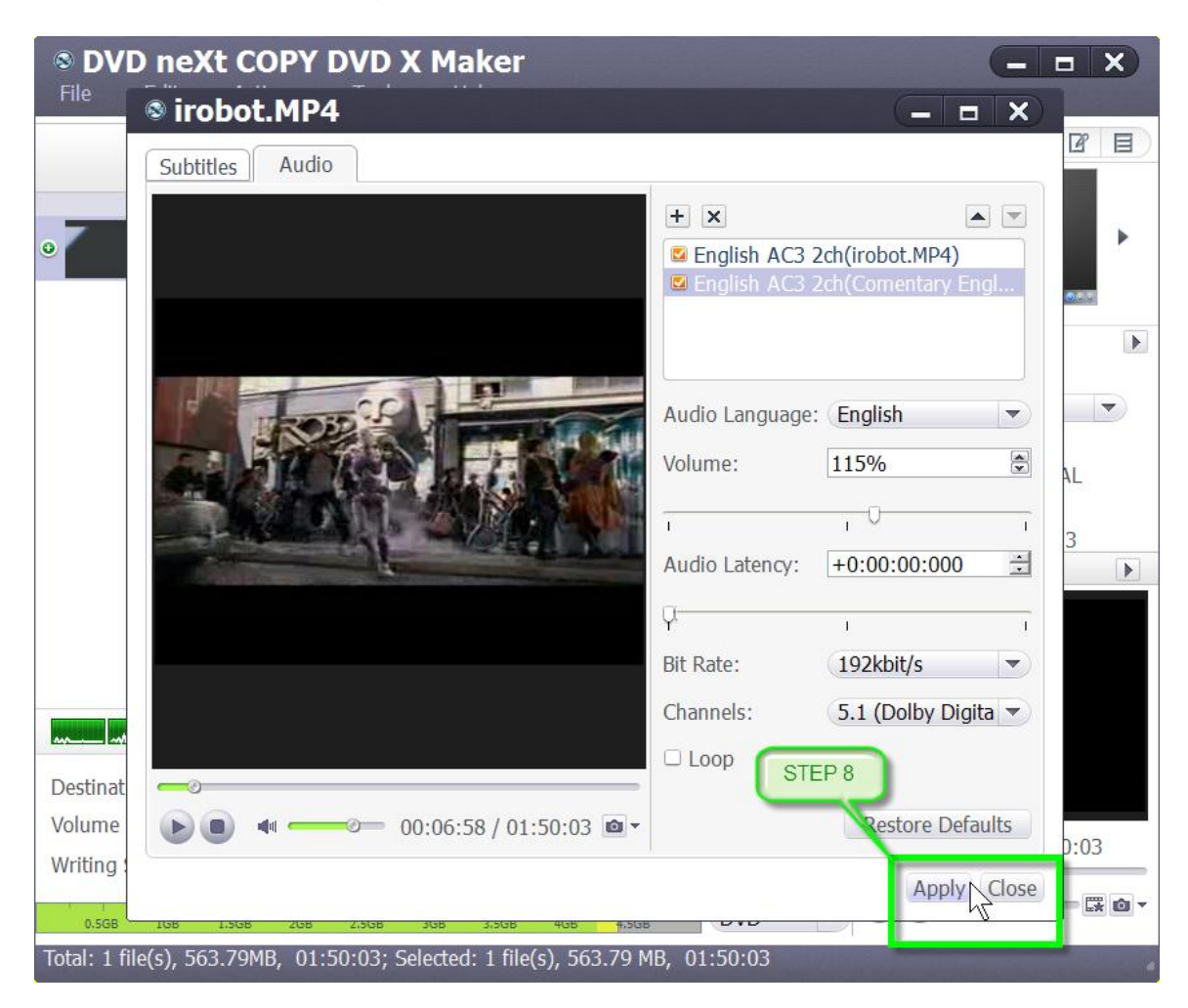

**Step 8:** Apply the settings and click on Close.

**Step 9:** Repeat the process to add audio tracks in up to 8 different languages. If you want to set an audio track as the default one when DVD plays, then click on that audio track and click on the up arrow on the right top of the audio track list to move it up to the first place in the list. After adding and editing the audio tracks, click "Apply" and "Close" to return to the main interface.

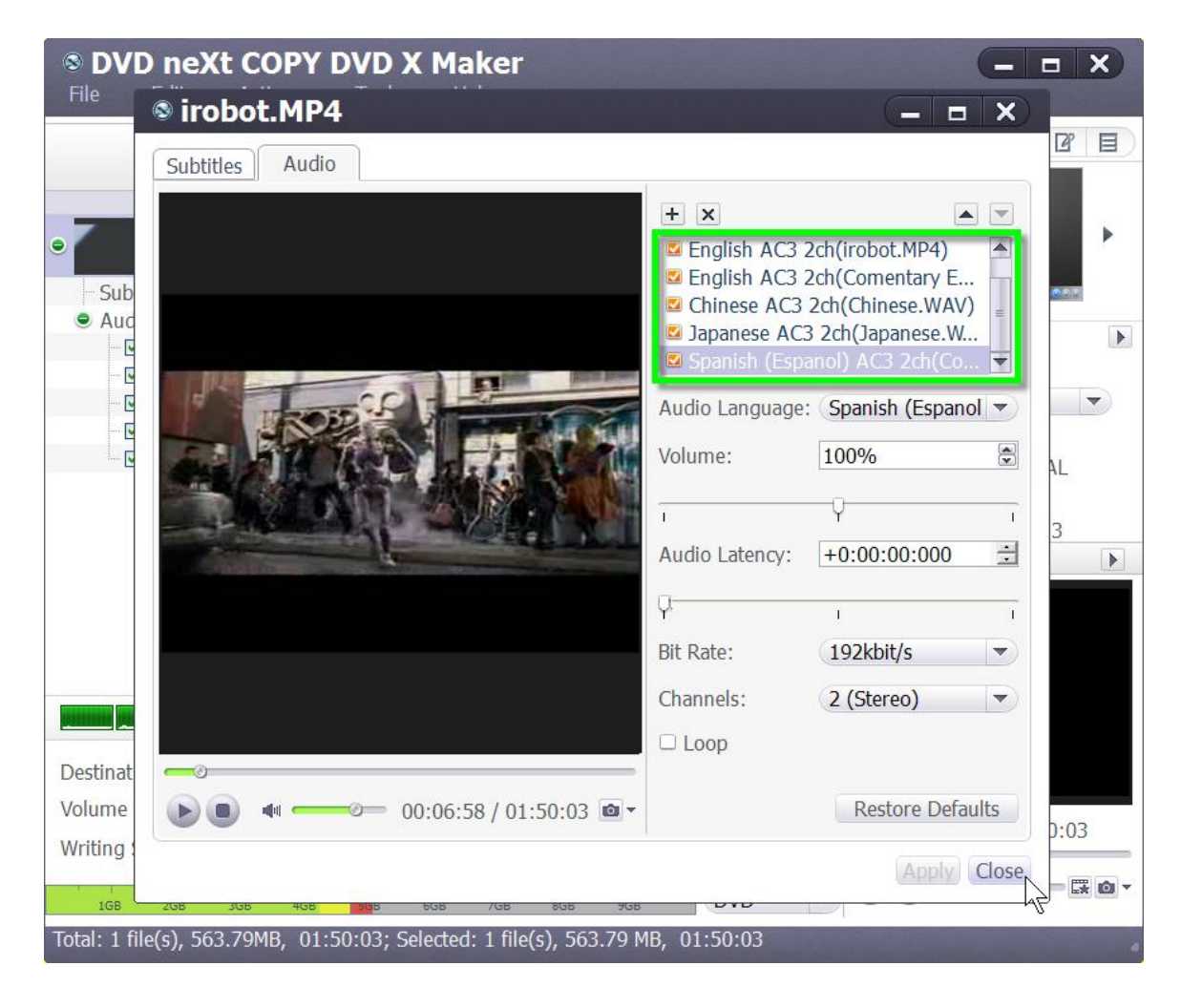

**Step 10:** Click the plus icon before the video file to expand its audio tracks. You will find the audio tracks you added are listed below the video file. Click the plus icon on the row of the audio track to add the audio track in the dialog that opens and click on the pen icon to edit the audio track in the window above.

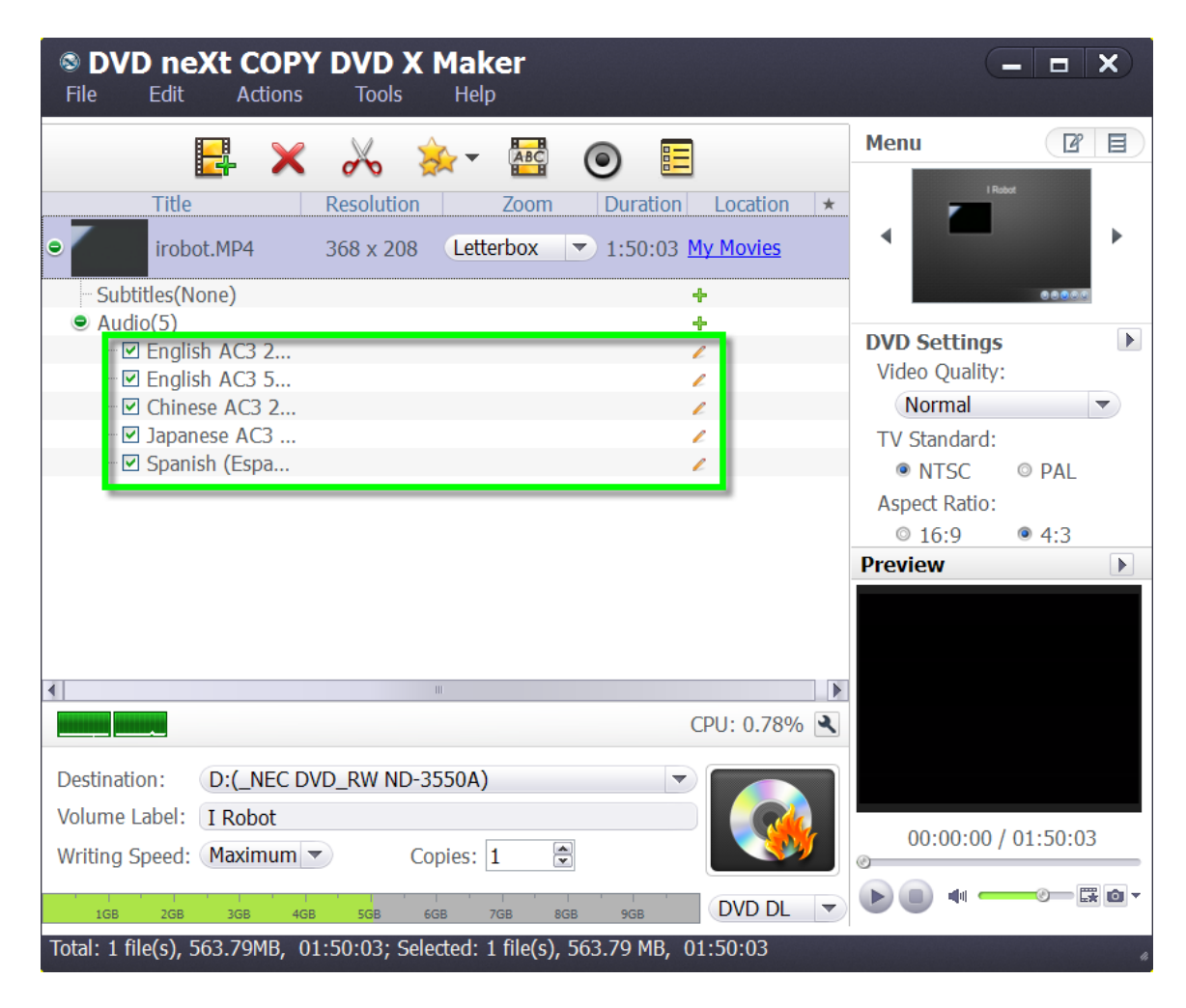

**Step 11:** Click the Preview window to preview the audio tracks. If you are satisfied with the preview, you can set your Destination, Volume Label, Writing Speed and number of Copies. Then click on Burn.

# *5.0 Frequently Asked Questions*

#### <span id="page-62-0"></span>**General questions:**

- [Q1: What are the system requirements to run DVD X Maker?](#page-63-0)
- [Q2: Where can I download DVD X Maker?](#page-63-1)
- Q3: How can [register after I get my serial number?](#page-63-2)
- [Q4: How do I get started with DVD X Maker?](#page-63-3)
- Q5: How can I [get rid of the unwanted video segments](#page-64-0) in the output DVD?
- Q6: How can I crop a [certain part of the frame?](#page-64-1)
- [Q7: How can I keep the original video's aspect ratio '16:9'?](#page-64-2)
- [Q8: How can I add some artistic effects](#page-64-3) to the videos that I want to burn to [DVD, like oil painting?](#page-64-3)
- Q9: How can I [add text or image watermarks to output DVD?](#page-65-0)
- Q10: How can I [add soundtrack files to my DVD file with your program?](#page-65-1)
- Q11: How can I [add subtitle files into the output DVD?](#page-65-2)
- Q12: How can I [check the editing effect in real time?](#page-66-0)
- Q13: Besides DVD disc, can I get an ISO file with your program?
- Q14: How can I remove the [chapters below each title in the output DVD?](#page-66-2)
- [Q15: I noticed that there is an area above the preview panel that shows](#page-66-3)  [some information about the output DVD.](#page-66-3)
- Q16: How can I [customize the name of the output DVD?](#page-66-4)
- [Q17: How can I know the exact output size before making the DVD?](#page-67-0)
- Q18: Why was I [told the burning cannot be finished because there is not](#page-67-1)  [enough free space on my 4.7GB DVD disc, but I only loaded a total of](#page-67-1) 3GB [files?](#page-67-1)
- Q19: How can I [adjust the sequence of the loaded videos?](#page-67-2)
- [Q20: What does 'Temporary Files' mean?](#page-67-3)
- [Q21: Why does the program tell me there's not enough disc space for](#page-68-0)  [temp files after I click the red burn button?](#page-68-0)
- [Q22: What does 'DVD Folder' mean?](#page-68-1)
- [Q23: The DVD I made is playable on my PC, but it will not play](#page-68-2) on my [DVD Player.](#page-68-2)
- [Q24: My original video is in 16:9. But after burning, I get 4:3.](#page-68-3)
- Q25: How can I [improve the final burning quality?](#page-69-0)
- [Q26: What does 'Menu' on the top right mean?](#page-69-1)
- Q27: How can [I customize the menu of the output DVD?](#page-69-2)
- [Q28: What does 'Menu Thumbnail' mean?](#page-70-0)

<span id="page-63-0"></span>Q1: What are the system requirements to run DVD X Maker?

A: Here are the minimum system requirements:

- Microsoft® Windows XP (SP2 or later), Win Vista or Win 7 OS  $\bullet$
- 1GHz Intel/AMD or faster processor
- 256MB RAM (512MB or above recommended)
- 130MB available disk space for installation and 10GB or more for temporary files
- Super VGA (800×600) resolution, 16-bit graphics card or higher
- Recordable DVD drive

#### **[Back](#page-62-0)**

<span id="page-63-1"></span>Q2: Where can I download DVD X Maker?

A: Thanks for your support for DVD neXt COPY software. Please download DVD X Maker from our official site at:

<http://www.dvdnextcopy.com/downloads/>

**[Back](#page-62-0)** 

<span id="page-63-2"></span>Q3: How can I register after I get my serial number?

A: First please run the program and click 'Help > Enter Serial number…' option to open the 'Registration' window. Then copy and paste your user name and serial number in corresponding text boxes to register.

#### **[Back](#page-62-0)**

<span id="page-63-3"></span>• Q4: How do I get started with DVD X Maker?

A: DVD X Maker is easy to use. Please follow the instructions below. 1. Click 'Add Video File(s)' button to load video files you want to burn to DVD, into the list.

2. Click 'Templates' button on the menu panel and select a menu template to make your own DVD menu.

3. Adjust output DVD settings below the file list, including destination, DVD name (volume label), writing speed and copies.

4. Check output file size on the Capacity bar and select the proper DVD type from the drop-down list on the bottom.

5. Click the 'Burn' button to start burning.

<span id="page-64-0"></span>Q5:How can I get rid of the unwanted video segments in the output DVD?

A: You can use the 'Clip' function offered in this program. First please highlight the video that you want to clip. Then,

1. Click the 'Clip' button on the toolbar to enter the 'Clip' window.

2. Click the 'Play' button to play the video and during playback, use 'Set Start Point' and 'Set End Point' buttons to select the segment you want. 3. If you need multiple segments, click the 'New Clip' button and repeat step '2' to select more segments.

4. If you want to get an integral output with all clipped segments, please keep the option 'Output segments as a whole one' checked.

5. After the above settings, click the 'Apply' and 'Close' buttons to apply all the settings and return to the main window.

**[Back](#page-62-0)** 

<span id="page-64-1"></span>Q6:How can I crop a certain part of the frame?

A: The Effect function offered in our program will help you. First of all, you must highlight the video that you want to crop. And then,

1. Click the 'Effects' button on the toolbar to open 'Effect' window.

2. In the 'Effect' window, you can determine the crop area and position by entering the definite values or by dragging the resizable handle. In the 'Effect' window, you can also apply artistic effects to the output image and add text/picture watermarks to the output DVD.

[Back](#page-62-0)

<span id="page-64-2"></span>Q7:How can I keep the original video's aspect ratio '16:9'?

A: The option 'Keep Aspect Ratio' in 'Effect > Crop' window will help you keep aspect ratio of the loaded video. After checking the option, please click the down arrow below to select '16:9' from the drop-down list.

**[Back](#page-62-0)** 

<span id="page-64-3"></span>Q8:How can I add some artistic effect to the videos that I want to burn to DVD, like oil painting?

A: You can do this job on 'Effect > Effect' window. Please just highlight the file and click the 'Effects' button to enter 'Effect' window. Then, on the 'Effect' tab, check 'Oil painting' option and click 'Apply' button to apply it. There are other effects available to you.

<span id="page-65-0"></span>Q9:How can I add text or image watermarks to output DVD?

A: First of all, you need to highlight the file you want to add a watermark to. And then click the 'Effects' button to open the 'Effect' window. On 'Watermark' tab, click the 'Add Text Watermark' or 'Add Picture Watermark' button to import watermarks into the watermark list. Then, select a watermark and set its transparency, vertical position, horizontal position, font, color, size or style. Finally, click the 'Apply' button to apply the settings.

The program also enables you to add multiple picture/text watermarks onto one video.

#### **[Back](#page-62-0)**

<span id="page-65-1"></span>Q10:How can I add soundtrack files to my DVD file with your program?

A: First, please highlight the file you need and click the 'Audio' button to enter the 'Audio' window. Then please do the following:

1. Click the plus button on the right panel to load the needed audio track into the audio track list. In this way, you can add up to 8 audio tracks into the video.

2. Highlight an audio track, set its language from the 'Audio Language' drop-down list, and adjust its volume, bit rate and channels to meet your preference. If you find the audio is not in sync with the video, you can use the option 'Audio Latency' to solve it.

3. If you want to set an audio track as the default one when DVD plays, please highlight it and click the up arrow on the top right, to move it to the first place in the audio track list.

#### [Back](#page-62-0)

<span id="page-65-2"></span>Q11:How can I add subtitle files into the output DVD?

A: 1. Click the 'Subtitles' button on the toolbar.

2. Click the plus button on the right panel to add subtitle files into the subtitle list. You can add up to 8 subtitles into the list.

3. Highlight a subtitle file in the list, and then choose a corresponding language from the 'Subtitle Language' list, and according to your preference, adjust its vertical position and font style.

If the subtitle is not synchronized with the video, please use the 'Subtitle Delay' option to fix this problem.

4. If you want to set the selected subtitle file as the default one when DVD plays, please select it and click the up arrow on the top right to move it to the first place in the subtitle list.

<span id="page-66-0"></span>Q12:How can I check the editing effect in real time?

A: In the 'Effect' window, the editing effect will be shown on the right preview panel instantly; you may make any changes. And the 'Comparing Preview' button will help you compare the edited file with the source, sideby-side.

**[Back](#page-62-0)** 

<span id="page-66-1"></span>Q13:Besides DVD disc, can I get an ISO file with your program?

A: After loading your video files into the program and finishing the other necessary settings, please click the down arrow next to the option 'Destination' and select 'Save as Image (.iso)'. Then after making the DVD, you can get an ISO image file that can be used by your virtual DVD drive or Nero. You can also choose 'Save as DVD Folder' option from the 'Destination' drop-down list to make DVD videos and save them as a DVD folder for further use.

**[Back](#page-62-0)** 

<span id="page-66-2"></span>Q14: How can I remove the chapters below each title in the output DVD?

A: Please just choose 'Tools > Settings' option and then enter 'Output' tab, uncheck the option 'Auto Add Chapters' and click 'Apply' button to apply this setting.

[Back](#page-62-0)

<span id="page-66-3"></span>Q15:I noticed that there is an area above the preview panel that shows some information about the output DVD.

A: The information area on the main window is just designed to show you some information about the output DVD. If you want to modify something, please double click this area to open the 'Settings > Output' window, and then modify the output settings to your preference, including video bit rate, TV standard, zoom mode, video aspect ratio and audio settings.

**[Back](#page-62-0)** 

<span id="page-66-4"></span>Q16:How can I customize the name of the output DVD?

A: On the bottom, there is a box called 'Volume Label'. What you entered in that box before making the DVD will be the name for the output DVD.

<span id="page-67-0"></span>Q17: How can I know the exact output size before making the DVD?

A: After you load the video files, this program will automatically calculate the corresponding output file size and show it on the capacity bar at the bottom of the main window. And you should select DVD type by it. Please be sure that the color bar on the capacity bar is only in green and yellow. If not, you cannot make the DVD with all the files you loaded.

**[Back](#page-62-0)** 

<span id="page-67-1"></span>Q18: Why was I told the burning cannot be finished because there is not enough free space on my 4.7GB DVD disc, but I only loaded a total of 3GB files?

A: Generally speaking, after your video files are burned into standard DVD, which means you can play the final disc on your TV DVD player, the content on the disk will be definitely larger than the original video files since DVD is not compressed. So maybe your original files are only 3GB, but the final DVD content will be much larger. Please note what capacity bar shows for the final output size. If it is not in blue, you cannot finish the burning with all the files you loaded.

#### **[Back](#page-62-0)**

<span id="page-67-2"></span>Q19:How can I adjust the sequence of the loaded videos?

A: What you need to do is click the video, hold down your left mouse button and drag the selected video onto the place you want it in the file list.

#### **[Back](#page-62-0)**

<span id="page-67-3"></span>Q20:What does 'Temporary Files' mean?

A: During the burning process, our software needs some free space on your hard drive to save the temp contents before they are burned into DVD. After the burning is done, all the temp contents will be deleted automatically by our program.

The notice you mentioned is just to inform you that the current folder you selected for a temp file is not empty. There are files or sub-directories in it. If you confirm the message our program shows, the files and subdirectories in this folder will be deleted. Please be sure that you want to delete these files before you click 'Yes'.

<span id="page-68-0"></span>Q21:Why does the program tell me there's not enough disc space for temp files after I click the red burn button?

A: Please open 'Tools > Settings' and then select another location for 'Temporary Files' there on the 'General' tab. Maybe the current directory which you want to use as temp directory does not have enough free space to afford temp contents for burning. Generally speaking, you should select a drive which at least has 3 GBs free space for burning temp.

**[Back](#page-62-0)** 

<span id="page-68-1"></span>Q22:What does 'DVD Folder' mean?

A: Actually, it is a backup tool for your newly made DVD. If you use 'Save as DVD Folder' item, which can be found in the 'Destination' drop-down list, you will get two folders in the output directory you set, 'Video\_TS' and 'Audio\_TS'. In the 'Video\_TS' folder, you will find VOB files, IFO files and BUP files, etc. They will form a standard DVD if you burn them onto a DVD disc by any other burning program.

**[Back](#page-62-0)** 

<span id="page-68-2"></span>Q23:The DVD I made is playable on my PC, but it will not play on my DVD Player.

A: Please open 'Tools > Settings' window and select the TV Standard you need, PAL or NTSC. It must be the same as the settings of the DVD Player which you are using. If they are not uniform, you cannot play the burned DVD on your DVD Player. Your DVD player should also provide such options to select.

#### **[Back](#page-62-0)**

<span id="page-68-3"></span>Q24:My original video is in 16:9. But after burning, I get 4:3.

A: The output video aspect setting option can also be found in the 'Tools > Settings > Output'. The default one is 4:3. If you want 16:9, please select it in the list.

<span id="page-69-0"></span>Q25:How can I improve the final burning quality?

A: Please open 'Tools > Settings > Output' tab and then select 'High Video Quality' or 'Highest Video Quality' for video setting and select 'High Audio Quality' or 'Highest Audio Quality' for audio setting. The default ones are 'Normal'. The output DVD quality will be improved if you select 'High' or 'Highest'.

**[Back](#page-62-0)** 

<span id="page-69-1"></span>• Q26: What does 'Menu' on the top right mean?

A: The 'Menu' area will help you make your own DVD menu. In this area, you not only can make a menu instantly from the templates in different styles provided in this program, but also make personalized menus by yourself.

If you want to make a menu instantly from menu templates, you just need to click 'Templates' button on the 'Menu' area and select your favorite template from the pop-up window. If you don't want any menu, please check the option 'No Menu'.

**[Back](#page-62-0)** 

<span id="page-69-2"></span>Q27: How can I customize the menu of the output DVD?

A: On the 'Menu' area, please click 'Edit' button to enter 'Menu Edit' window, in which you can change the template, add background music/picture, title and opening film, to your menu.

<span id="page-70-0"></span>Q28:What does 'Menu Thumbnail' mean?

A: This program provides you with the function of making a video/image miniature for each title in the output DVD menu. The 'Menu Thumbnail' button will help you do this job. Highlight the video you want to edit from the file list, click 'Menu Thumbnail' button on the toolbar to open the 'Menu Thumbnail' window.

If you want to make a video miniature for each title in the DVD menu, please select the 'Enable Video' option, type the start and end time in the 'Start Point' and 'End Point' textboxes respectively to specify a segment as the video miniature. You can preview the video miniature in the preview window on the left by clicking on the 'Play clip' button.

If you want to make an image miniature for each title in the DVD menu, please click the 'Enable Picture' option and click the 'Browse' button to load a picture from your computer in the dialog box that opens.

## *6.0 Terms*

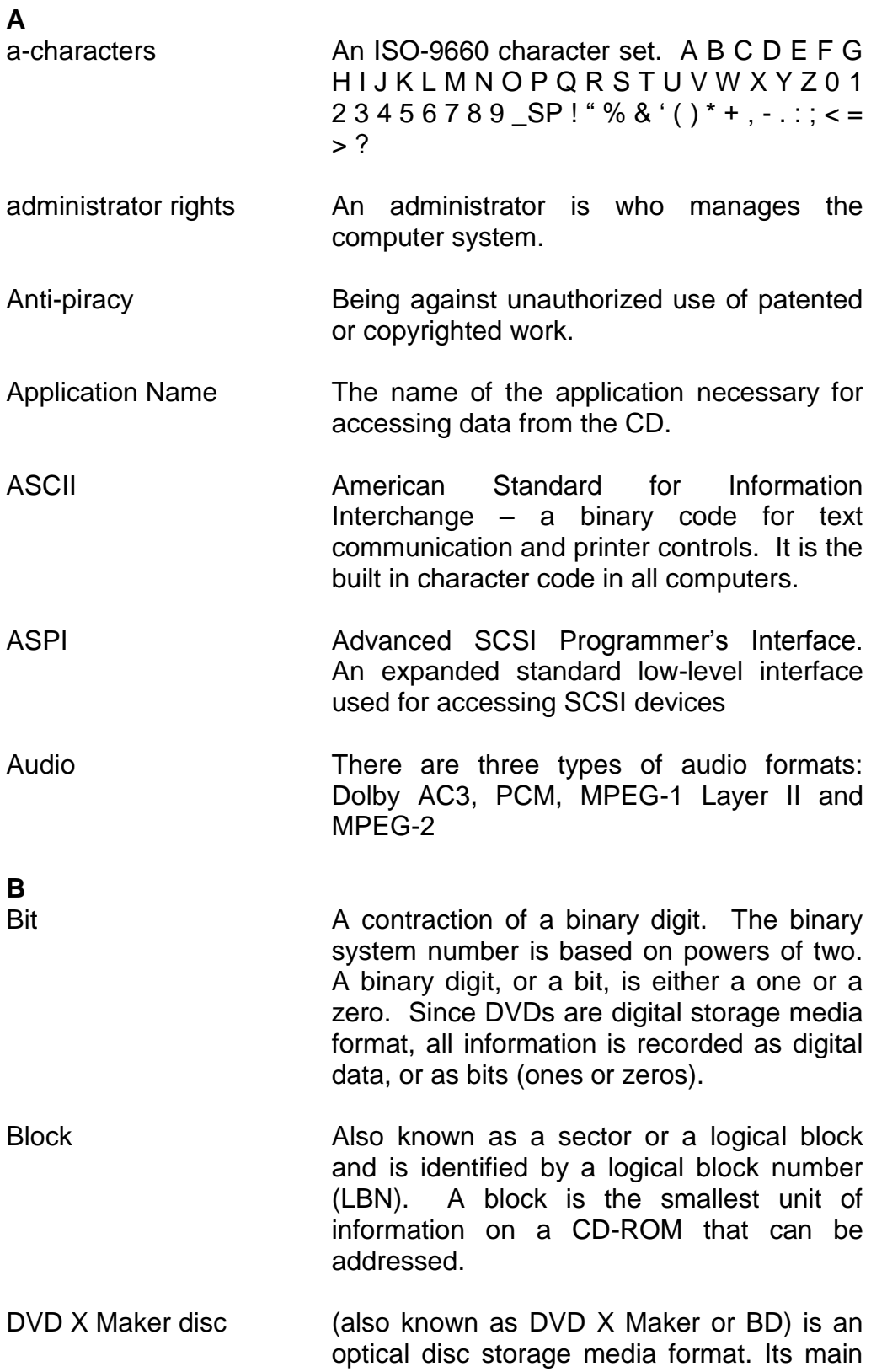
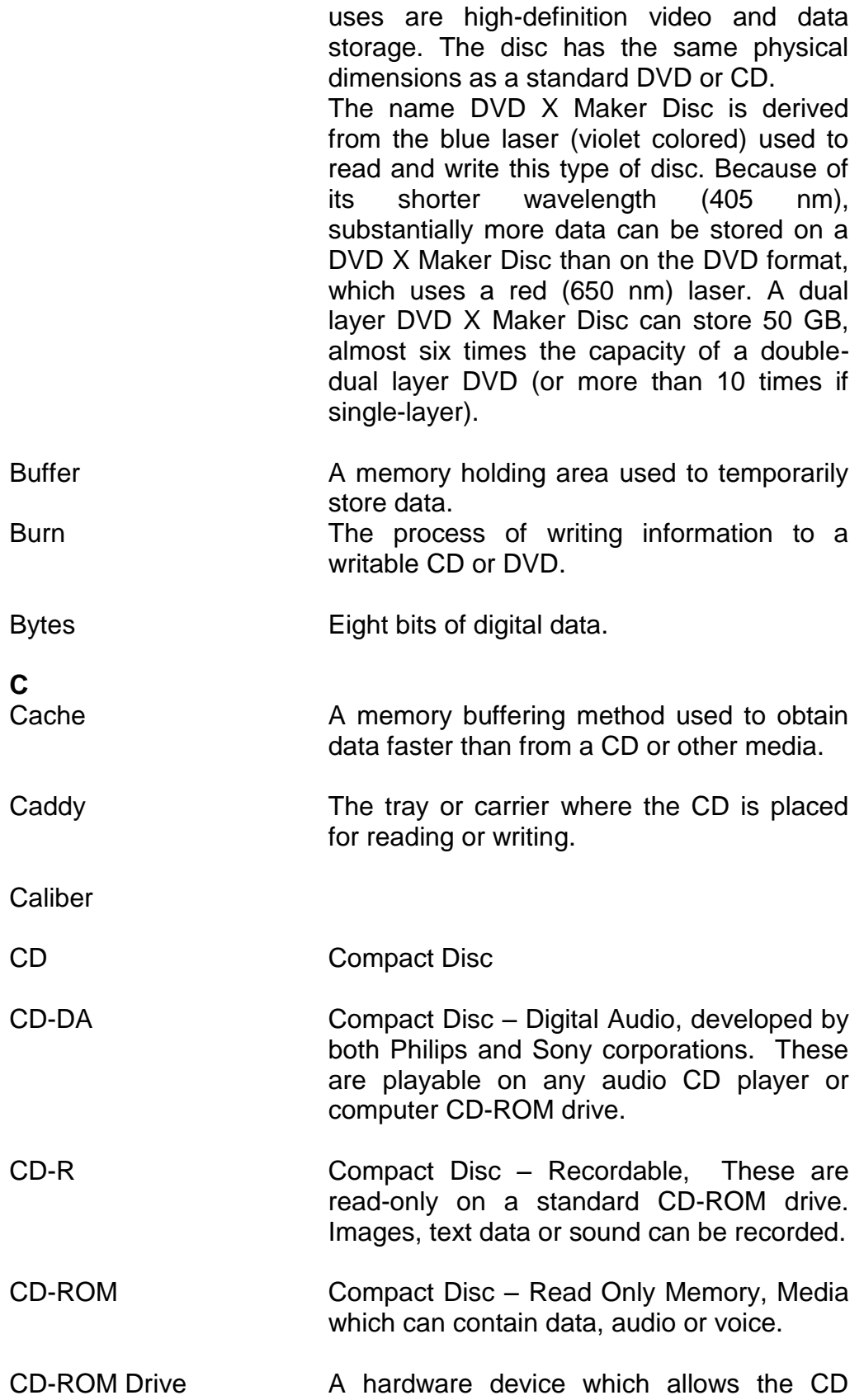

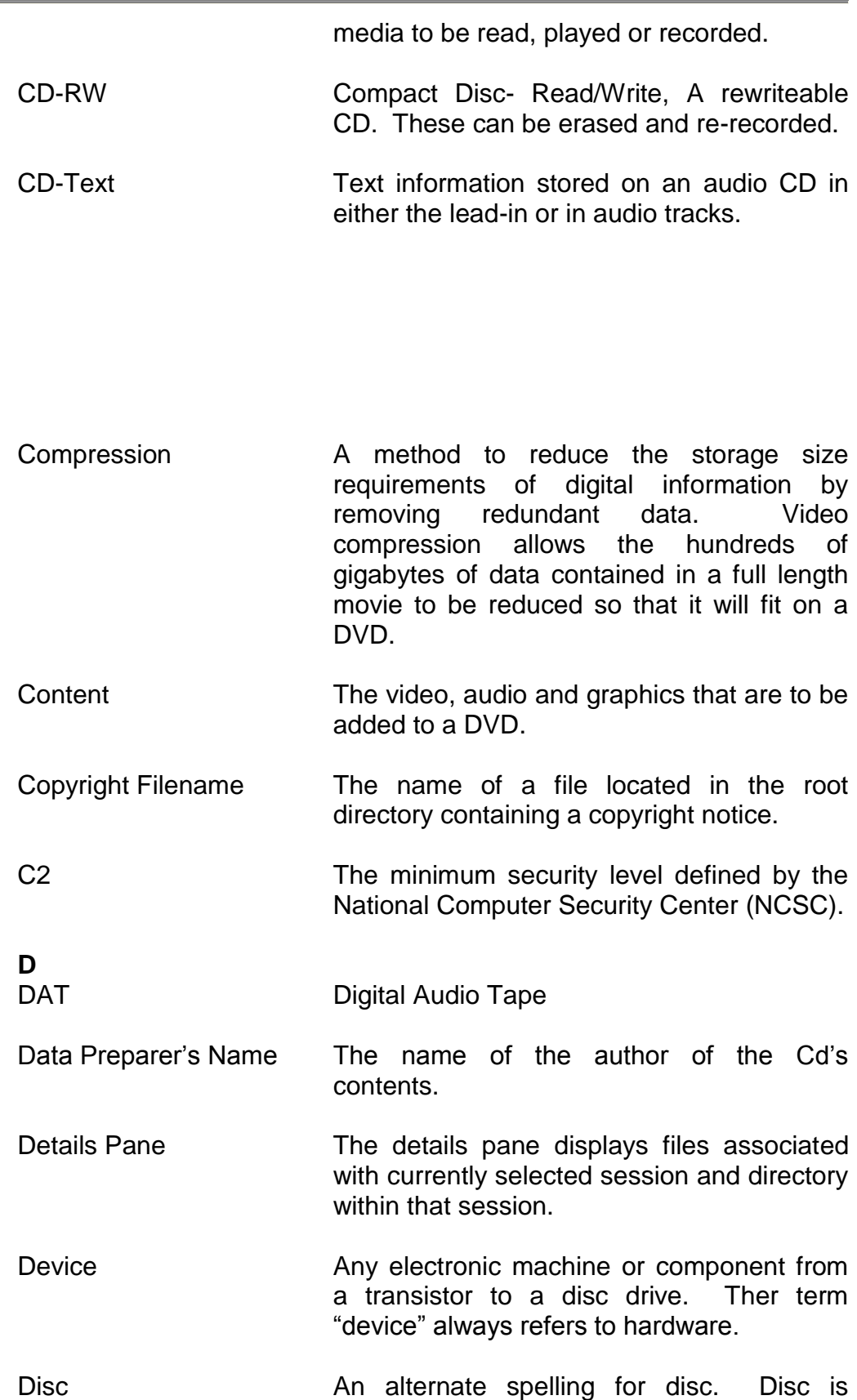

usually used with read-only media, such as CDs and CD-ROMs. Disc at Once **A** single process method of recording data on a CD. The Lead-in is converted first, then the data sector, followed by the Leadout. Disc Image The A file that contains the image of a DVD. If you elect to create a Disc Image, you can then make copies of that DVD simply by writing that Disc Image to a writeable CD or DVD. Directory The term directory refers to the address of a file of group of files on your hard drive or removable media. Direct X A set of multi-media programming interfaces from Microsoft fro Windows. Disc **A** direct access storage device such as floppy disc, hard disc, magnetic disc, optical disc, CD-ROM and DVD. Dolby AC3 Dolby Audio Coding 3 – the audio coding technology used in Dolby digital. Dolby Digital **A** digital audio encoding system from Dolby used in movie & home theatres. DV Digital Video – video captured to a computer from a digital camcorder. DVD The term DVD officially doesn't stand for anything, although it is often said to stand for Digital Versatile Disc or Digital Video Disc. DVDs are a 3 or 6 inch discs capable of storing 2.2, 4.7, 8.5 9.4 or 17 gigabytes of data. DVD-RAM Alternative competing format of record-once type discs with 2.4 GB storage capacity per side.

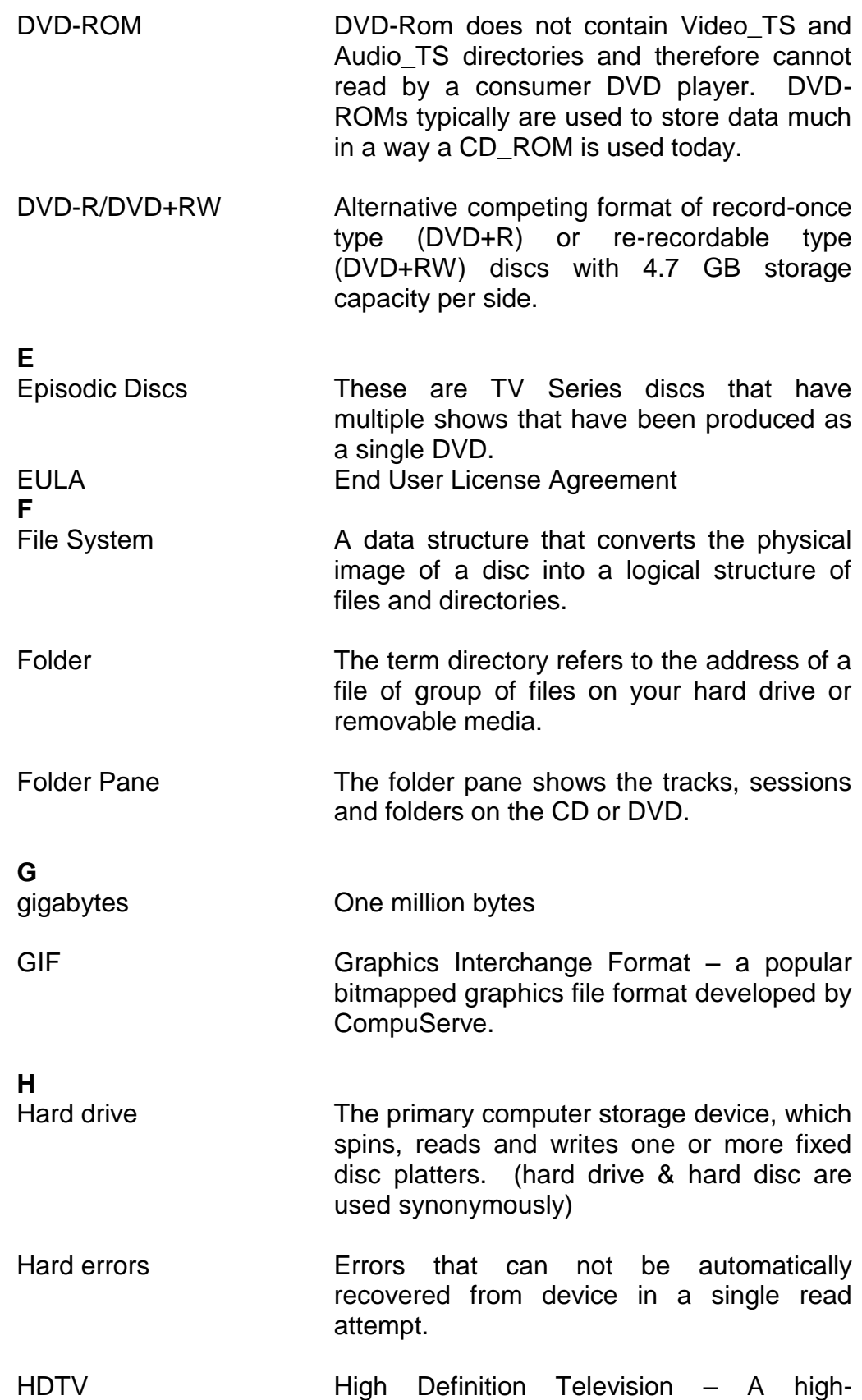

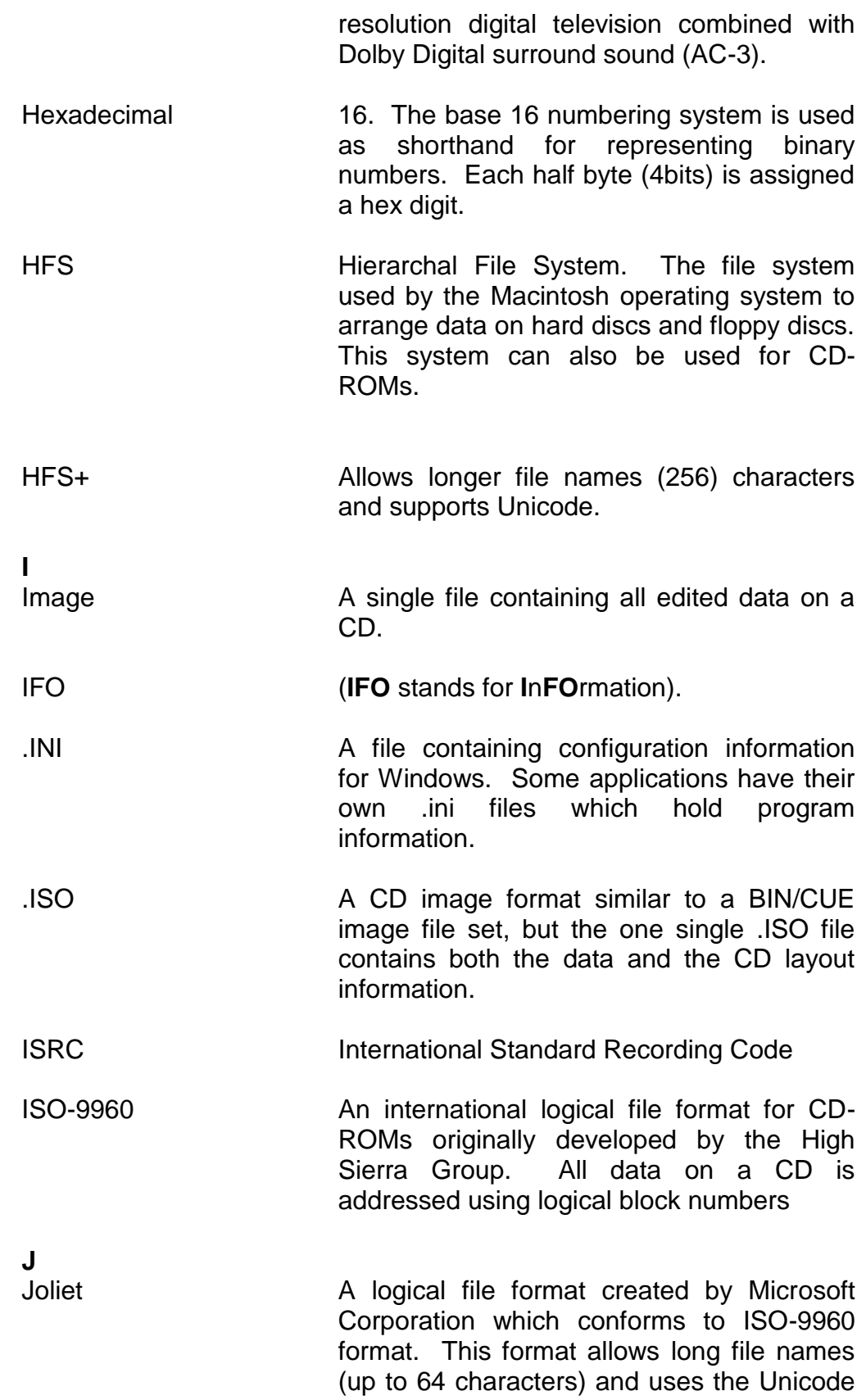

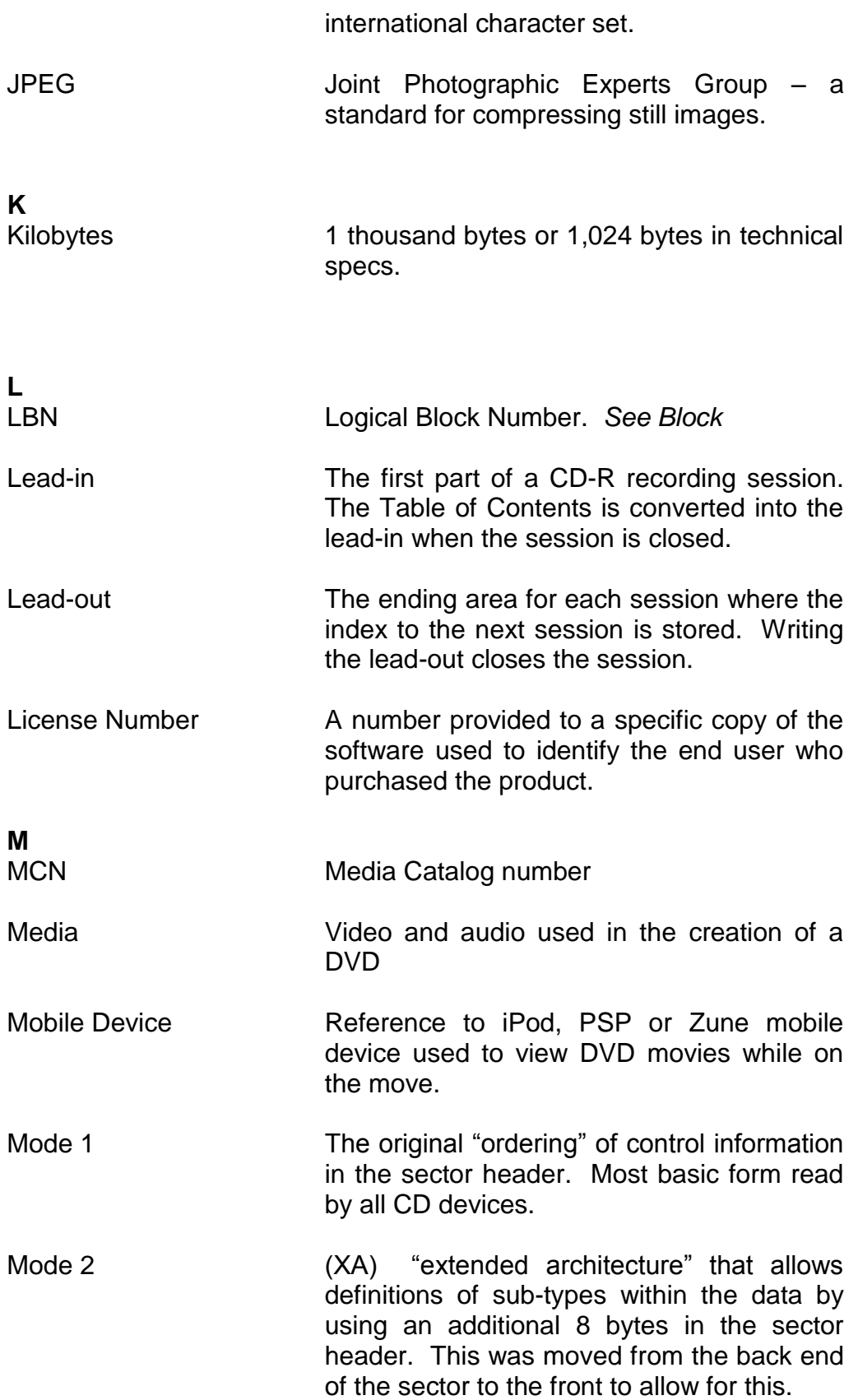

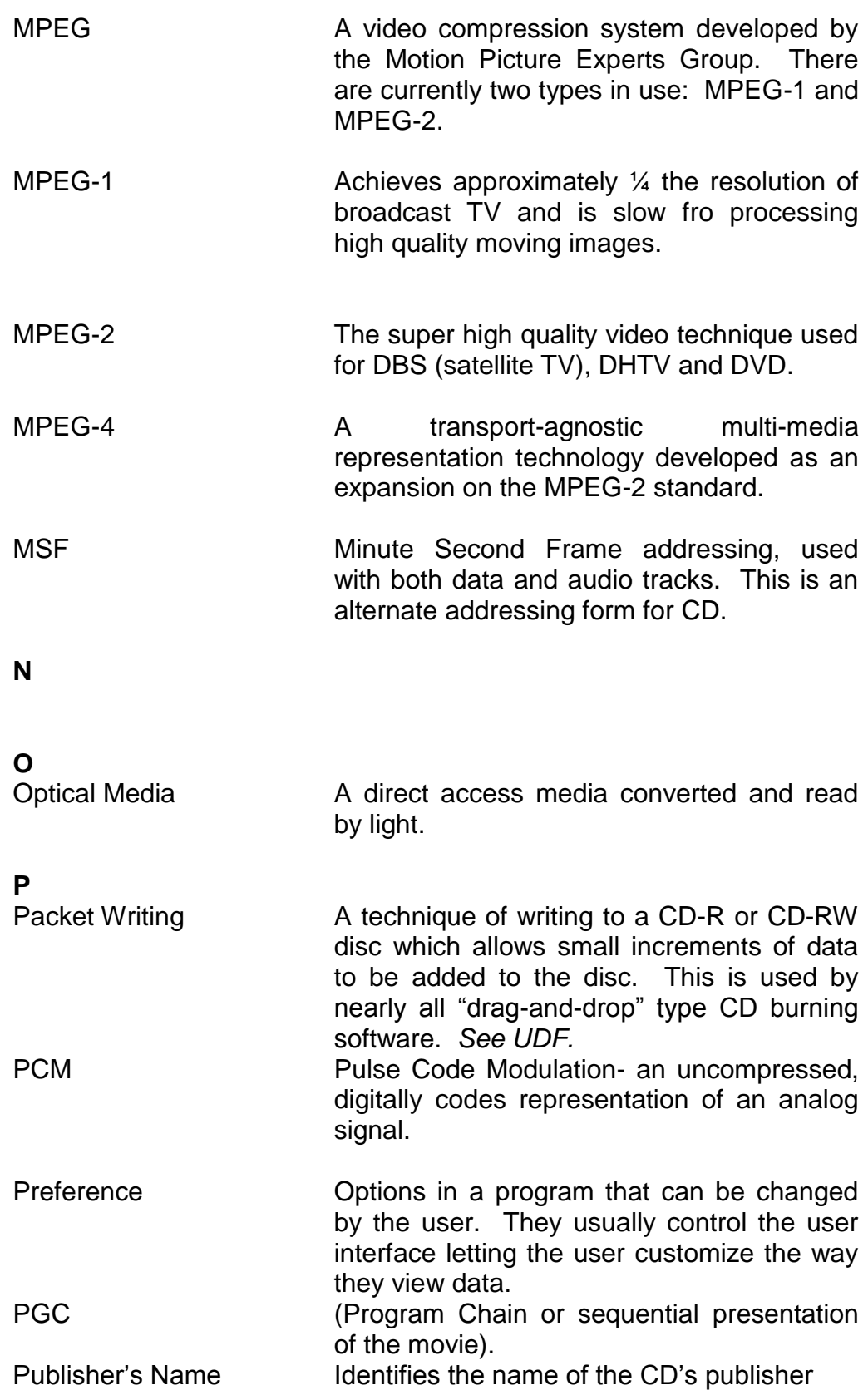

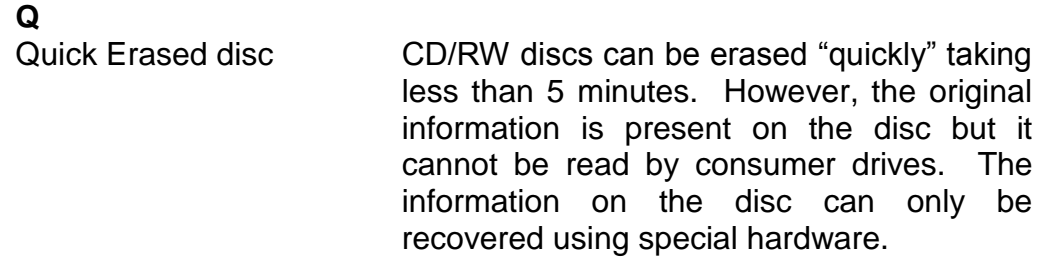

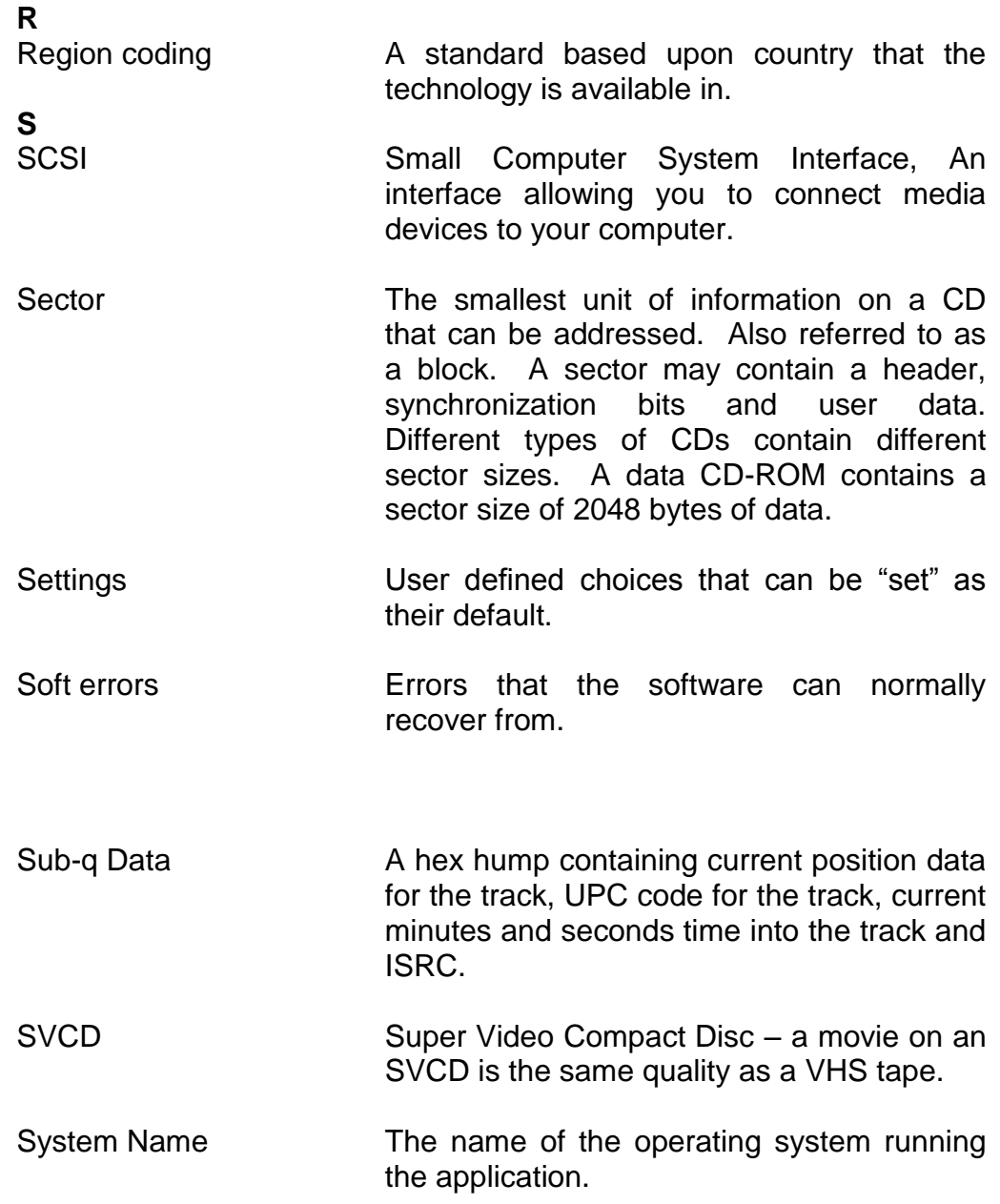

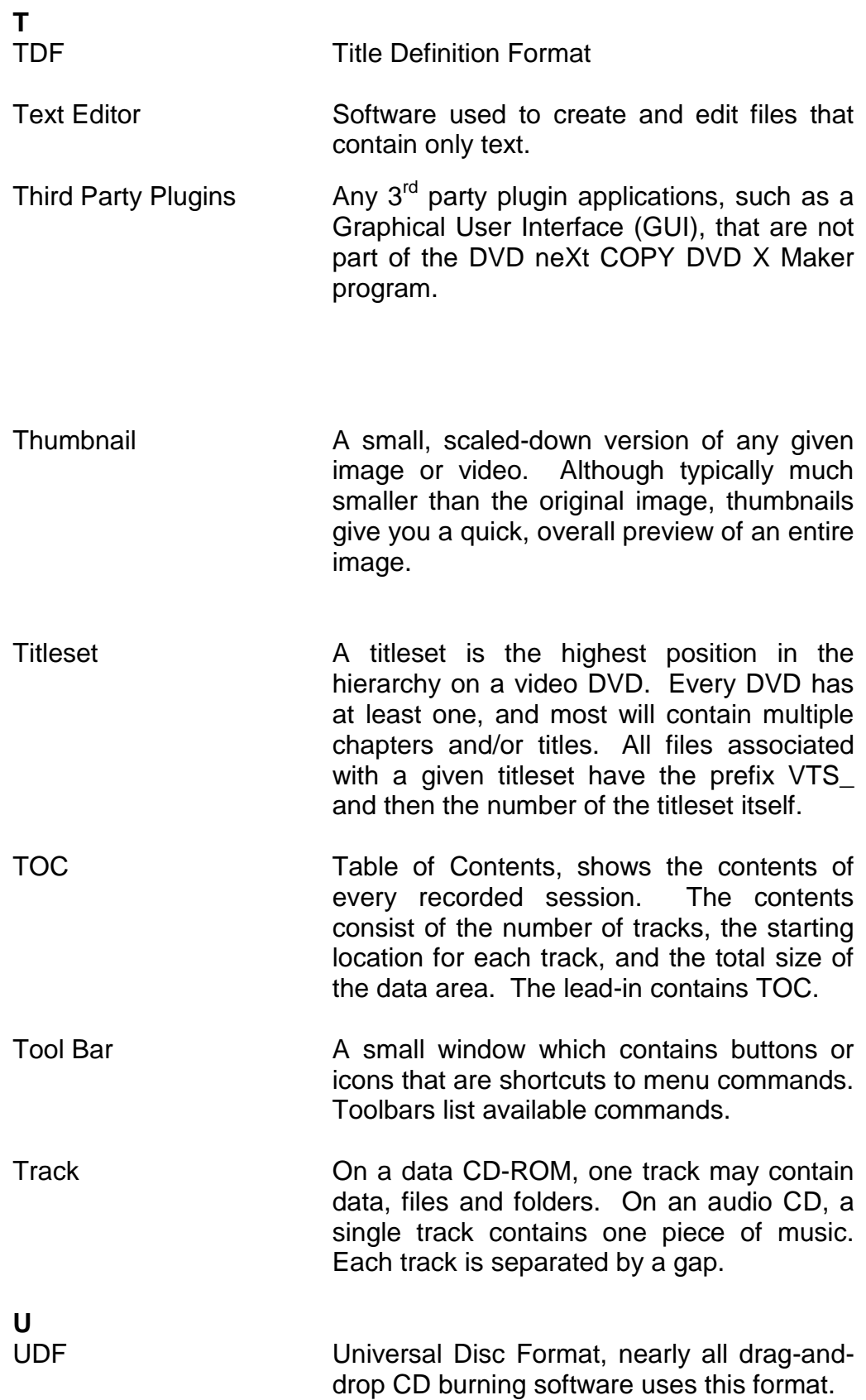

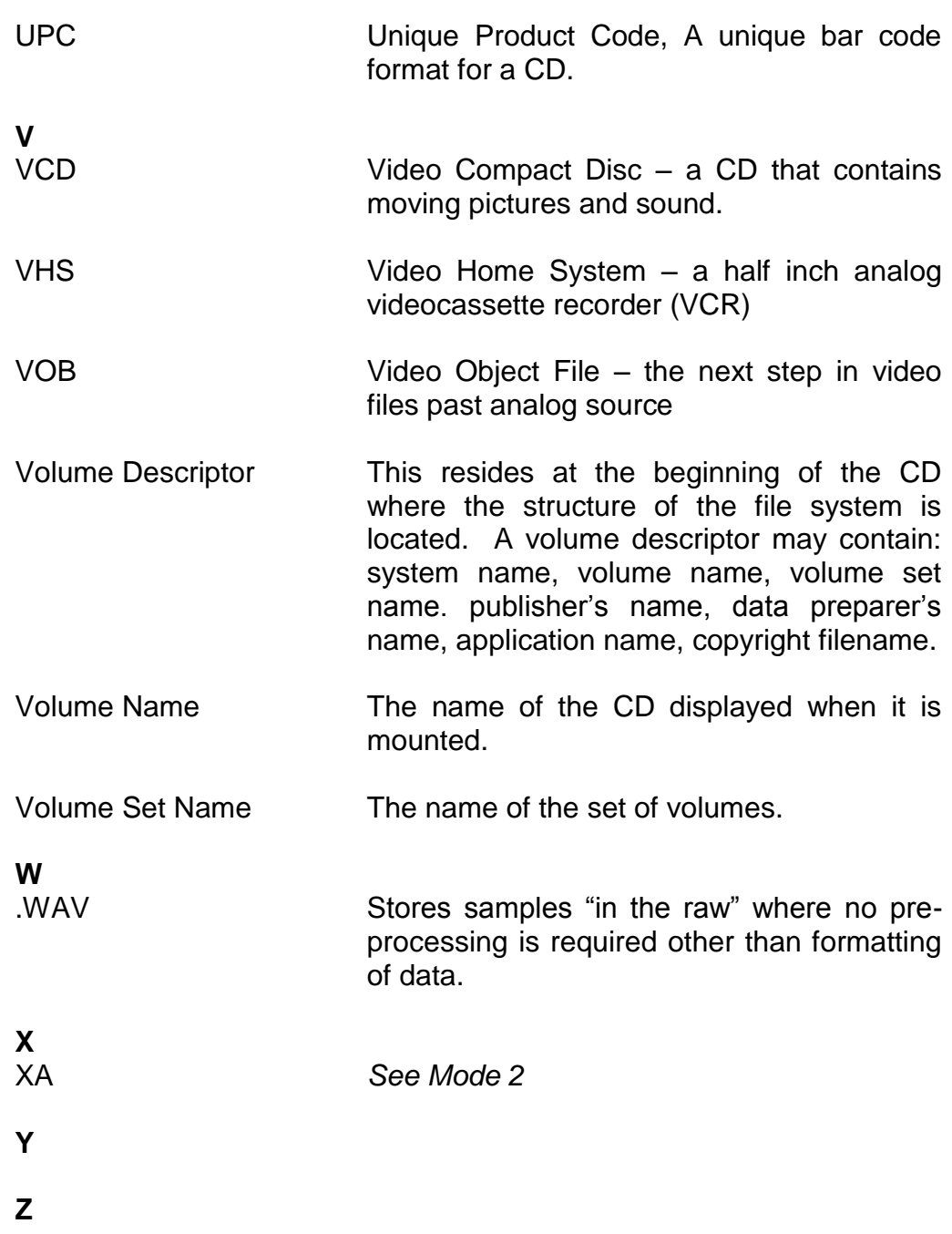